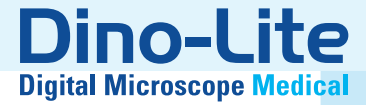

# Medical Manual

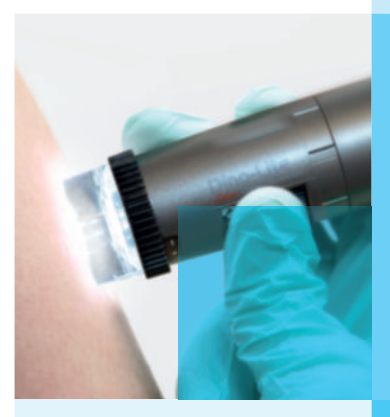

www.dino-lite.eu/medical

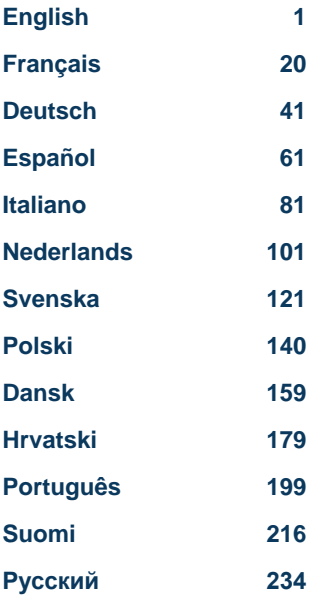

ww.dino-lite.eu/m

System requirements / Exigences du système / Systemanforderungen / Requisitos del sistema / Requisiti di sistema / Systeemvereisten / Wymagania systemowe / Systemkrav / Systemkrav - Windows 10, 8, 7 (SP3), MAC OS 10.9 or above /ou plus / oder höher, o posterior / o superior / of hoger/ lub nowsze / eller högre/ eller over /lub wyzszy / eller ovanför / eller over

- USB 2.0 port

- 4 GB RAM

- 1GB graphics card / memoire graphique / Grafikspeicher / memoria gráfica / memoria grafica / grafisch geheugen / pamieci graficznej / grafikminne / grafisk hukommelse / karta graficzna / grafikkort / grafikkort

- 10 GB free disk space / espace de disque libre / freier Festplattenspeicher / espacio libre en disco / spazio libero su disco / vrije harde schijfruimte/ wolnej przestrzeni na dysku / ledigt hårddiskutrymme / fri harddiskplads / wolne miejsce na dysku / ledigt diskutrymme / ledig diskplads - Motion-JPEG (MJPEG) Codec: may be required / peut être nécessaire / kann erforderlich sein / puede ser necesario / potrebbe essere necessario / kan noodzakelijk zijn/ moze byc wymagane / kan krävas / kan kræve / moze byc wymagane / kan krävas / kan være påkrævet /

# **ENGLISH**

Thank you for purchasing a Dino-Lite microscope. The DinoCapture software is designed to give you the best possible digital microscopy experience by the inventors of the handheld digital microscope. The DinoCapture software runs on computers with a Windows 7/8/10 operating system. The DinoXcope software is designed to work with Apple Macintosh OS.

### **Important safety information**

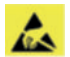

- Avoid touching the lens with finger to protect the product from electrostatic damage
- Do not drop
- Keep dry

Medical device Class 1 - According to Medical Devices Regulation (EU) 2017/745

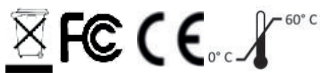

Copyright 2021, IDCP BV. All rights are reserved, nothing from this publication, neither whole or part, may be copied, duplicated, reproduced or distributed without the express written authorization from IDCP BV.

Instructions for Use: P/N M1, rev. 5, 2021Q1

Consult Instructions before Use

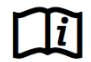

### **Intended Use**

Please check the label on your Dino-Lite to see what model you have and find the appropriate page about the intended use in this manual.

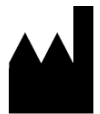

IDCP BV Manuscriptstraat 12-14, 1321NN Almere, The Netherlands Tel. +31206186322 Fax +31 20 6189692 E-mail: info@dino-lite.eu Web: www.dino-lite.eu/medical

# **Index**

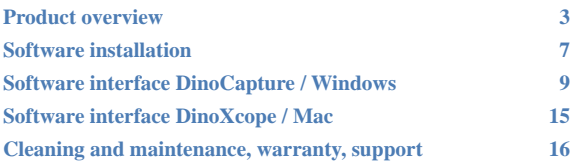

### **Package contents**

- 1. Dino-Lite digital microscope
- 2. DinoCapture and DinoXcope software on CD
- 3. Protective pouch
- 4. Instructions for use
- 5. Model-specific accessories (see table below)

2 English

# **Product overview**

Please make sure that you have the right Dino-Lite model for  $\Delta$  your application. You can find the product designation on the label attached to the cable.

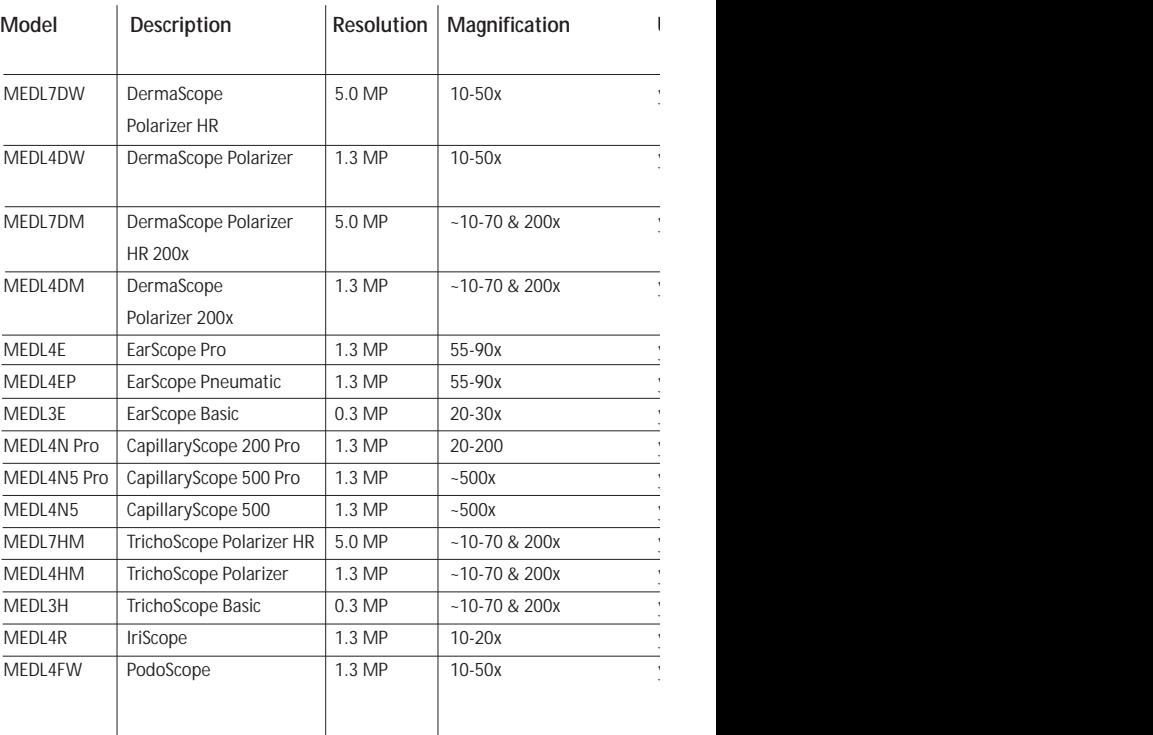

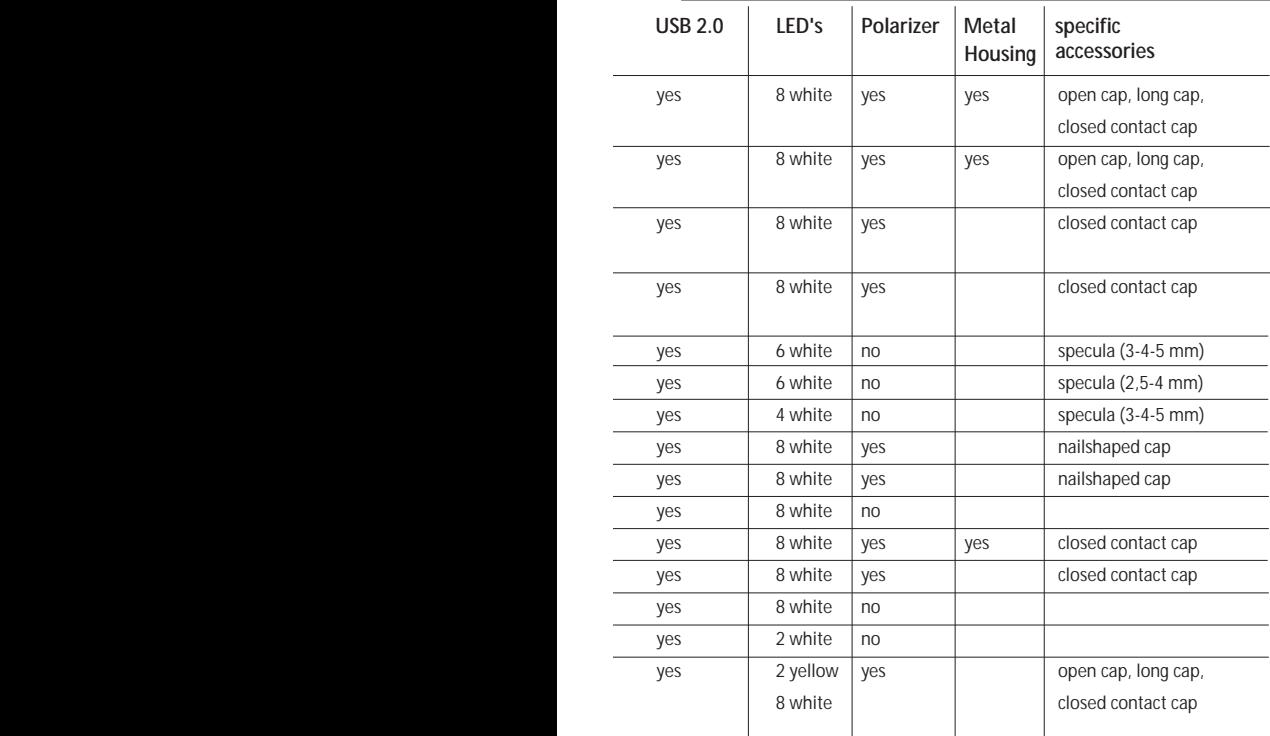

# **DermaScope models**

### **Intended Use**

The DermaScope is intended to make images of spots of the intact skin as part of a dermatological diagnosis.

### **Hardware features**

- 1. Your Dino-Lite has a Microtouch function at the cable end of the device. Touching this sensor will capture the current image.
- 2. This model has a polarization function that can be controlled by turning the adjustable wheel at the cap.
- 3. This model has exchangeable front covers/caps.
- 4. This model has a Macro Zoom function: Working with 2 magnification rates while maintaining the same working distance: a larger field of view at a lower magnification and a zoom function for higher magnification.

# **EarScope models**

### **Intended use**

The EarScope is intended to make images of the inner ear as part of an ear diagnosis.

### **Hardware features**

- 1. Your Dino-Lite has a Microtouch function at the cable end of the device. Touching this sensor will capture the current image.
- 2. This model has exchangeable front speculas. The speculas are provided in 3 sizes to be used for different sizes of the ear canal. Additional speculas are available for purchase from your regular supplier or from your Dino-Lite Medical reseller.
- 3. The pneumatic Earscope model has a bulb to blow air into the ear to check the mobility of the eardrum, which is sealed off by the speculum.

**ANote:** Be careful not to apply too much pressure when squeezing the bulb.

# **CapillaryScope models**

### **Intended use**

The CapillaryScope is intended to make images of microcapillar vessels.

### **Hardware features**

- 1. Your Dino-Lite has a Microtouch function at the cable end of the device. Touching this sensor will capture the current image.
- 2. The front cap has a special form to allow you to put it directly onto the rim of a nail.

### **How to use the CapillaryScope**

- 1. To achieve the best results, it is advised to apply some vegetal oil (like peanut oil) to the area that is going to be examined (usually the ring finger).
- 2. Do not touch the oil surface before applying the Dino-Lite CapillaryScope.
- 3. Put the CapillaryScope right on the nail edge with the oil.
- 4. Adjust the focus and move the CapillaryScope slowly to find the edge of the nail. Then move the CapillaryScope to find the first row of the capillary vessel beneath the nail edge.

# **IriScope models**

### **Intended use**

The IriScope is intended to make images of the eye for eye diagnosis.

### **Hardware features**

- 1. Your Dino-Lite has a Microtouch function at the cable end of the device. Touching this sensor will capture the current image.
- 2. The IriScope has two light colors, white and yellow. The light color can be choosen from the software, white light is more suitable for light iris colors and the yellow light for darker iris colors.

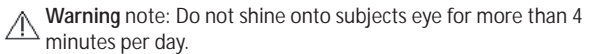

# **TrichoScope models**

#### **Intended use**

The TrichoScope is intended to make images of hair and scalp as part of trichological diagnosis.

### **Hardware features**

- 1. Your Dino-Lite has a Microtouch function at the cable end of the device. Touching this sensor will capture the current image.
- 2. Some models (MEDL4HM and MEDL4HM4) have a polarization function that can be controlled by turning the adjustable cap.

# **PodoScope models**

### **Intended use**

The PodoScope is intended to make images of feet, toe nails and spots of the skin as part of a podiatric diagnosis.

### **Hardware features**

- 1. Your Dino-Lite has a Microtouch function at the cable end of the device. Touching this sensor will capture the current image.
- 2. This model has a polarization function that can be controlled by turning the adjustable ring at the cap.
- 3. This model has exchangeable front covers/caps.
- 4. This model has a Macro Zoom function: Working with 2 magnification rates while maintaining the same working distance: a larger field of view at a lower magnification and a zoom function for higher magnification.

# **Generic models**

### **Intended use**

Generic Dino-Lite models can be used in general microscopy applications to assist in medical diagnosis.

8 English

### **Hardware features**

- 1. Your Dino-Lite has a Microtouch function at the cable end of the device. Touching this sensor will capture the current image.
- 2. Models with the letter W in the article code have the Macro Zoom function: Working with 2 magnification rates while maintaining the same working distance: a larger field of view at a lower magnification and a zoom function for higher magnification.

# **Software installation**

The DinoCapture and DinoXcope software is licensed from Anmo Electronics Corporation and is subject to an End User License Agreement (EULA) that users will have to accept during the installation process.

 $\angle I$  Important notice: DO NOT connect the USB cable of the Dino-Lite to the PC before installing the software.

- 1. Use the CD delivered with your Dino-Lite to install the DinoCapture and DinoXcope software and drivers. Alternatively, download and run the latest version of the software from the support section of the website: www.dino-lite.eu.
- 2. Click 'Next' and the Installshield wizard will start. (An 'Open File-security warning' may appear on some systems. Select 'Run' or 'YES'). Choose the language you want for the DinoCapture 2.0 interface.
- 3. Read the User License Agreement. If you agree, press 'Yes' to continue or press 'no' to stop the installation.
- 4. Select a destination folder for the DinoCapture software. When done, press 'Next'. Click 'Install' to start installing the software. If the Windows security warning message appears, click 'Install this driver software anyway'.
- 5. When the installation is complete, selecting 'Finish' completes the software installation.
- 6. The DinoCapture software has an auto-update feature that will check for software updates when you start DinoCapture.
- 7. A full manual can be found in the help function of DinoCapture,

as a pdf on the CD or on the website.

# **Hardware installation**

- 1. After full installation of the DinoCapture software and driver package, connect the Dino-Lite to one of the USB ports of your computer.
- 2. Please use a USB 2.0 port that is fully powered. Some USB ports on portable computers do not supply sufficient power.
- 3. The driver will be automatically installed. Please WAIT until the notification appears: 'Device driver software installed successfully'.
- 4. Now start DinoCapture 2.0 by double clicking on the desktop icon.
- 5. The LED lights should go on and an image should appear in DinoCapture. If this is not the case, refer to the frequentlyasked-questions (FAQ) on www.dino-lite.eu.

### **Hardware features**

1. At the center of the device, the adjustable dial is used to set the focus. The focus of the image depends on the distance to the object. Once you have focused on the object, you can read the magnification rate achieved from the number next to the Δ symbol.

# **Software interface DinoCapture / Windows**

There are five key sections in the DinoCapture software:

- 1. Menu bar
- 2. Image list tools
- 3. Preview window management bar
- 4. Tool bar
- 5. Preview window tools

### **Menu bar**

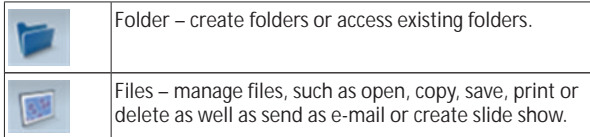

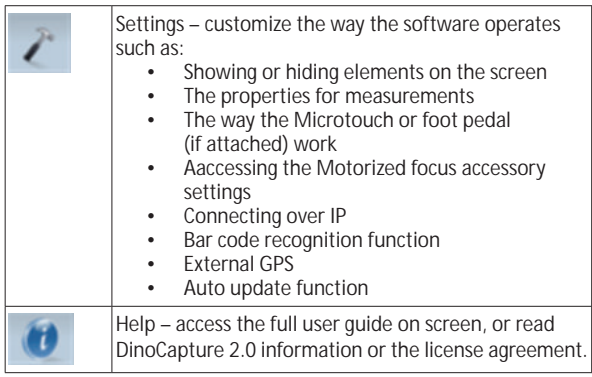

# **Image list tools**

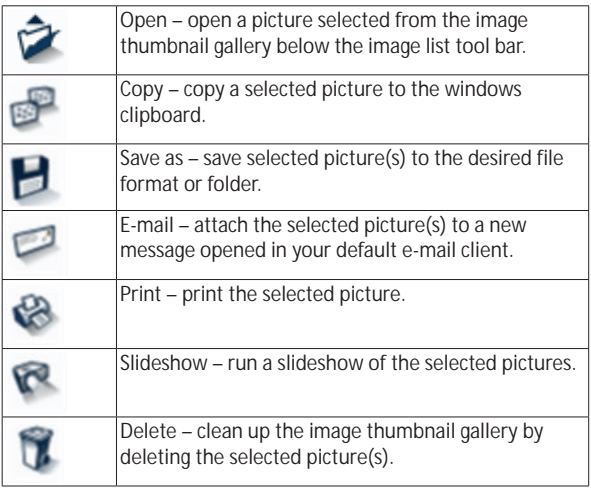

### **Preview window management bar**

This window enables you to switch between windows if two or more Dino-Lite's are connected at the same time or multiple pictures are opened.

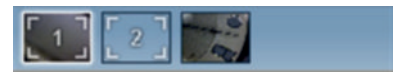

### **Tool bar**

The tool bar is divided into four parts:

Draw tools – The draw tool set allows you to write text and draw on the images. The bar is located below the preview window management bar.

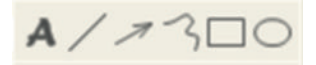

Measurement tools – Many different measurement types can be done with the measurement tools. The double flash icon gives you access to the grid and ruler settings. To make a measurement on your picture, choose one of the measurement icons. Then read the magnification factor from the focus ring and input this value into the box to the right of the icon bar. For increased accuracy, perform a calibration with the aid of the calibration sheet that is supplied with your Dino-Lite.

**Note:** The values reached with the DinoCapture software are not intended to be used for diagnostic purposes.

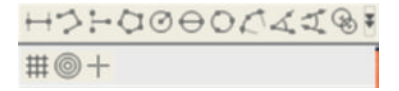

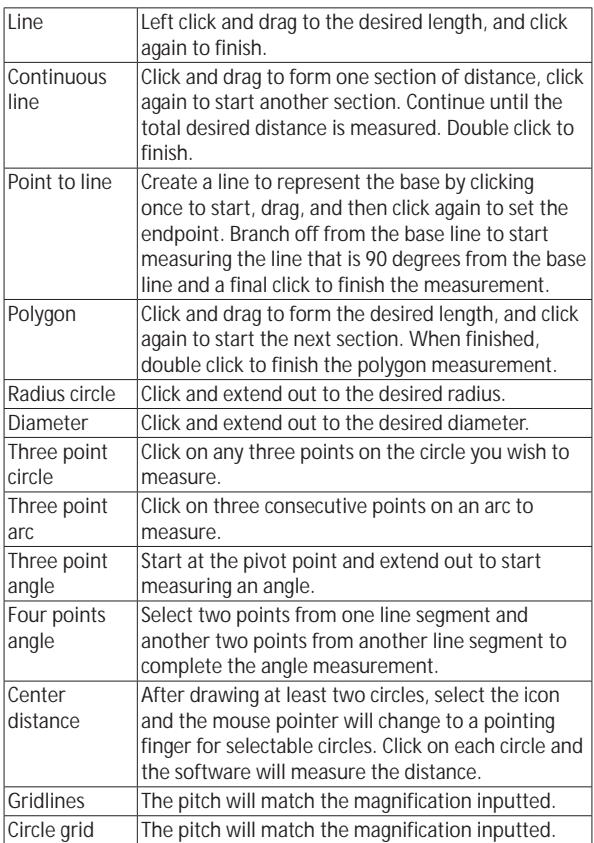

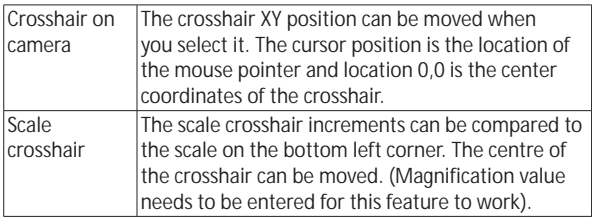

# **Text and line tools**

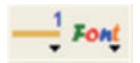

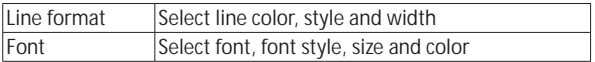

# **Measurement options**

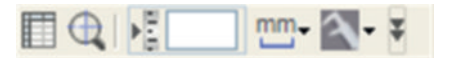

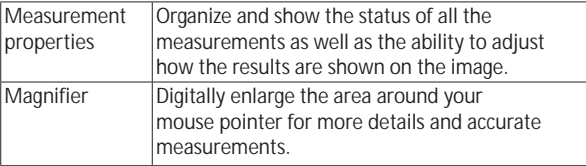

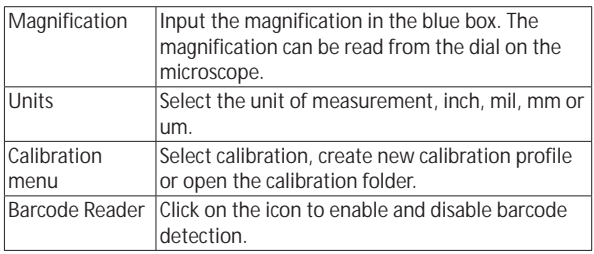

# **Preview window tools**

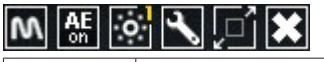

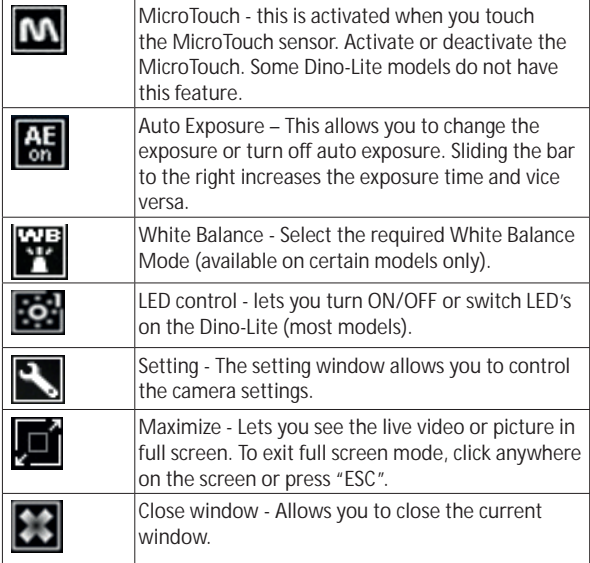

English 15

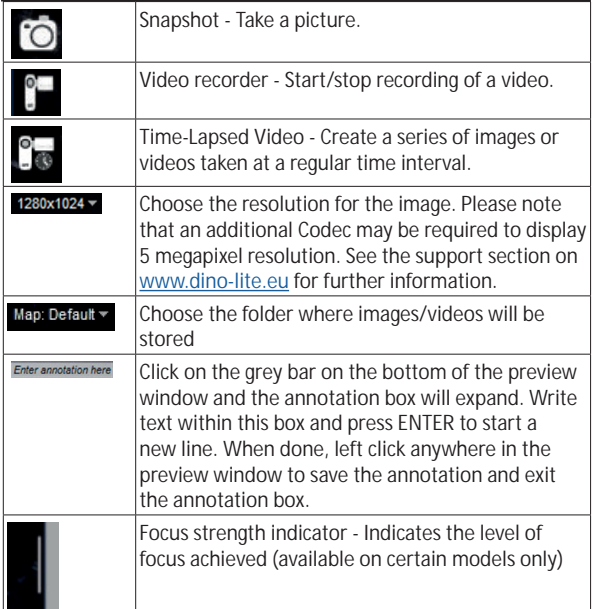

# **Software interface DinoXcope / Mac**

There are four main sections in the DinoXcope program window:

1. Action bar

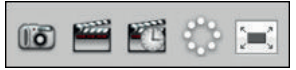

- Make picture. If you want to make measurements on the picture later, open the picture by double clicking and add the input magnification that you read from the focus dial.
- Make video. Choose frame rate, recording time, quality and compression. To stop recording manually, use the ESC key

16 English

- Make time lapse video. Choose capture interval, number of frames and playback frame rate, as well as quality and compression.
- Switch LED's on/off
- Go to full screen mode, to end full screen mode use the ESC key
- 2. Image list

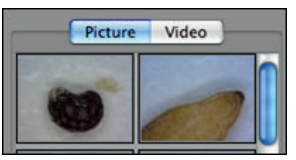

- Choose between pictures or video's
- Look at an image with mouse-over, or double-click to open in new window
- 3. Live image
	- Use the action bar for the action that you want to perform
	- Use the Controls menu (the menu bar is on top of the screen) to change settings, use (digital) zoom, freeze the image, change the resolution or change the functioning of the Microtouch button.
	- Use the Live measurement function (in the Tools menu) to open a special selection window for drawing and measurement tools. After selection, click okay and use the tool on the live image.
- 4. Open image

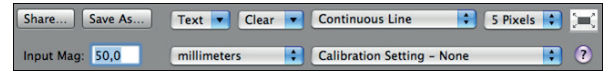

If you open a stored image, you will see a menu bar above it, that allows you to choose saving, drawing and measurement tools.

**Note:** The values reached with the DinoXcope software are not intended to be used for diagnostic purposes.

# **Cleaning and maintenance**

Avoid touching the lens with any substance. Clean the lens periodically with compressed air. Clean the body of the microscope regularly with a soft cloth dampened with disinfectant. Clean the 60%-70% alcohol solution, do not use diethyl

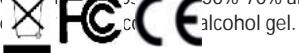

**Dispose as electronic waste according to local regulations.**

# **Warranty**

The DinoCapture software is provided for use with a Dino-Lite digital microscope supplied by AnMo Electronics or one of its distributors or resellers. The use of the DinoCapture software is guided by the End User License Agreement.

The Dino-Lite product is delivered with a two year warranty from the date of purchase by the end customer. Please note that accessories (i.e. detachable caps/extensions) are not covered under warranty. For warranty issues please contact the reseller or store where you bought the product.

# **Support**

If you have any problem or issue with your Dino-Lite or the DinoCapture software, please contact your reseller or check the Dino-Lite Europe support pages at www.dino-lite.eu. An extensive user manual for DinoCapture can be found within the software and on the website.

IDCP B.V./Dino-Lite Europe Manuscriptstraat 12-14, 1321NN Almere, The Netherlands Tel. +31 20 6186322 Fax. +31 20 6189692 e-mail: info@dino-lite.eu web: www.dino-lite.eu/medical

2021Q1 © AnMo/IDCP/Dino-Lite Europe. No part of this publication may be reproduced or distributed unless for personal use in conjunction with usage of Dino-Lite digital microscopes.

Patent info: US Pat. No. 7.102.817.B1 Germany Pat. No. 20 2006 001 409.8 Japan Pat. No. 3123176 Taiwan Pat. No. M302031

 $X \in \mathsf{C}$  .  $X$ 

English 19

# **FRANÇAIS**

Merci pour l'achat d'un microscope numérique Dino-Lite. Le logiciel DinoCapture est conçu pour vous donner la meilleure expérience possible de la microscopie digitale par les inventeurs du microscope numérique de poche. Le logiciel DinoCapture fonctionne sur des ordinateurs avec un système d'exploitation Windows 7/8/10. Le logiciel DinoXcope est conçu pour fonctionner avec Apple Macintosh OS

### **Information importante de sécurité**

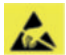

- Évitez de toucher l'objectif avec le doigt pour protéger le produit contre les dommages électrostatiques.
- Ne le faites pas tomber
- Conservez au sec

Dispositif médical de classe 1 - Conformément à la Medical Devices Regulation (EU) 2017/745

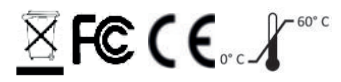

Droit d'auteur 2021 IDCP BV. Tous les droits sont réservés, rien de cette publication, ni tout ou partie, ne peut être copié, dupliqué, reproduit ou distribué sans l'autorisation expresse écrite d'IDCP BV.

Mode d'emploi : P / N M1, rev. 5 2021Q1

Consultez le mode d'emploi

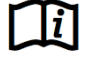

20 Francais

# **Utilisation prévue**

Veuillez vérifier l'étiquette sur votre Dino-Lite pour voir quel modèle vous avez et trouver la page appropriée au sujet de l'utilisation prévue dans ce manuel.

Vous pouvez trouver la désignation du produit sur l'étiquette attachée au câble.

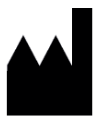

IDCP BV Manuscriptstraat 12-14, 1321 NN Almere, Les pays Bas Tel. +31206186322 Fax +31 20 6189692 E-mail: info@dino-lite.eu Web: www.dino-lite.eu/medical

# **Contenu**

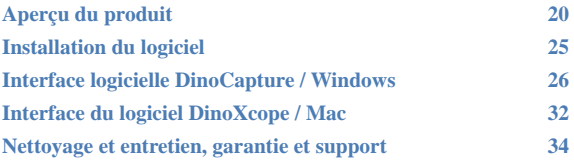

# **Contenu de l'emballage**

- 1. Microscope numérique Dino-Lite
- 2. Logiciel sur CD DinoCapture/ DinoXcope
- 3. Housse de protection
- 4. Mode d'emploi
- 5. Accessoires spécifiques aux modèles (voir tableau au-dessous)

# **Aperçu du produit**

Veuillez vérifier l'étiquette sur votre Dino-Lite pour voir quel  $^\Delta$  modèle vous avez et trouver la page appropriée au sujet de l'utilisation prévue dans ce manuel. Vous pouvez trouver la désignation du produit sur l'étiquette attachée au câble.

Francais 23

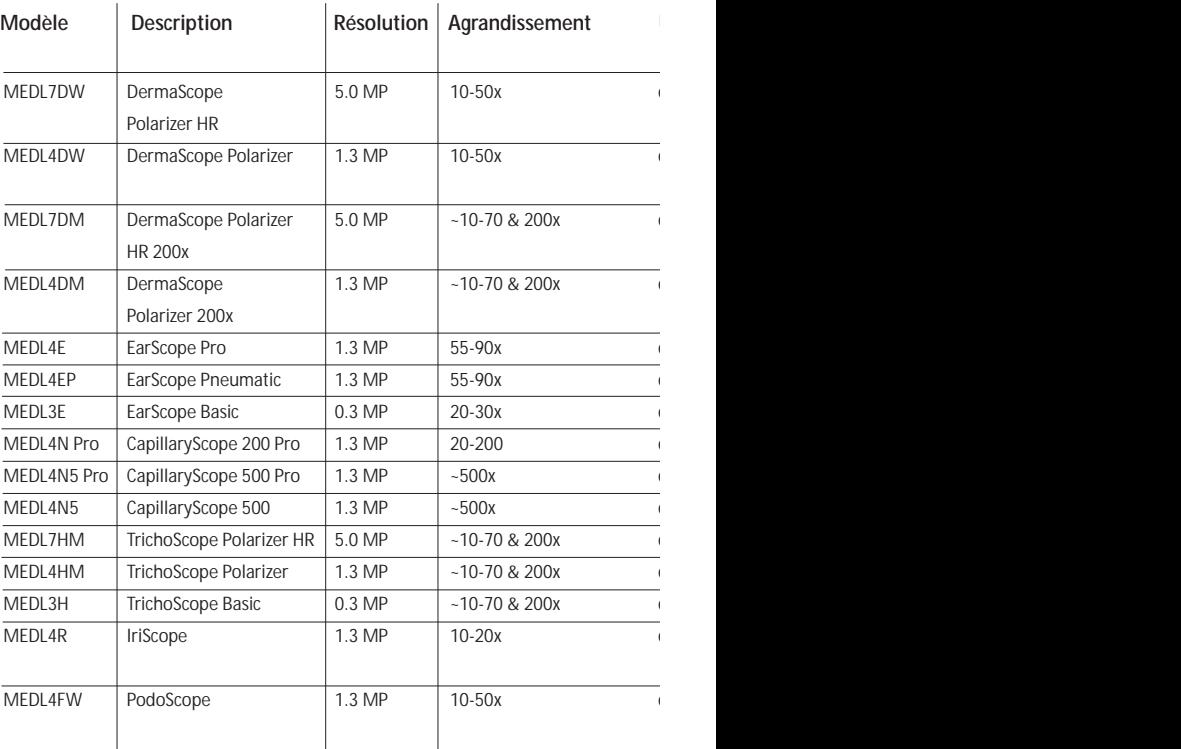

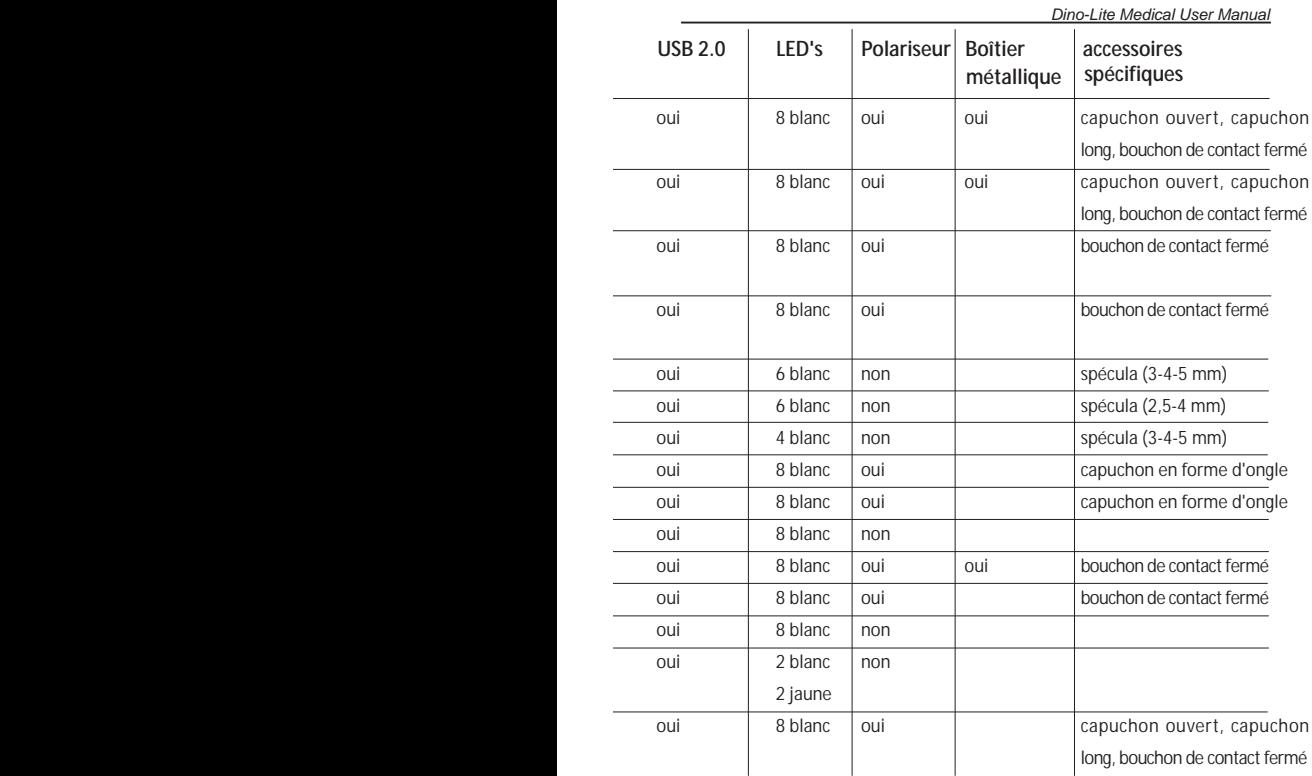

Francais 25

# **Modèles DermaScope**

### **Utilisation prévue**

Le DermaScope est conçu pour prendre des images de taches de la peau intacte dans le cadre d'un diagnostic dermatologique.

### **Caractéristiques matérielles**

- 1. Votre Dino-Lite dispose d'une fonction Microtouch à l'extrémité du câble de l'appareil. Toucher ce senseur permet de capturer l'image actuelle.
- 2. Ce modèle a une fonction de polarisation, qui peut être commandée en tournant le capuchon réglable.
- 3. Ce modèle a un couvercle ou capuchon échangeables.
- 4. Ce modèle a un function Macro zoom: Travailler avec deux taux de grossissement tout en conservant la même distance de travail: un plus grand champ de vision à un grossissement plus faible et une fonction de zoom pour un plus fort grossissement.

# **Modèles EarScope**

### **Utilisation prévue**

Le EarScope est conçu pour prendre des images de l'oreille interne, dans le cadre d'un diagnostic de l'oreille.

### **Caractéristiques matérielles**

- 1. Votre Dino-Lite dispose d'une fonction Microtouch à l'extrémité du câble de l'appareil. Toucher ce senseur permet de capturer l'image actuelle.
- 2. Ce modèle dispose de spéculums avant échangeables. Les spéculums sont fournis en 3 tailles pour être utilisés pour les différentes tailles du conduit auditif. Des spéculums supplémentaires sont disponibles en vente chez votre fournisseur habituel ou auprès de votre revendeur Dino-Lite médical.
- 3. Le modèle EarScope pneumatique a une ampoule à souffler de l'air dans l'oreille pour vérifier la mobilité du tympan, qui est obturé par le spéculum.

**Remarque:** Attention de ne pas appliquer trop de pression en serrant la poire.

# **Modèles CapillaryScope**

### **Utilisation prévue**

Le CapillaryScope est conçu pour prendre des images de vaisseaux micro capillaires.

### **Caractéristiques matérielles**

- 1. Votre Dino-Lite dispose d'une fonction Microtouch à l'extrémité du câble de l'appareil. Toucher ce senseur permet de capturer l'image actuelle.
- 2. Le capuchon avant a une forme spéciale pour vous permettre de le mettre directement sur le bord d'un ongle.

### **Comment utiliser CapillaryScope**

- 1. Pour obtenir les meilleurs résultats, il est conseillé d'appliquer un peu d'huile végétale (comme l'huile d'arachide) à la surface qui va être examinée (généralement l'annulaire).
- 2. Ne touchez pas la surface de l'huile avant d'appliquer la CapillaryScope de Dino-Lite.
- 3. Mettez le CapillaryScope directement sur le bord des ongles avec l'huile.
- 4. Ajustez la mise au point et déplacez le CapillaryScope lentement pour trouver le bord de l'ongle. Puis déplacez le CapillaryScope de trouver la première ligne du vaisseau capillaire sous le bord de l'ongle.

# **Modèles IriScope**

### **Utilisation prévue**

Le IriScope est conçu pour prendre des images du diagnostic des yeux.

### **Caractéristiques matérielles**

- 1. Votre Dino-Lite dispose d'une fonction Microtouch à l'extrémité du câble de l'appareil. Toucher ce senseur permet de capturer l'image actuelle.
- 2. Le IriScope a deux couleurs de lumière, blanche et jaune. La couleur de la lumière peut être choisie à partir du logiciel. La lumière blanche est plus appropriée pour les iris de couleur claire et le voyant jaune pour les iris de couleur foncée.

**Avertissement:** ne pas éclairer l'oeil du patient pour une durée  $\angle \Delta$  supérieure à 4 minutes par jour.

### **Modèles TrichoScope**

### **Utilisation prévue**

Le TrichoScope est conçu pour prendre des images des cheveux et cuir chevelu dans le cadre d'un diagnostic trichologique.

### **Caractéristiques matérielles**

- 1. Votre Dino-Lite dispose d'une fonction Microtouch à l'extrémité du câble de l'appareil. Toucher ce senseur permet de capturer l'image actuelle.
- 2. Quelques modèles (MEDL4HM, MEDL4HM4) ont une fonction de polarisation, qui peut être commandée en tournant le capuchon réglable.

# **Modèles PodoScope**

### **Utilisation prévue**

Le PodoScope est conçu pour prendre des images des pieds, ongles et taches de la peaudans le cadre d'un diagnostic podologique.

### **Caractéristiques matérielles**

- 1. Votre Dino-Lite dispose d'une fonction Microtouch à l'extrémité du câble de l'appareil. Toucher ce senseur permet de capturer l'image actuelle.
- 2. Ce modèle a une fonction de polarisation, qui peut être commandée en tournant le capuchon réglable.
- 3. Ce modèle a des couvercles et capuchon échangeables.
- 4. Ce modèle a un function Macro zoom : Travailler avec deux taux de grossissement tout en conservant la même distance de travail: un plus grand champ de vision à un grossissement plus faible et une fonction de zoom pour un plus fort grossissement.

# **Modèles Génériques**

### **Utilisation prévue**

Les modèles génériques de Dino-Lite peuvent être utilisés dans les applications générales de microscopie pour aider dans le diagnostic médical.

### **Caractéristiques matérielles**

- 1. Votre Dino-Lite dispose d'une fonction MicroTouch à l'extrémité du câble de l'appareil. Toucher ce senseur permet de capturer l'image actuelle.
- 2. Les modèles désignés par la lettre W on le fonction Macro Zoom: Travailler avec deux taux de grossissement tout en conservant la même distance de travail: un plus grand champ de vision à un grossissement plus faible et une fonction de zoom pour un plus fort grossissement.

# **Installation du logiciel**

Le logiciel DinoCapture ou DinoXcope est sous licence de Anmo Electronics Corporation et est soumis à un Contrat de Licence Utilisateur Final (CLUF) que les utilisateurs devront accepter pendant le processus d'installation.

Avis important: NE PAS brancher le câble USB de la Dino-Lite ou DinoEye à l'ordinateur avant d'installer le logiciel.

- 1. Utilisez le CD livré avec votre Dino-Lite pour installer le logiciel et les pilotes DinoCapture et DinoXcope. Sinon, téléchargez et exécutez la dernière version du logiciel dans la section support du site web: www.dino-lite.eu.
- 2. Cliquez sur 'Suivant' et l'assistant d'installation va démarrer. (Un avertissement de sécurité peut apparaître sur certains systèmes. Sélectionnez 'Exécuter' ou 'OUI'). Choisissez la langue que vous voulez pour l'interface DinoCapture 2.0.
- 3. Lisez le contrat de licence d'utilisation. Si vous êtes d'accord, appuyez sur 'Oui' pour continuer, sinon appuyez sur 'non' pour arrêter l'installation.
- 4. Sélectionnez un dossier de destination pour le logiciel DinoCapture. Lorsque vous avez terminé, pressez 'Suivant'. Cliquez 'Installer' pour lancer l'installation du logiciel. Si le message d'avertissement de sécurité de Windows apparaît,

Francais 29

cliquez sur 'Installer ce pilote quand même'.

- 5. Lorsque l'installation est terminée, en sélectionnant 'Terminer' termine l'installation du logiciel.
- 6. Le logiciel DinoCapture dispose d'une fonction automatique qui va vérifier les mises à jour du logiciel lorsque vous le démarrez.
- 7. Un manuel complet peut être trouvé dans la fonction d'aide de DinoCapture, dans un fichier PDF sur le CD et sur le site web.

# **Installation du matériel**

- 1. Après l'installation complète du logiciel et du pilote DinoCapture, connectez le Dino-Lite à l'un des ports USB de votre ordinateur.
- 2. Veuillez utiliser un port USB 2.0 qui est entièrement alimenté. Certains ports USB sur les ordinateurs portables ne fournissent pas suffisamment de puissance.
- 3. Le pilote sera installé automatiquement. Veuillez ATTENDRE que la notification: 'logiciel pilote de périphérique installé avec succès' apparaisse.
- 4. Maintenant démarrez DinoCapture 2.0 en double cliquant sur l'icône du bureau.
- 5. Les voyants lumineux devraient s'allumer et une image devrait apparaître dans DinoCapture. Si ce n'est pas le cas, reportezvous à la foire aux questions sur www.dino-lite.eu.

# **Caractéristiques du matériel**

1. Au centre de l'appareil, la molette réglable est utilisée pour définir la mise au point. La netteté de l'image dépend de la distance de l'objet. Une fois que vous avez fait la mise au point sur l'objet, vous pouvez lire le taux de grossissement obtenu à partir du numéro à côté du symbole Δ.

# **Interface logicielle DinoCapture / Windows**

Il y a cinq sections principales dans le logiciel DinoCapture:

- 1. Barre de menu
- 2. Outils de la liste d'image
- 3. Barre de gestion de la fenêtre de prévisualisation
- 4. Barre d'outils
- 5. Outils de fenêtre de prévisualisation

# **Barre de menu**

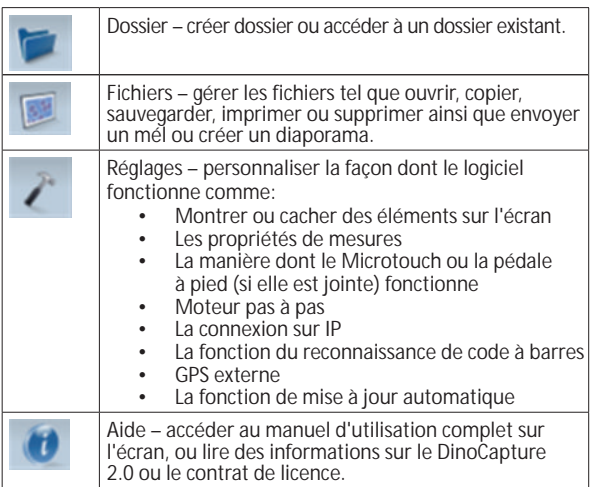

# **Outils de la liste d'image**

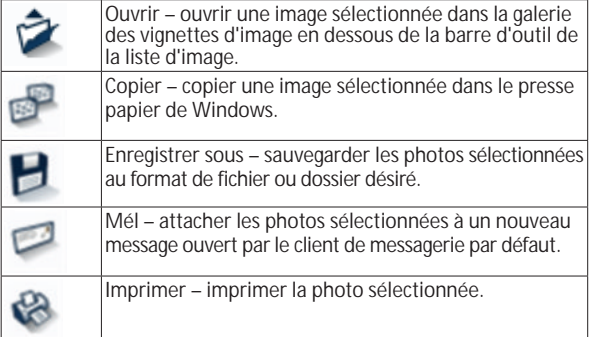

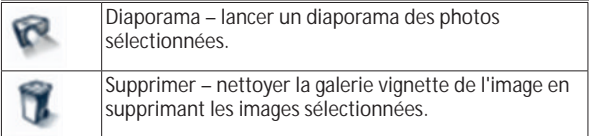

# **Barre de gestion de la fenêtre de prévisualisation**

Cette fenêtre nous permet de basculer entre les fenêtres, si deux ou plusieurs Dino-Lite sont connectés en même temps ou si plusieurs images sont ouvertes.

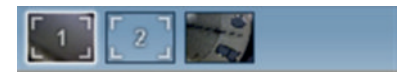

# **Barre d'outils**

La barre d'outils est divisée en quatre parties:

Des outils de dessin – Le jeu d'outils de dessin vous permet d'écrire du texte et dessiner sur les images. La barre est située en dessous de la barre de gestion de la fenêtre de prévisualisation.

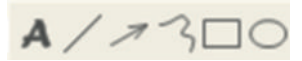

Outils de mesure – De nombreux types de mesures différentes peuvent être faits avec les outils de mesure. L'icône de double flash vous donne accès aux réglages de la grille et de la règle. Pour effectuer une mesure sur votre image, choisissez l'une des icônes de mesure. Ensuite, lisez le facteur d'agrandissement de l'anneau de mise au point et saisissez cette valeur dans la boîte à droite de la barre d'icônes. Pour une précision accrue, effectuez un calibrage à l'aide de la feuille d'étalonnage qui est fournie avec votre Dino-Lite.

**Remarque :** Les valeurs atteintes avec le logiciel DinoCapture ne sont pas destinées à être utilisées à des fins de diagnostic.

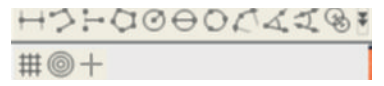

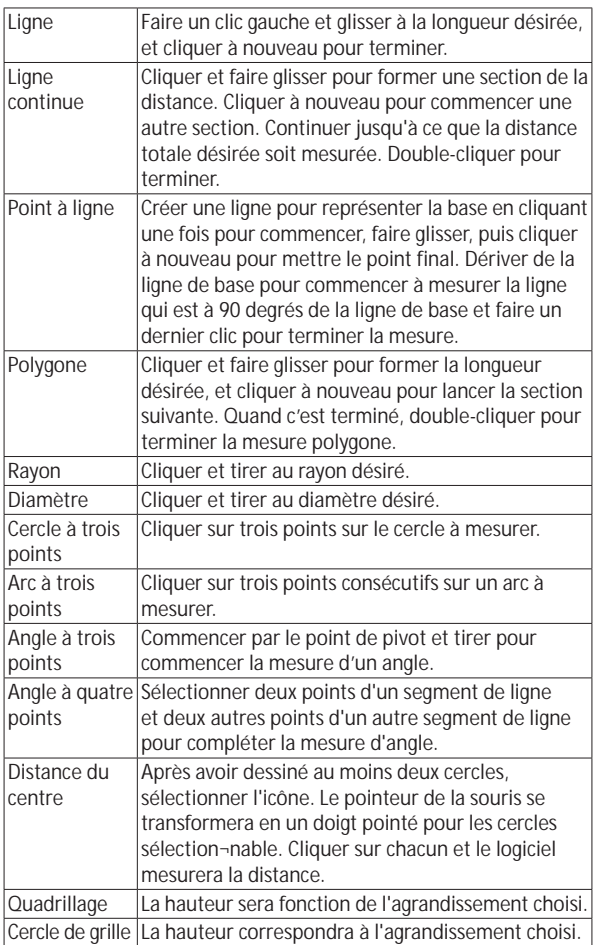

Francais 33
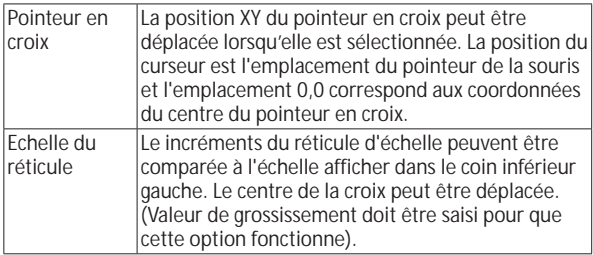

# **Outils de texte et de ligne**

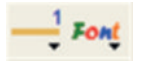

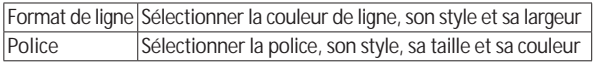

# **Options de mesure**

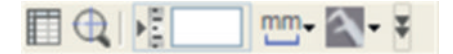

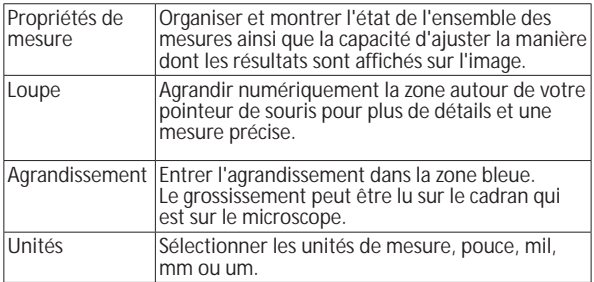

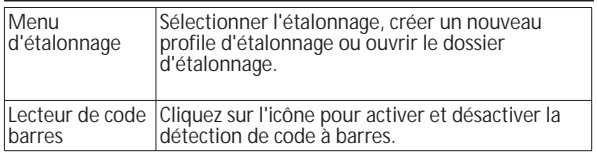

# **Outils de la fenêtre de prévisualisation**

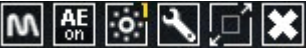

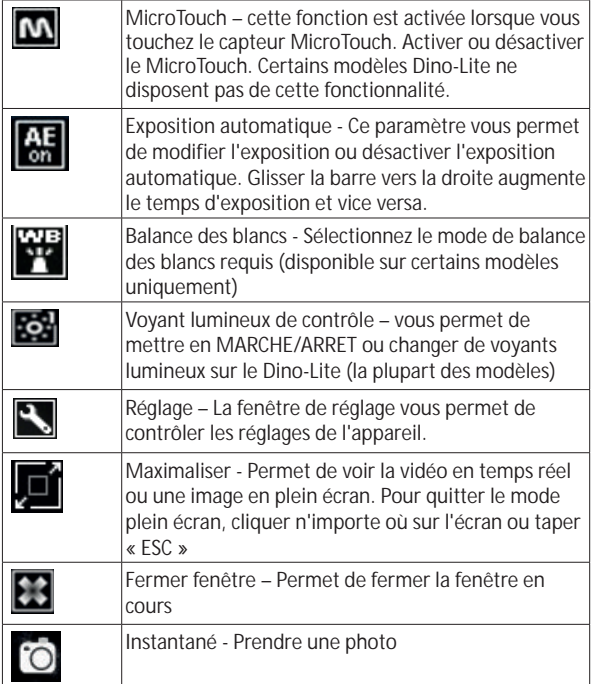

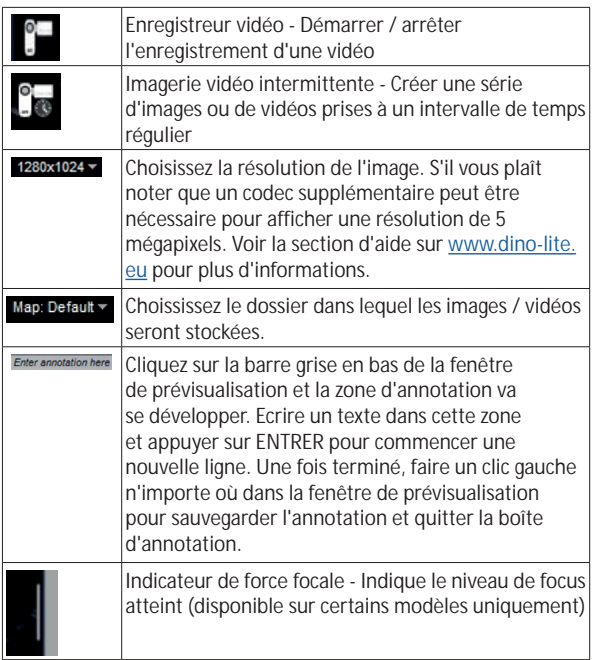

# **Interface du logiciel DinoXcope / Mac**

Il y a quatre sections principales dans la fenêtre du programme DinoXcope:

1. Barre d'action

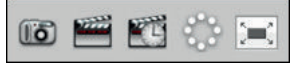

•. Prendre une photo. Si vous voulez faire des mesures sur la photo plus tard, ouvrez l'image en double-cliquant et ajoutez le grossissement d'entrée que vous avez lu de la molette de mise au point.

- Prendre une vidéo. Choisissez le taux d'armature, le temps d'enregistrement, la qualité et de compression. Pour arrêter l'enregistrement manuellement, utilisez la touche ESC.
- Prendre une imagerie vidéo intermittente. Choisissez l'intervalle de capture, le nombre de cadres et la cadence de lecture, ainsi que la qualité et la compression.
- Commuter les voyants lumineux en marche / arrêt.
- Passez en mode plein écran, pour mettre fin au mode plein écran utilisez la touche ESC.
- 2. Liste d'images

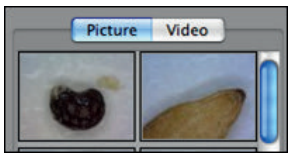

- Choisissez entre les images ou les vidéos.
- Regardez une image avec la souris, ou double-cliquez pour ouvrir dans une nouvelle fenêtre.
- 3. Images en direct
	- Utilisez la barre d'action pour l'action que vous souhaitez effectuer.
	- Utilisez le menu de commandes (la barre de menu est en haut de l'écran) pour modifier les paramètres, utilisez le zoom (numérique), figer l'image, changez la résolution ou modifiez le fonctionnement du bouton Microtouch.
	- Utilisez la fonction de mesure en direct (dans le menu outils) pour ouvrir une fenêtre de sélection spéciale pour le dessin et les outils de mesure. Après la sélection, cliquez sur ok et utilisez l'outil sur l'image en direct.
- 4. Ouvrez l'image

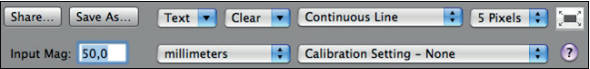

• Si vous ouvrez une image stockée, vous verrez une barre de

Francais 37

menu au-dessus, qui vous permet de choisir la sauvegarde, le dessin et les outils de mesure.

**Remarque :** Les valeurs atteintes avec le logiciel DinoXcope ne sont pas destinées à être utilisées à des fins de diagnostic.

# **Nettoyage et entretien**

Ne touchez pas la lentille avec n'importe quelle substance. Nettoyez régulièrement l'objectif de l'air comprimé. Nettoyer le corps du microscope régulièrement avec un chiffon doux avec un désinfectant. Nettoyez les bouchons amovibles avec une solution à 50% - 70% d'alcool, ne pas utiliser d'éther de diéthyle, 100% d'alcool ou un gel d'alcool.

**Éliminez-les comme des déchets électroniques conformément à la réglementation locale.**

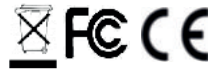

# **Garantie**

Le logiciel DinoCapture est fourni pour utilisation avec un microscope numérique Dino-Lite ou DinoEye livré par AnMo Electronics ou un de ses distributeurs ou revendeurs. L'utilisation du logiciel DinoCapture est encadrée par le contrat de licence de l'utilisateur final.

Le produit Dino-Lite est livré avec une garantie de deux ans à partir de la date d'achat par le client final. Veuillez noter que les accessoires (c.à.d. couvercles permutables / extensions) ne sont pas couverts par la garantie. Pour des questions de garantie veuillez contacter le revendeur ou le magasin où vous avez acheté le produit.

# **Support**

Si vous avez un problème ou une question avec votre Dino-Lite ou le logiciel DinoCapture, veuillez contacter votre revendeur ou consulter les pages de support Européen Dino-Lite au www.dino-lite.eu. Un manuel d'utilisation étendu pour DinoCapture peut être trouvé sur le site.

IDCP B.V. Manuscriptstraat 12-14 - 1321 NN Almere – Les pays Bas Tel. +31 20 6186322 Fax. +31 20 6189692 mél : info@dino-lite.eu web : www.dino-lite.eu

Version 2021Q1 © AnMo/IDCP Aucune partie de cette publication ne peut être reproduite ou distribuée, sauf pour usage personnel en rapport avec l'utilisation de microscopes numériques Dino-Lite.

Info sur les brevets : Brevet US No. 7.102.817.B1 Brevet Allemagne No. 20 2006 001 409.8 Brevet Japon No. 3123176 Brevet Taiwan No. M302031

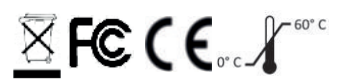

Francais 39

40 Francais

# **DEUTSCH**

his

Vielen Dank, dass Sie sich für ein Dino-Lite Digitalmikroskop entschieden haben. Die DinoCapture Software ist vom Erfinder des handgeführten Digitalmikroskops für bestmögliche Erfahrung mit der Digitalmikroskopie konzipiert. Die DinoCapture-Software läuft auf Rechnern mit Windows 7/8/10 Betriebssystemen. Die DinoXcope Software würde für Macintosh OS entwickelt.

# **Wichtige Sicherheitshinweise**

- Berühren Sie das Objektiv nicht mit den Fingern, um das Gerät vor elektrostatischen Schäden zu schützen.
- Lassen Sie das Gerät nicht fallen.
	- Halten Sie das Gerät trocken.

Medizinisches Gerät Klasse 1 - Entsprechend Medical Devices Regulation (EU) 2017/745

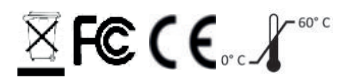

Copyright 2021, IDCP BV. Alle Rechte vorbehalten. Kein Teil dieser Veröffentlichung darf ohne die ausdrückliche schriftliche Zustimmung von IDCP BV kopiert, vervielfältigt, reproduziert oder verteilt werden.

Bedienungsanleitung: P/N M1, rev 5 , 2021Q1

Vor Benutzung lesen Sie bitte die Bedienungsanleitung!

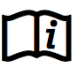

#### **Verwendungszweck**

Bitte sehen Sie auf dem Typenschild Ihres Dino-Lite, um welches Modell es sich handelt und navigieren Sie zur entsprechenden Seite, um den genauen Verwendungszweck in dieser Bedienungsanleitung zu finden.

Sie finden die Produktkennzeichnung auf dem Hinweisschild am Kabel.

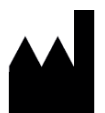

IDCP BV Manuscriptstraat 12-14, 1321 NN Almere, Niederlande Tel. +31206186322 Fax +31 20 6189692 E-mail: info@dino-lite.eu Web: www.dino-lite.eu/medical

# **Inhalt**

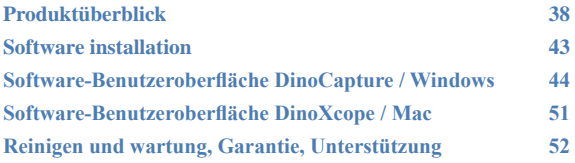

### **Lieferumfang**

- 1. Dino-Lite Digitalmikroskop
- 2. DinoCapture/DinoXcope Software auf CD
- 3. Schutzhülle
- 4. Bedienungsanleitung
- 5. Modell-spezifisches Zubehör (siehe Tabelle unten)

# **Produktüberblick**

Bitte vergewissern Sie sich, dass Sie das richtige Dino-Lite Modell für Ihre Anwendung benutzen. Sie finden die Produktkennzeichnung auf dem Hinweisschild am Kabel.

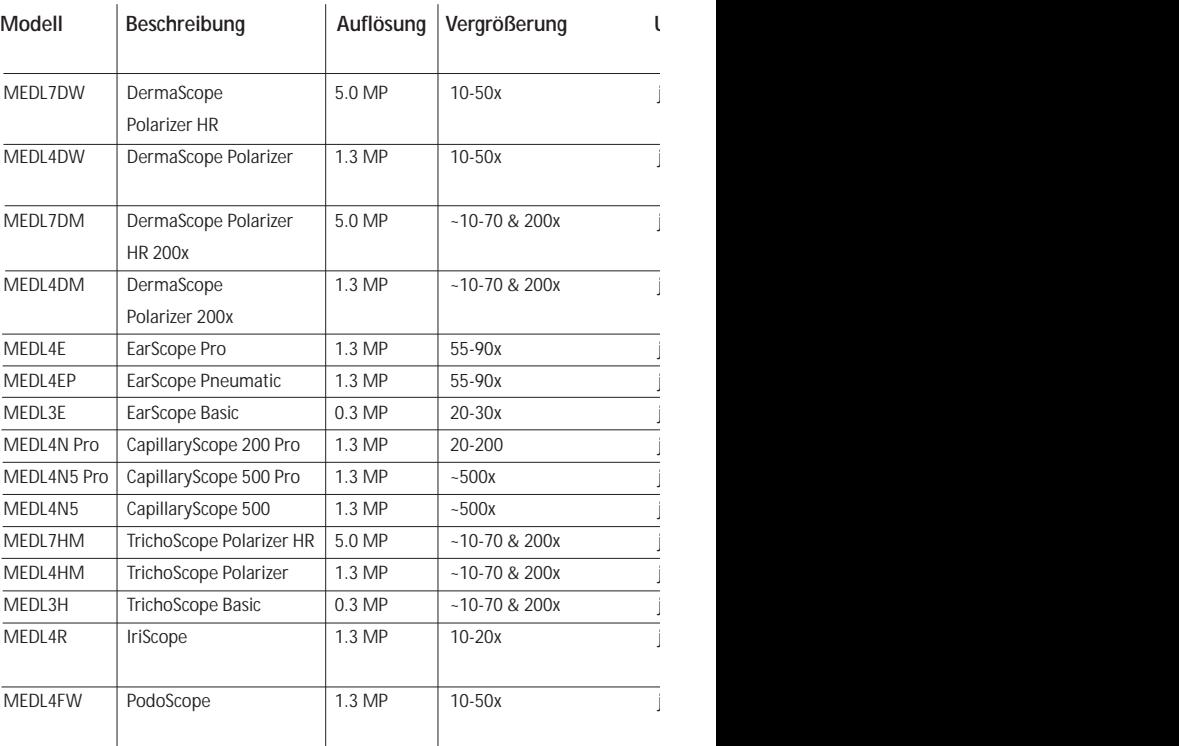

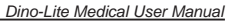

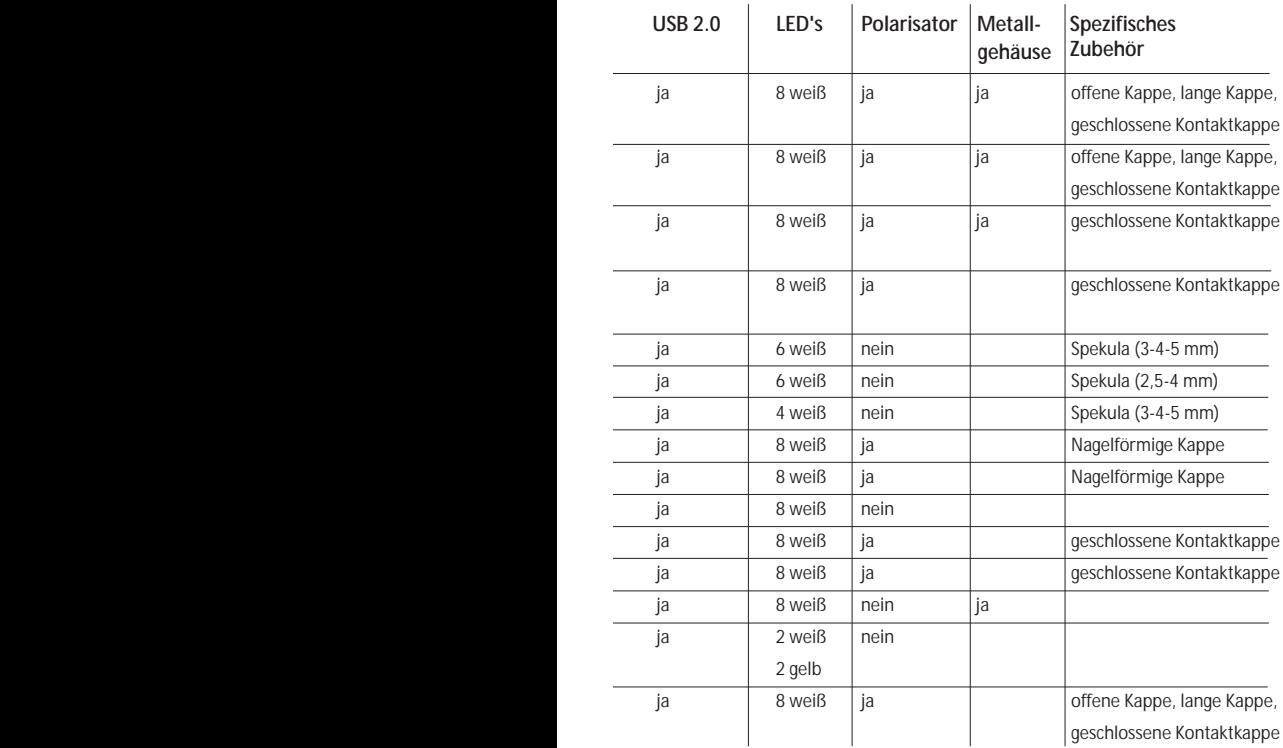

# **DermaScope Modelle**

#### **Verwendungszweck**

Das DermaScope ist zur Erstellung von Aufnahmen von Hautflecken als Teil einer dermatologischen Diagnose vorgesehen.

#### **Schlüsselmerkmale**

- 1. Ihr Dino-Lite hat eine MicroTouch-Funktion am Kabelende des Geräts. Durch Berührung dieses Sensors wird das aktuelle Bild aufgezeichnet.
- 2. Dieses Modell hat eine Polarisationsfunktion, die mit der drehbaren Kappe eingestellt wird.
- 3. Dieses Modell hat austauschbare Front-Abdeckkappen.
- 4. Dieses Modell hat eine Macro Zoom Funktion: Dieses Modell kann mit 2 Vergrößerungsraten bei gleichem Arbeitsabstand arbeiten: größeres Bildfeld bei kleineren Vergrößerung und Zoomfuktion für starkeren Vergrößerung.

# **EarScope Modelle**

#### **Verwendungszweck**

Das EarScope ist zur Erstellung von Aufnahmen des Innenohres als Teil einer Ohrendiagnose vorgesehen.

#### **Schlüsselmerkmale**

- 1. Ihr Dino-Lite hat eine MicroTouch-Funktion am Kabelende des Geräts. Durch Berührung dieses Sensors wird das aktuelle Bild aufgezeichnet.
- 2. Dieses Modell hat austauschbare Front-Spekula. Die Spekula werden in 3 Größen für unterschiedliche Gehörgänge geliefert. Zusätzliche Spekula erhalten Sie von Ihrem Lieferanten oder von Ihrem Dino-Lite Medical Fachhändler.
- 3. Das pneumatische EarScope-Modell hat einen Kolben, um Luft in das Ohr zu blasen und die Beweglichkeit des Trommelfells zu untersuchen, das durch das Spekulum versiegelt ist.

**Hinweis:** Üben Sie nicht zu viel Druck auf den Kolben aus.

# **CapillaryScope Modelle**

#### **Verwendungszweck**

Das CapillaryScope ist zur Erstellung von Aufnahmen von Mikrokapillargefäßen vorgesehen.

#### **Schlüsselmerkmale**

- 1. Ihr Dino-Lite hat eine MicroTouch-Funktion am Kabelende des Geräts. Durch Berührung dieses Sensors wird das aktuelle Bild aufgezeichnet.
- 2. Die Frontkappe hat eine besondere Form und kann direkt am Nagelrand angesetzt werden.

# **Bedienungshinweise CapillaryScope**

- 1. Für beste Ergebnisse wird empfohlen, etwas Speiseöl (wie Erdnussöl) auf den Untersuchungsbereich aufzutragen (gewöhnlich der Ringfinger).
- 2. Berühren Sie diese Fläche nicht, bevor sie das Dino-Lite CapillaryScope aufsetzen.
- 3. Setzen Sie das CapillaryScope direkt auf die Nagelkante mit dem Öl auf.
- 4. Stellen Sie die Bildschärfe ein und bewegen Sie das CapillaryScope langsam, um die Kante des Nagels zu finden. Dann bewegen Sie das CapillaryScope, um die erste Reihe der Kapillargefäße unter der Nagelkante zu finden.

# **IriScope Modelle**

#### **Verwendungszweck**

Das IriScope ist zur Erstellung von Aufnahmen zur Augendiagnose vorgesehen.

#### **Schlüsselmerkmale**

- 1. Ihr Dino-Lite hat eine MicroTouch-Funktion am Kabelende des Geräts. Durch Berührung dieses Sensors wird das aktuelle Bild aufgezeichnet.
- 2. Das IriScope hat zwei Lichtfarben, weiß und gelb. Die Lichtfarbe wird in der Software gewählt, weißes Licht ist eher für helle Irisfarben geeignet, gelb für dunklere Irisfarben.

**Warnhinweis:** Leuchten Sie nicht länger als 4 Minuten pro Tag  $\angle \Delta$  auf den Augen des Patienten.

# **TrichoScope Modelle**

#### **Verwendungszweck**

Das IriScope ist zur Erstellung von Aufnahmen zur Augendiagnose vorgesehen.

### **Schlüsselmerkmale**

- 1. Ihr Dino-Lite hat eine Microtouch-Funktion am Kabelende des Geräts. Durch Berührung dieses Sensors wird das aktuelle Bild aufgezeichnet.
- 2. Einige Modelle (MEDL4HM und MEDL4HM4) haben eine Polarisationsfunktion, die mit der drehbaren Kappe eingestellt wird.

# **PodoScope Modelle**

#### **Verwendungszweck**

Das PodoScope ist zur Erstellung von Bilder der Füße, Fussnägel und Flecken der Haut als Teil einer podologische Diagnose vorgesehen.

#### **Schlüsselmerkmale**

- 1. Ihr Dino-Lite hat eine Microtouch-Funktion am Kabelende des Geräts. Durch Berührung dieses Sensors wird das aktuelle Bild aufgezeichnet.
- 2. Dieses Modell hat eine Polarisationsfunktion, die mit der drehbaren Kappe eingestellt wird.
- 3. Dieses Modell hat austauschbare Front-Abdeckkappen.
- 4. Dieses Modell hat eine Macro Zoom Funktion: Dieses Modell kann mit 2 Vergrößerungsraten bei gleichem Arbeitsabstand arbeiten: größeres Bildfeld bei kleineren Vergrößerung und Zoomfuktion für starkeren Vergrößerung.

# **Generische Modelle**

#### **Verwendungszweck**

Generische Dino-Lite Modelle können für allgemeine Mikroskopieanwendungen zur Unterstützung der medizinischen Diagnose eingesetzt werden.

#### **Schlüsselmerkmale**

- 1. Ihr Dino-Lite hat eine MicroTouch-Funktion am Kabelende des Geräts. Durch Berührung dieses Sensors wird das aktuelle Bild aufgezeichnet.
- 2. Modelle mit der Buchstabenbezeichnung W verfügen über die Macro Zoom Funktion; kann mit 2 Vergrößerungsraten bei gleichem Arbeitsabstand arbeiten: größeres Bildfeld bei kleineren Vergrößerung und Zoomfuktion für starkeren Vergrößerung.

# **Software installation**

Die DinoCapture und DinoXcope Software ist von Anmo Electronics Corporation lizenziert und unterliegt einer Endanwender-Lizenzvereinbarung (EULA), die vom Benutzer während der Installation akzeptiert werden muss.

Wichtiger Hinweis: Schließen Sie das USB-Kabel des Dino-Lite bzw. DinoEye NICHT am PC an, bevor die Software installiert ist.

- 1. Benutzen Sie die mitgelieferte CD zur Installation der DinoCapture und DinoXcope Software und Treiber. Alternativ laden Sie die neueste Version der Software im Bereich Unterstützung der Website: www.dino-lite.eu herunter.
- 2. Klicken Sie "Weiter", um den Installationsassistenten zu starten (sollte ein Warnhinweis "Offene Datei - Sicherheitswarnung" angezeigt werden, wählen Sie "Ablaufen lassen" oder "JA"). Wählen Sie die gewünschte Sprache für die DinoCapture 2.0 Benutzeroberfläche.
- 3. Lesen Sie die Lizenzvereinbarung. Stimmen Sie zu, so klicken Sie "Ja", um fortzufahren oder "Nein", um die Installation abzubrechen.
- 4. Wählen Sie die Speicherstelle für den Ordner der DinoCapture-Software. Anschließend klicken Sie "Weiter". Klicken Sie

"Installieren", um die Installation der Software zu starten. Wird die Windows-Sicherheitswarnung angezeigt, dann klicken Sie "Treiber-Software trotzdem installieren".

- 5. Nach Beendigung der Installation wählen Sie "Fertigstellen", um die Software-Installation zu beenden.
- 6. Die DinoCapture-Software hat eine automatische Aktualisierungsfunktion, die bei jedem Start überprüft, ob neue Software-Aktualisierungen vorliegen.
- 7. Eine vollständige Bedienungsanleitung finden Sie in der Hilfefunktion von DinoCapture oder als PDF-Dokument auf der CD.

## **Hardware-Installation**

- 1. Nach der vollständigen Installation des DinoCapture-Software- und Treiberpakets schließen Sie das Dino-Lite an einem USB-Port Ihres Rechners an.
- 2. Bitte benutzen Sie einen spannungsversorgten USB 2.0 Port. Einige USB-Ports auf Laptops liefern keine ausreichende Leistung.
- 3. Der Treiber wird automatisch installiert. Bitte WARTEN SIE AB, bis die Anzeige "Gerätetreiber-Software erfolgreich installiert" erscheint.
- 4. Starten Sie nun DinoCapture 2.0, indem Sie auf das Desktopsymbol doppelklicken.
- 5. Die LED leuchtet auf und in DinoCapture wird ein Bild angezeigt. Sollte das nicht der Fall sein, FAQ (häufig gestellte Fragen) auf www.dino-lite.eu.

# **Schlüsselmerkmale der Hardware**

1. Das Einstellrad in der Mitte des Geräts dient dem Einstellen der Bildschärfe. Die Bildschärfe hängt von der Entfernung zum Objekt ab. Nachdem Sie das Objekt scharf eingestellt haben, können Sie die Vergrößerung an der Zahl neben dem Symbol Δ ablesen.

# **Software-Benutzeroberfläche DinoCapture / Windows** Die DinoCapture-Software ist in fünf Hauptbereiche unterteilt:

- 1. Menüleiste
- 2. Liste der Symbole

- 3. Vorschaufenster-Verwaltungsleiste
- 4. Symbolleiste
- 5. Vorschaufenster-Optionen

# **Menüleiste**

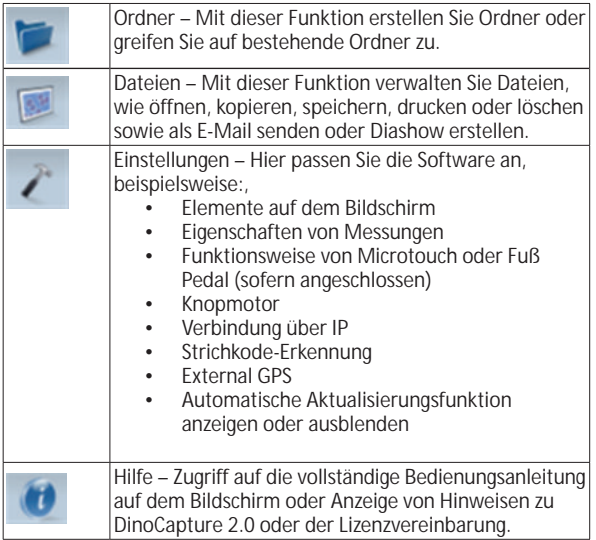

# **Liste der Symbole**

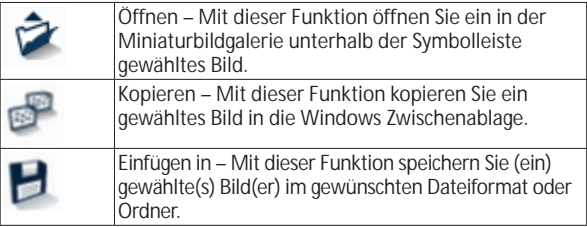

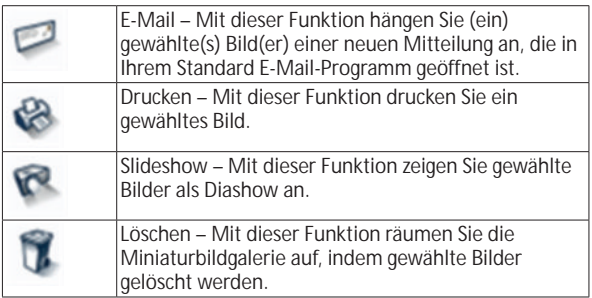

# **Vorschaufenster-Verwaltungsleiste**

Dieses Fenster ermöglicht das Umschalten, sofern zwei oder mehr Dino-Lite gleichzeitig angeschlossen oder mehrere Bilder geöffnet sind.

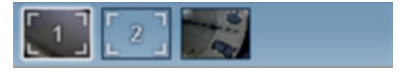

# **Symbolleiste**

Die Symbolleiste ist in vier Teile unterteilt:

Zeichenwerkzeuge – Die Zeichenwerkzeuge ermöglichen das Schreiben von Texten und Zeichnen auf den Bildern. Die Leiste befindet sich unterhalb der Vorschaufenster-Verwaltungsleiste.

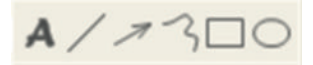

Messwerkzeuge – Mit den Messwerkzeugen können viele verschiedene Messungen durchgeführt werden. Das Doppelpfeilsymbol ermöglicht Ihnen den Zugriff auf die Gitter- und Linealeinstellungen. Zur Messung in Ihrem Bild wählen Sie eines der Messsymbole. Lesen Sie den Vergrößerungsfaktor auf dem Fokusring ab und geben Sie diesen Wert im Feld rechts von der Symbolleiste ein. Für erhöhte Genauigkeit führen Sie mit dem mitgelieferten Kalibrierungsblatt eine Kalibrierung Ihres Dino-Lite durch.

52 Deutsch **Hinweis:** Die mit der DinoCapture Software erreichten Werte sind nicht für Diagnosezwecke bestimmt.

# +3:00000440

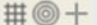

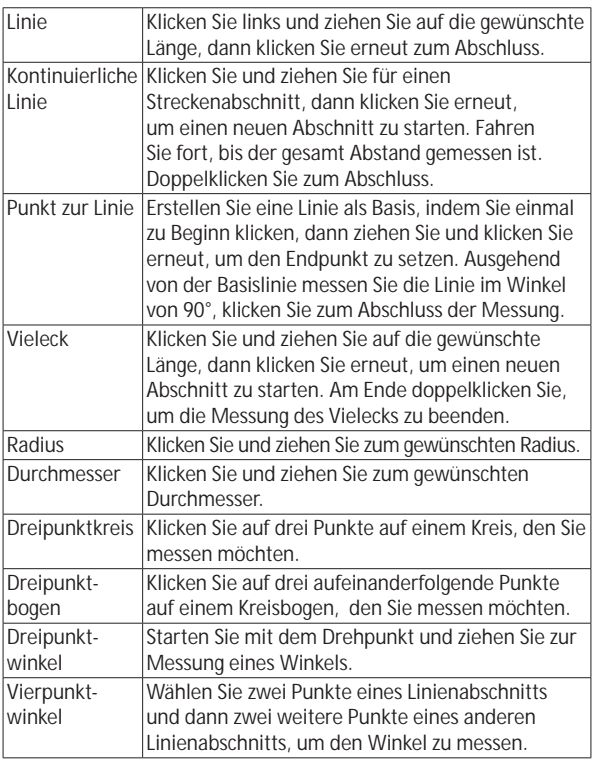

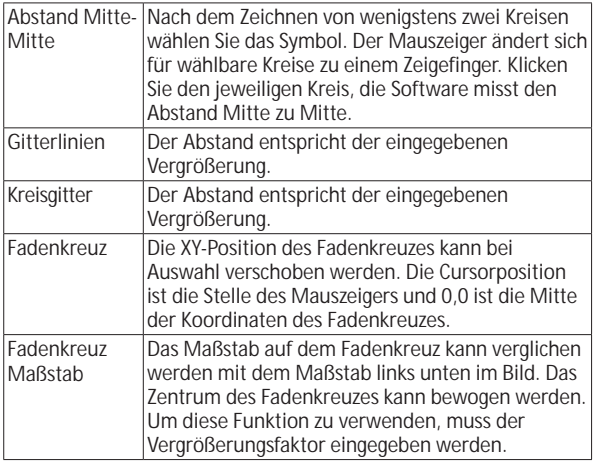

# **Texte und Linien**

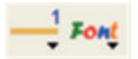

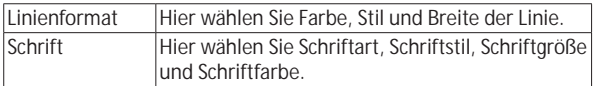

# **Messoptionen**

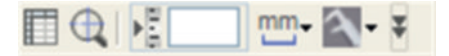

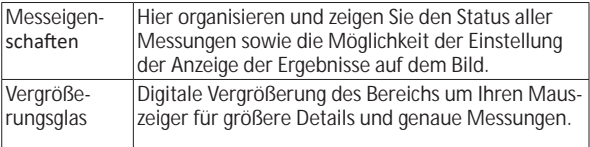

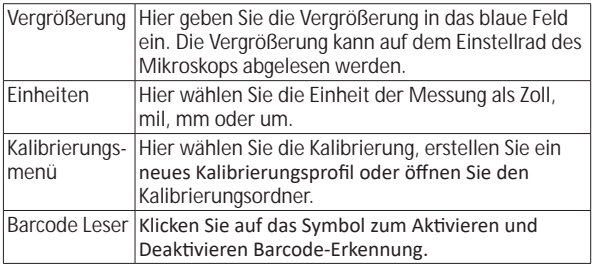

# **Vorschaufenster-Optionen**

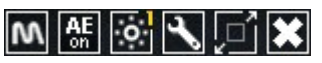

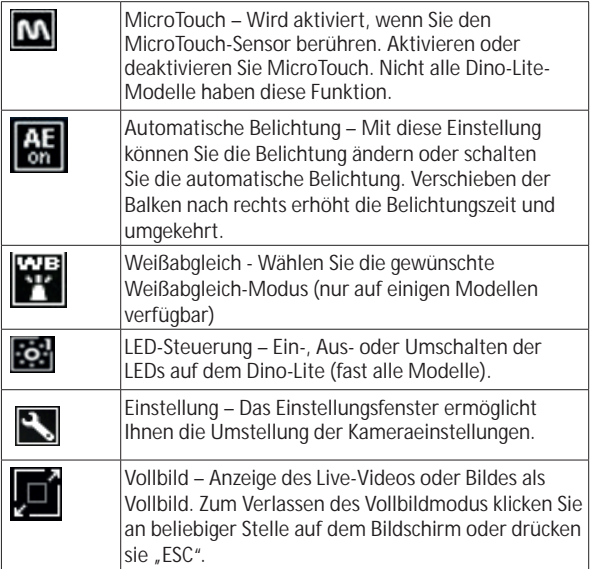

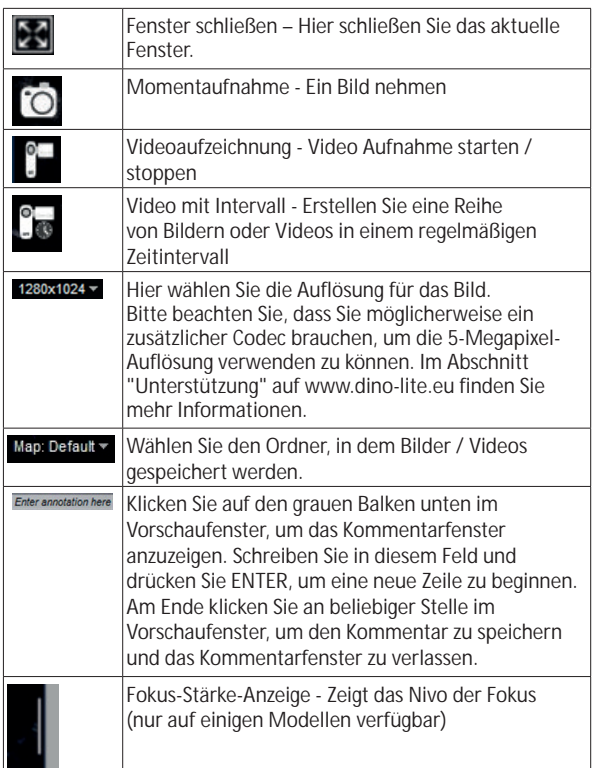

# **Software-Benutzeroberfläche DinoXcope / Mac**

Im DinoXcope Programmfenster gibt es vier Hauptbereiche:

1. Aktionsleiste

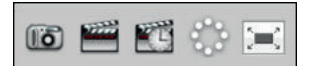

- Bild aufnehmen. Für spätere Messungen im Bild doppelklicken Sie es zum Öffnen und geben Sie die Vergrößerung ein, die Sie auf dem Fokusrad ablesen.
- Video aufnehmen. Wählen Sie Bildfrequenz, Aufnahmedauer, Qualität und Kompression. Beenden Sie die Aufnahme mit ESC.
- Video mit Intervall aufnehmen. Wählen Sie Aufnahmeintervall, Anzahl Bilder und Bildfrequenz zur Wiedergabe sowie Qualität und Kompression.
- LEDs ein- und ausschalten
- Vollbildmodus aufrufen, Verlassen des Vollbildmodus mit ESC
- 2. Bilderliste

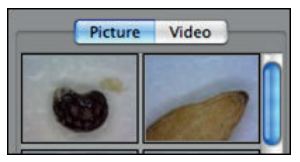

- Wählen Sie Bilder oder Videos.
- Sehen Sie ein Bild durch Überfahren mit der Maus an oder doppelklicken Sie es zum Öffnen in einem neuen Fenster.
- 3. Live-Bild
	- Wählen Sie Ihre Aktion in der Aktionsleiste.
	- In den Steuerungen (Menüleiste oben im Bild) ändern Sie die Einstellungen, rufen Sie (Digital) Zoom auf, halten Sie das Standbild fest, ändern Sie die Auflösung oder die Funktion der Microtouch-Taste.
	- Mit der Live-Messfunktion (im Werkzeugmenü) öffnen Sie ein Auswahlfenster zum Zeichnen und für Messwerkzeuge. Nach der Auswahl klicken Sie auf OK und wenden Sie das Werkzeug auf dem Live-Bild an.

4. Bild öffnen

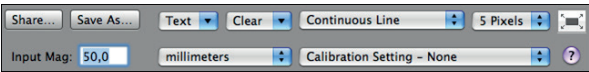

• Beim Öffnen eines gespeicherten Bildes wird die obige Menüleiste angezeigt, in welcher Sie Speicher-, Zeichenund Messwerkzeuge wählen können.

**Hinweis:** Die mit der DinoXcope Software erreichten Werte sind nicht für Diagnosezwecke bestimmt.

### **Reinigen und wartung**

Berühren Sie das Objektiv nicht mit einer Substanz. Reinigen Sie das Objektiv regelmäßig mit Druckluft und Reinigen Sie den Körper des Mikroskops regelmäßig mit einem weichen Tuch mit Desinfektionsmittel. Reinigen Sie die abnehmbaren Kappen mit einer 50-70 %-igen Alkohollösung; benutzen Sie keinen Diethylether, 100 %-igen Alkohol oder Alkohol-Gel.

#### **Entsorgen Sie es als Elektronikschrott gemäß den örtlichen Vorschriften.**

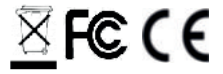

# **Garantie**

Die DinoCapture-Software dient der Benutzung mit einem Dino-Litebzw. DinoEye-Digitalmikroskop, das durch AnMo Electronics oder einen seiner Vertriebspartner oder Einzelhändler geliefert wurde. Die Benutzung der DinoCapture-Software ist durch die Endbenutzer-Lizenzvereinbarung geregelt.

Das Dino-Lite-Produkt wird mit einer Garantie von zwei Jahren ab Kaufdatum für den Ersterwerber geliefert. Bitte beachten Sie, dass Zubehörteile (wie abnehmbare Kappen/Verlängerungen) nicht von der Garantie abgedeckt sind. Wenden Sie sich mit Garantieansprüchen bitte an Ihren Fachhändler.

### **Unterstützung**

Bei Problemen mit Ihrem Dino-Lite oder der DinoCapture-Software wenden Sie sich bitte an Ihren Fachhändler oder besuchen Sie die Dino-Lite Europa Unterstützung-Seiten bei www.dino-lite.eu. Auf der Website finden Sie ebenfalls eine ausführliche DinoCapture-Bedienungsanleitung.

IDCP B.V./Dino-Lite Europe Manuscriptstraat 12-14 - 1321 NN Almere - Niederlande Tel: +31 20 6186322 Fax: +31 20 6189692 E-Mail: info@dino-lite.eu Internet: www.dino-lite.eu/medical

2021Q1 © AnMo/IDCP

Kein Teil dieser Veröffentlichung darf reproduziert oder verteilt werden, außer zur persönlichen Nutzung im Zusammenhang mit der Benutzung des Dino-Lite Digitalmikroskops.

Patentinformationen: US-Patent Nr. 7.102.817.B1 Deutsches Patent Nr. 20 2006 001 409.8 Japanisches Patent Nr. 3123176 Taiwan-Patent Nr. M302031

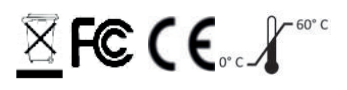

# **ESPAÑOL**

Gracias por comprar un microscopio digital Dino-Lite o DinoEye. El software DinoCapture está diseñado para ofrecerle la mejor experiencia de microscopía digital posible creada por los inventores del microscopio digital portátil. El software DinoCapture funciona en ordenadores con sistema operativo Windows 7/8/10. El software DinoXcope está diseñado para funcionar con el sistema operativo Apple Macintosh.

## **Información de seguridad importante**

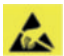

- Evite tocar la lente con los dedos para proteger el producto de daños electroestáticos.
- No dejar caer
- Mantener seco

Dispositivo médico de Clase 1 - Según la Medical Devices Regulation (EU) 2017/745

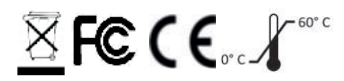

Copyright 2021, IDCP BV. Todos los derechos reservados; la presente publicación no se puede copiar, duplicar, reproducir o distribuir, ni en su totalidad ni en parte, sin la autorización expresa por escrito de IDCP BV.

Instrucciones de uso: P/N M1, rev 5 , 2021Q1

Consulte las instrucciones de uso

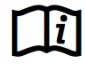

### **Uso previsto**

Compruebe la etiqueta de su Dino-Lite para ver qué modelo tiene y encontrar la página adecuada acerca del uso previsto en este manual.

Puede encontrar la denominación del producto en la etiqueta fijada al cable.

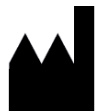

IDCP BV Manuscriptstraat 12-14, 1321 NN Almere, Países Bajos Tel. +31206186322 Fax +31 20 6189692 E-mail: info@dino-lite.eu Web: www.dino-lite.eu/medical

# **Sommario**

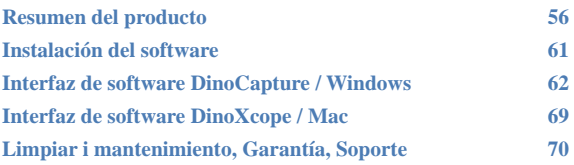

## **Contenido del paquete**

- 1. Microscopio digital Dino-Lite
- 2. Software DinoCapture y DinoXcope en CD
- 3. Estuche protector
- 4. Instrucciones de uso
- 5. Accesorios específicos del modelo (ver tabla a continuación)

62 Espanol

# **Resumen del producto**

Asegúrese de que tiene el modelo Dino-Lite adecuado para su aplicación. Podrá encontrar la denominación del producto en la etiqueta unida al cable.

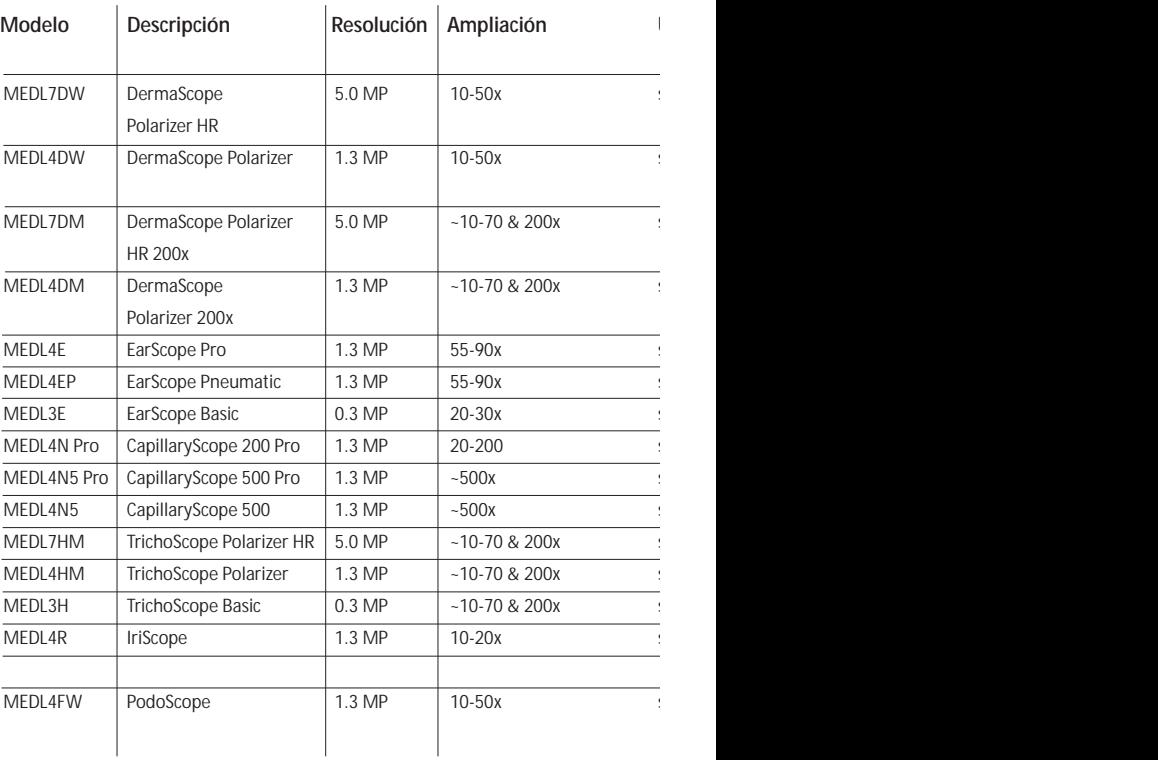

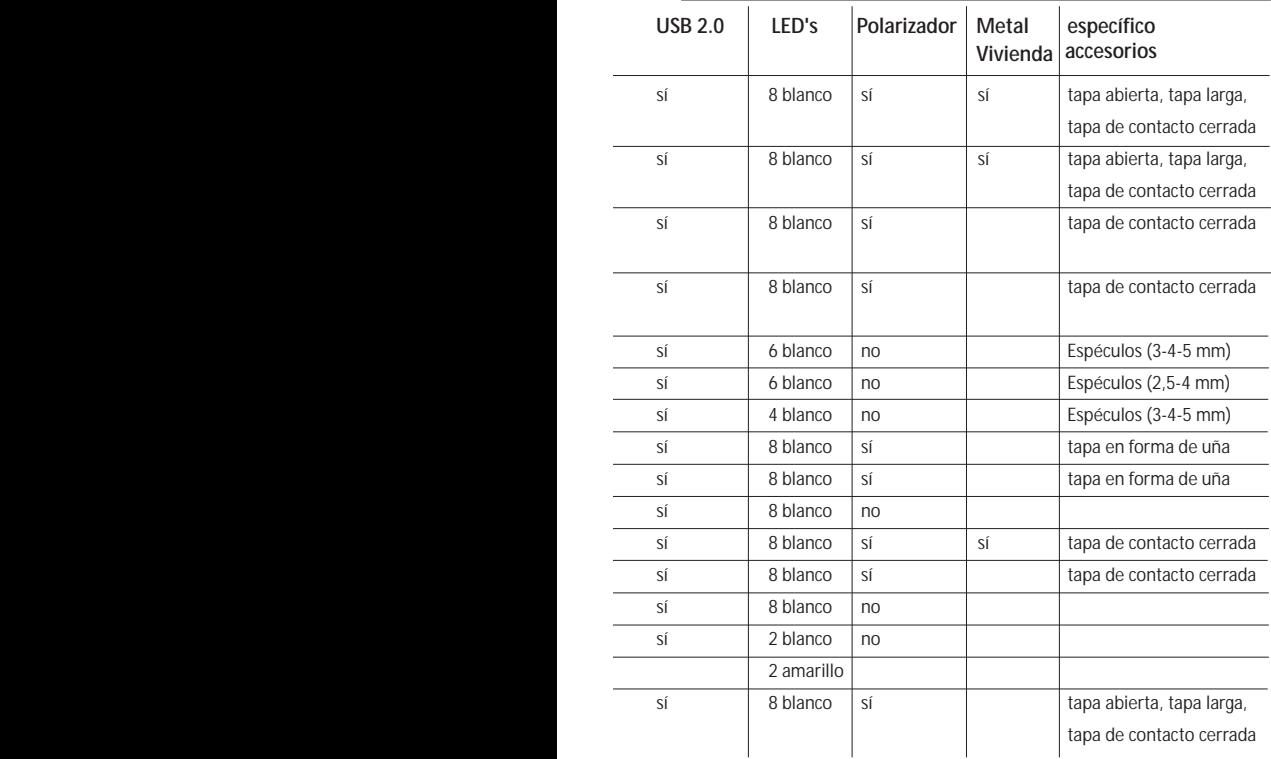

# **Modelos DermaScope**

#### **Uso previsto**

El dermatoscopio DermaScope tiene por objeto obtener imágenes de lunares en la piel intacta como parte de un diagnóstico dermatológico.

#### **Características de hardware**

- 1. Su Dino-Lite tiene una función Microtouch en el extremo del cable del dispositivo. Al tocar este sensor, éste capturará la imagen actual.
- 2. Este modelo tiene una función de polarización, que se puede controlar girando la tapa ajustable.
- 3. Este modelo tiene cubiertas/tapas frontales intercambiables.
- 4. Este modelo tiene una función de Macro Zoom: Funciona con 2 tasas de ampliación, al mismo tiempo que mantiene la misma distancia de trabajo: un campo de visualización más amplio con un número menor de aumentos y una función de zoom para un mayor aumento.

## **Modelos EarScope**

#### **Uso previsto**

El otoscopio EarScope tiene por objeto obtener imágenes del oído interno como parte de un diagnóstico del oído.

#### **Características de hardware**

- 1. Su Dino-Lite tiene una función Microtouch en el extremo del cable del dispositivo. Al tocar este sensor, éste capturará la imagen actual.
- 2. Este modelo tiene espéculos frontales intercambiables. Los espéculos se suministran en 3 tamaños para ser utilizados en distintos tamaños del canal auditivo. Hay espéculos adicionales disponibles para su adquisición en su proveedor habitual o su distribuidor de Dino-Lite Medical.
- 3. El modelo neumático Earscope tiene una pera para soplar aire dentro del oído para comprobar la movilidad del tímpano, que está sellado por el espéculo.

**Nota:** Tenga cuidado de no ejercer demasiada presión cuando apriete la pera.

# **Modelos CapillaryScope**

#### **Uso previsto**

El microscopio capilar CapillaryScope tiene por objeto obtener imágenes de los vasos microcapilares.

#### **Características de hardware**

- 1. Su Dino-Lite tiene una función Microtouch en el extremo del cable del dispositivo. Al tocar este sensor, éste capturará la imagen actual.
- 2. La tapa frontal tiene una forma especial para permitirle que la ponga directamente en el borde de la uña.

#### **Cómo utilizar el CapillaryScope**

- 1. Para obtener los mejores resultados, se recomienda aplicar aceite vegetal (como aceite de cacahuete) en la zona que va a ser examinada (normalmente el dedo anular).
- 2. No toque la superficie de aceite antes de aplicar el CapillaryScope de Dino-Lite.
- 3. Ponga el CapillaryScope justo sobre el borde de la uña con el aceite.
- 4. Ajuste el enfoque y mueva el CapillaryScope lentamente para encontrar el borde de la uña. Luego mueva el CapillaryScope para encontrar la primera fila del vaso capilar debajo del borde de la uña.

## **Modelos IriScope**

#### **Uso previsto**

El iriscopio IriScope tiene por objeto obtener imágenes del diagnóstico ocular.

#### **Características de hardware**

- 1. Su Dino-Lite tiene una función Microtouch en el extremo del cable del dispositivo. Al tocar este sensor, éste capturará la imagen actual.
- 2. El IriScope tiene dos colores de luz: blanca y amarilla. El color de la luz se puede seleccionar desde el software; la luz blanca es más adecuada para colores de iris claros y la luz amarilla para colores de iris más oscuros.

**atención:** no aplicar sobre un mismo ojo durante mas de 4 minutos al día

Espanol 67

# **Modelos TrichoScope**

#### **Uso previsto**

El dermatoscopio TrichoScope tiene por objeto obtener imágenes del pelo y del cuero cabelludo como parte de un diagnóstico tricológico.

# **Características de hardware**

- 1. Su Dino-Lite tiene una función Microtouch en el extremo del cable del dispositivo. Al tocar este sensor, éste capturará la imagen actual.
- 2. Algunos modelos (MEDL4HM y MEDL4HM4) tienen una función de polarización, que se puede controlar girando la cápsula ajustable.

# **Modelos PodoScope**

#### **Uso previsto**

El PodoScope tiene por objeto obtener imágenes de los pies, las uñas de los pies y manchas de la piel como parte de un diagnóstico de podología.

#### **Características de hardware**

- 1. Su Dino-Lite tiene una función Microtouch en el extremo del cable del dispositivo. Al tocar este sensor, éste capturará la imagen actual.
- 2. Este modelo cuenta con una función de polarización que se puede controlar girando el anillo ajustable de la cápsula.
- 3. Este modelo tiene cubiertas/tapas frontales intercambiables.
- 4. Este modelo tiene una función de Macro Zoom: Funciona con 2 tasas de ampliación, al mismo tiempo que mantiene la misma distancia de trabajo: un campo de visualización más amplio con un número menor de aumentos y una función de zoom para un mayor aumento.

# **Modelos genéricos**

#### **Uso previsto**

Los modelos genéricos de Dino-Lite se pueden usar en aplicaciones de microscopía general para ayudar en los diagnósticos médicos.

#### **Características de hardware**

- 1. Su Dino-Lite tiene una función Microtouch en el extremo del cable del dispositivo. Al tocar este sensor, éste capturará la imagen actual.
- 2. Los modelos con la letra W incluida en el código del artículo tienen la función Macro Zoom: Funciona con 2 tasas de ampliación, al mismo tiempo que mantiene la misma distancia de trabajo: un campo de visualización más amplio con un número menor de aumentos y una función de zoom para un mayor aumento.

# **Instalación del software**

El software DinoCapture tiene la licencia de Anmo Electronics Corporation y está sujeto a un Contrato de Licencia de Usuario Final (EULA, por sus siglas en inglés) que los usuarios tendrán que aceptar durante el proceso de instalación.

Aviso importante: NO conecte el cable USB del Dino-Lite o DinoEye al ordenador antes de instalar el software.

- 1. Use el CD suministrado con Dino-Lite para instalar el software DinoCapture y los controladores. Alternativamente, descargue y ejecute la versión más reciente del software en la sección de soporte técnico del sitio web: www.dino-lite.eu.
- 2. Haga clic en "Siguiente" ('Next') y se iniciará el asistente Installshield. (En algunos sistemas puede aparecer la ventana "Abrir archivo – Advertencia de seguridad"('Open File-security warning'). Seleccione "Ejecutar"('Run') o "SÍ" ('YES'). Elija el idioma que desea para la interfaz DinoCapture 2.0.
- 3. Lea el Contrato de Licencia de Usuario. Si está de acuerdo, pulse "Sí" ('Yes') para continuar o pulse "No" para detener la

Espanol 69
instalación.

- 4. Seleccione una carpeta de destino para el software DinoCapture. Cuando lo haya hecho, pulse "Siguiente" ('Next'). Haga clic en "Instalar" ('Install') para empezar a instalar el software. Si aparece el mensaje de advertencia de seguridad de Windows, haga clic en "Instalar este software de controlador de todas formas" ('Install this driver software anyway').
- 5. Cuando la instalación finalice, seleccione "Terminar" ('Finish') y con ello concluye la instalación de software.
- 6. El software DinoCapture tiene una función de actualización automática que comprobará las actualizaciones de software cuando inicia DinoCapture.
- 7. Puede encontrar un manual completo en la función de ayuda de DinoCapture o en un pdf en el CD.

## **Instalación del Hardware**

- 1. Después de la instalación completa del software y del paquete de controladores de DinoCapture, conecte Dino-Lite a uno de los puertos USB de su ordenador.
- 2. Use un puerto USB 2.0 que esté totalmente activado. Algunos puertos USB en ordenadores portátiles no proporcionan energía suficiente.
- 3. El controlador se instalará automáticamente. Por favor, ESPERE hasta que aparezca la notificación: "Software del controlador del dispositivo instalado con éxito" ('Device driver software installed successfully').
- 4. Ahora, inicie DinoCapture 2.0 haciendo doble clic en el icono en el escritorio.
- 5. Las luces LED se deberían encender y debería aparecer una imagen en DinoCapture. En caso contrario, consulte las preguntas más frecuentes en www.dino-lite.eu.

## **Características del Hardware**

1. En el centro del dispositivo, el dial regulable se usa para ajustar el enfoque. El enfoque de la imagen depende de la distancia al objeto. Una vez que haya enfocado el objeto, puede leer la tasa de ampliación lograda en el número al lado del símbolo Δ.

## **Interfaz de software DinoCapture / Windows**

Hay cinco secciones clave en el software DinoCapture:

- 1. Barra de menú
- 2. Lista de imágenes de las herramientas
- 3. Ventana de vista previa de la barra de administración
- 4. Barra de herramientas
- 5. Ventana de vista previa de herramientas

#### **Barra de menú**

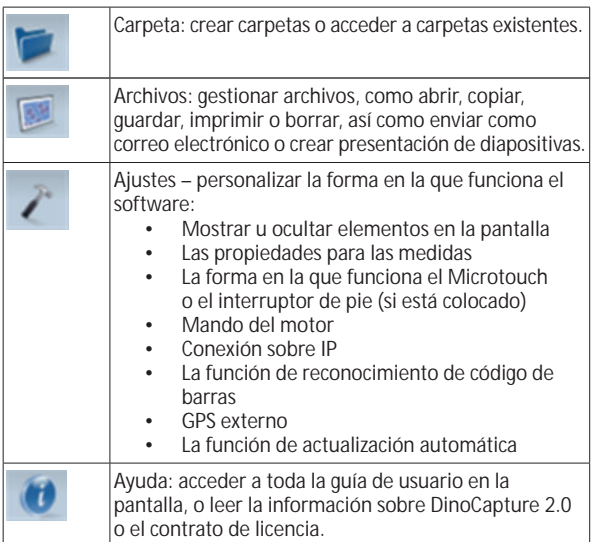

#### **Lista de imágenes de las herramientas**

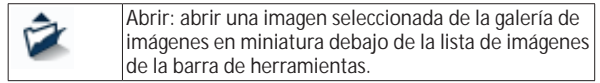

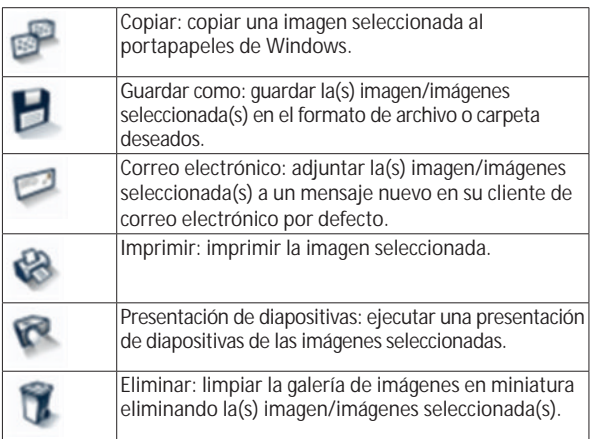

## **Ventana de vista previa de la barra de administración**

Esta ventana nos permite pasar de una a otra ventana si dos o más Dino-Lite están conectados al mismo tiempo o si varias imágenes están abiertas.

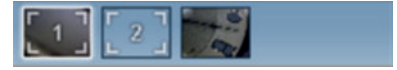

## **Barra de herramientas**

La barra de herramientas está dividida en cuatro partes:

Herramientas de dibujo - el conjunto de las herramientas de dibujo le permite escribir texto y dibujar en las imágenes. La barra está situada debajo de la ventana de vista previa de la barra de administración.

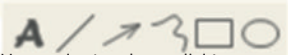

Herramientas de medición - se pueden realizar muchos tipos de medición diferentes con las herramientas de medición. El icono de doble flash le da acceso a los ajustes de cuadrícula y regla. Para realizar una medida de la imagen, seleccione uno de los iconos de

medida. Luego lea el factor de ampliación en el anillo de enfoque e introduzca este valor en la casilla a la derecha de la barra de iconos. Para una mayor precisión, realice una calibración con la ayuda de la hoja de calibración suministrada con su Dino-Lite.

**Nota:** los valores alcanzados con el software DinoCapture no tienen la finalidad de ser utilizados con fines de diagnóstico.

# $-00000418$

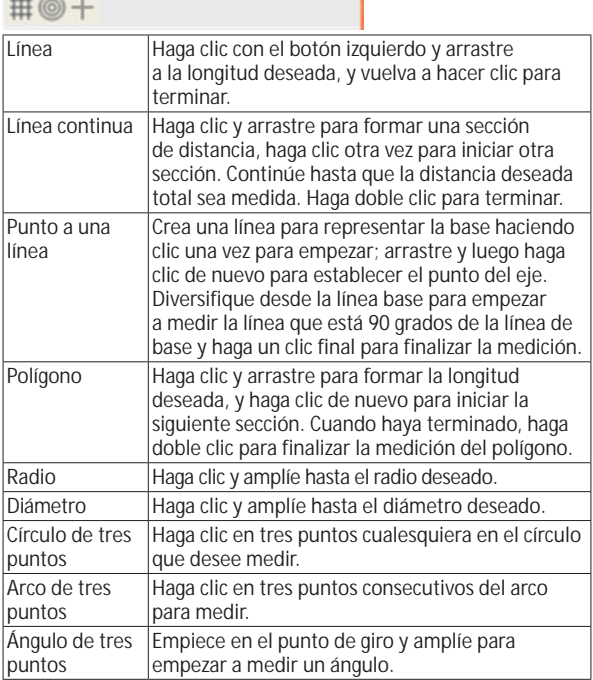

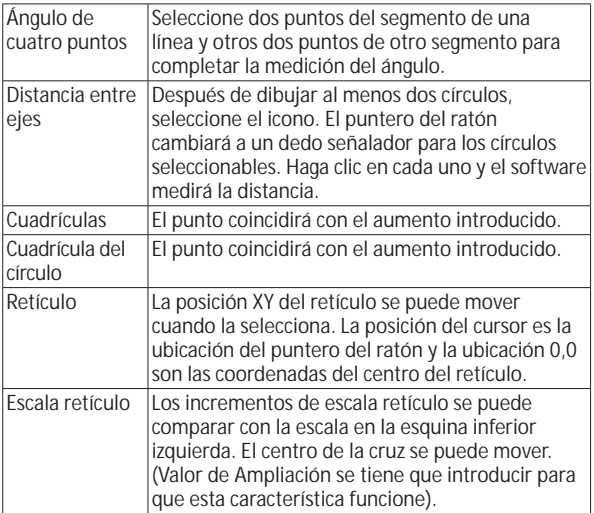

## **Herramientas de texto y líneas**

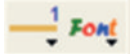

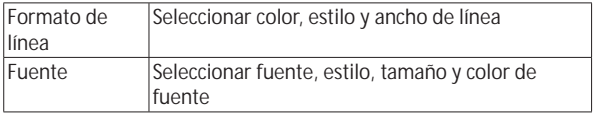

## **Opciones de medición**

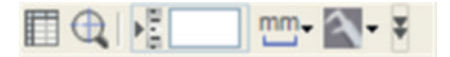

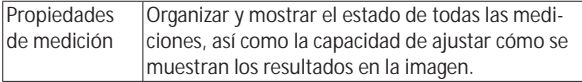

74 Espanol

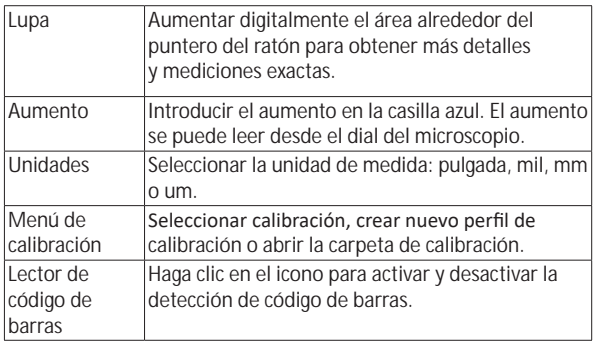

## **Ventana de vista previa de herramientas**

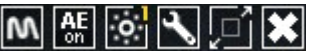

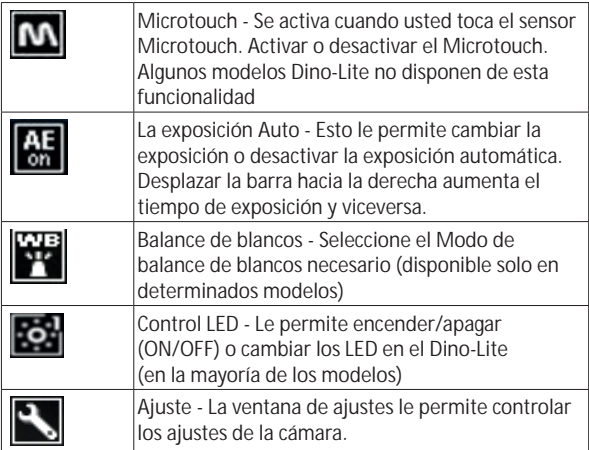

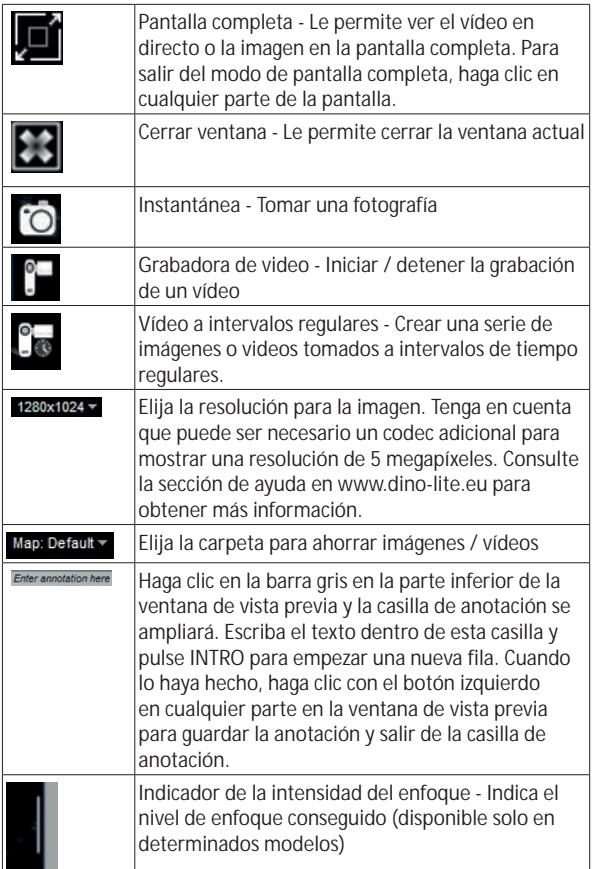

**Interfaz de software DinoXcope / Mac**

Hay cuatro secciones principales en la ventana del programa DinoXcope:

#### Barra de acciones

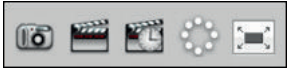

- Crear imagen. Si desea realizar mediciones en la imagen más tarde, abra la imagen haciendo doble clic y añada la ampliación de entrada que lee en el sintonizador de enfoque.
- Crear vídeo. Seleccione la velocidad de cuadro, el tiempo de grabación, la calidad y compresión. Para detener la grabación manualmente, use la tecla ESC
- Crear vídeo a intervalos regulares. Seleccione capturar intervalo, número de cuadros y velocidad de imagen de reproducción, así como calidad y compresión.
- Encendido/apagado de LED
- Pase al modo pantalla completa; para finalizar el modo de pantalla completa use la tecla ESC
- 2. Lista de imágenes

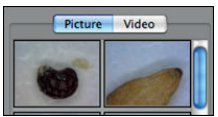

- Seleccione entre imágenes o vídeos
- Observe una imagen pasando el ratón sobre la misma, o haga doble clic para abrir en una ventana nueva
- 3. Imagen en vivo
	- Use la barra de acciones para la acción que desea realizar
	- Use el menú de Controles (la barra del menú está en la parte superior de la pantalla) para cambiar los ajustes, usar el zoom (digital), congelar la imagen, cambiar la resolución o cambiar el funcionamiento del botón Microtouch.
	- Use la función Medición en vivo (en el menú Herramientas) para abrir una ventana de selección especial para ver las herramientas de dibujo y medida. Cuando haya hecho la selección, haga clic en OK y use la herramienta sobre la imagen en vivo.
- 4. Abrir imagen

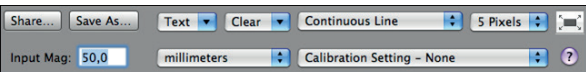

• Si abre una imagen guardada, verá una barra de menú sobre la misma, que le permitirá seleccionar las herramientas para guardar, dibujar y realizar medidas.

**Nota:** los valores alcanzados con el software DinoXcope no tienen la finalidad de ser utilizados con fines de diagnóstico.

## **Limpiar i mantenimiento**

No toque la lente con cualquier sustancia. Limpie la lente periódicamente con aire comprimido. Limpie el cuerpo del microscopio regularmente con un paño suave con un desinfectante. Limpie las tapas desmontables con una solución de alcohol de 50%- 70%; no use éter dietílico, alcohol 100% o gel de alcohol.

**Deshágase de ellos como desechos electrónicos de acuerdo con los reglamentos locales.**

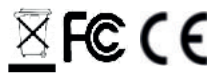

## **Garantía**

El software DinoCapture se proporciona para ser utilizado con un microscopio digital Dino-Lite o DinoEye, suministrado por AnMo Electronics o uno de sus distribuidores o revendedores. El uso del software DinoCapture se rige por el Contrato de Licencia de Usuario Final.

El producto Dino-Lite se suministra con una garantía de dos años desde la fecha de compra al cliente final. Tenga en cuenta que la garantía no cubre los accesorios (es decir, las tapas/extensiones desmontables). Para problemas con la garantía, contacte con el distribuidor o establecimiento en el que compró el producto. **\**

#### **Soporte**

Si tiene algún problema o dificultad con su Dino-Lite o con el software DinoCapture, contacte con su distribuidor o visite las páginas de soporte técnico de Dino-Lite Europe en www.dino-lite.eu. Puede encontrar un extenso manual de usuario de DinoCapture en el sitio web.

IDCP B.V./Dino-Lite Europe Manuscriptstraat 12-14 - 1321 NN Almere – Países Bajos Tel. +31 20 6186322 Fax. +31 20 6189692 Correo electrónico: info@dino-lite.eu Web: www.dino-lite.eu/medical

2021Q1 © AnMo/IDCP Ninguna parte de esta publicación debe ser reproducida o distribuida salvo que sea para uso personal vinculado con el uso de los microscopios digitales Dino-Lite.

Información de patente: Patente EE.UU. N.º 7.102.817.B1<br>Patente Alemania N.º 20 2006 001 Patente Japón N.º 3123176<br>Patente Taiwán N.º M302031 Patente Taiwán

N.º 20 2006 001 409.8<br>N.º 3123176

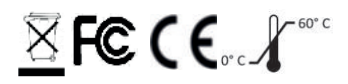

Espanol 79

80 Espanol

# **ITALIANO**

Grazie per aver acquistato un microscopio digitale Dino-Lite o DinoEye. Il software DinoCapture è stato progettato dagli inventori del microscopio digitale portatile per fornire la migliore esperienza possibile per quanto riguarda la microscopia digitale. Il software DinoCapture è compatibile con PC dotati di sistemi operativi e Windows 7/8/10. Il software DinoXcope è progettato per funzionare su SO Apple Macintosh.

#### **Informazioni importanti sulla sicurezza**

• Evitare di toccare la lente con le dita per proteggere il prodotto da danni elettrostatici.

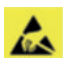

- Non far cadere.
- Conservare in luogo asciutto.

Dispositivo medico in Classe 1 - Secondo la Medical Devices Regulation (EU) 2017/745

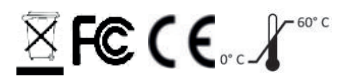

Copyright 2021, IDCP BV. Tutti i diritti sono riservati, nulla di questa pubblicazione, né tutta o in parte, può essere copiato, duplicato, riprodotto o distribuito senza l'espressa autorizzazione scritta di IDCP BV.

Istruzioni per l'uso: P/N M1, rev 5 , 2021Q1

Consultare le istruzioni per l'uso

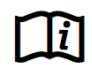

#### **Destinazione d'uso:**

Si prega di controllare l'etichetta sulla Dino-Lite per vedere quale modello avete e trovare la pagina opportune informazioni circa la destinazione d'uso in questo manuale.

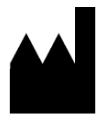

IDCP BV Manuscriptstraat 12-14 1321NN Almere, Paesi Bassi Tel. +31206186322 Fax +31 20 6189692 E-mail: info@dino-lite.eu Web: www.dino-lite.eu/medical

## **Sommario**

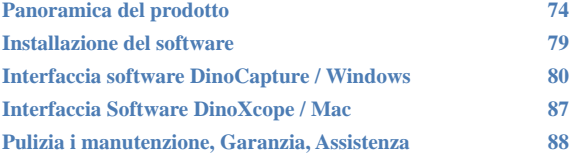

#### **Contenuto della confezione**

- 1. Microscopio digitale Dino-Lite
- 2. Software su CD DinoCapture e DinoXcope
- 3. Custodia protettiva
- 4. Istruzioni per l'uso
- 5. Accessori specifici a seconda del modello (vedi tabella seguente)

## **Panoramica del prodotto**

Si prega di controllare l'etichetta sul Dino-Lite per vedere qual è il modello che si possiede e trovare la pagina relativa all'uso nel presente manuale. È possibile trovare la denominazione del prodotto sull'etichetta attaccata al cavo.

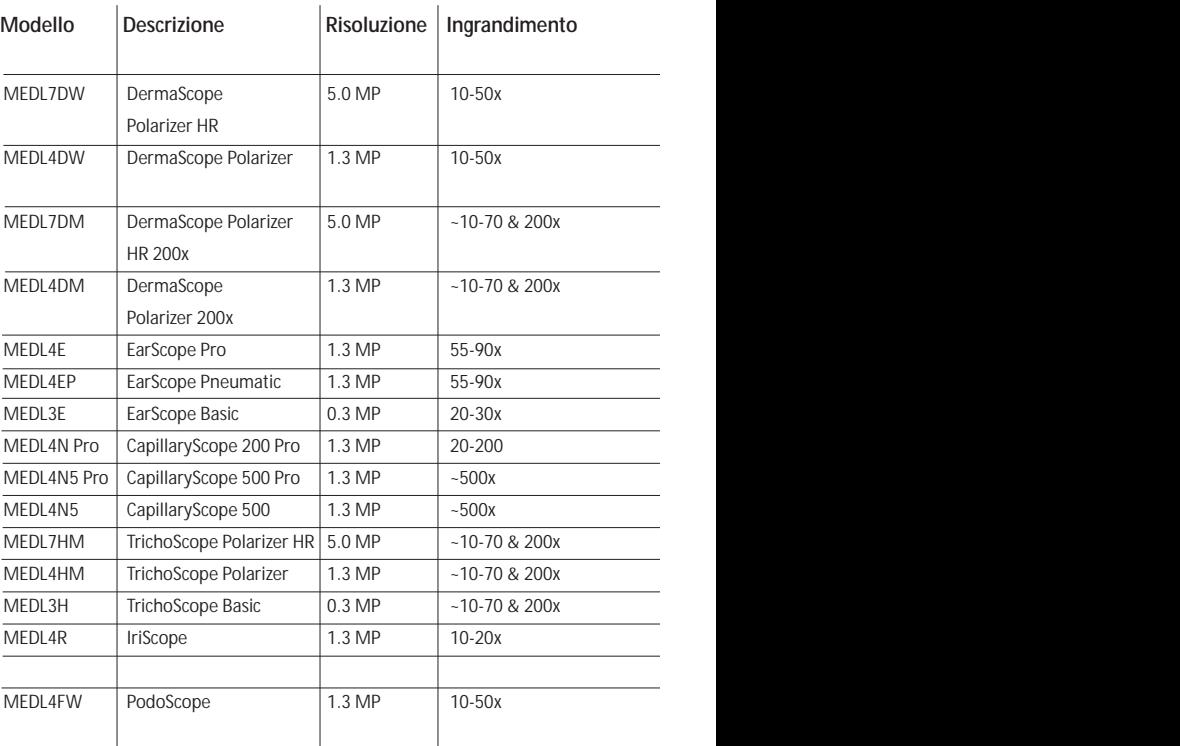

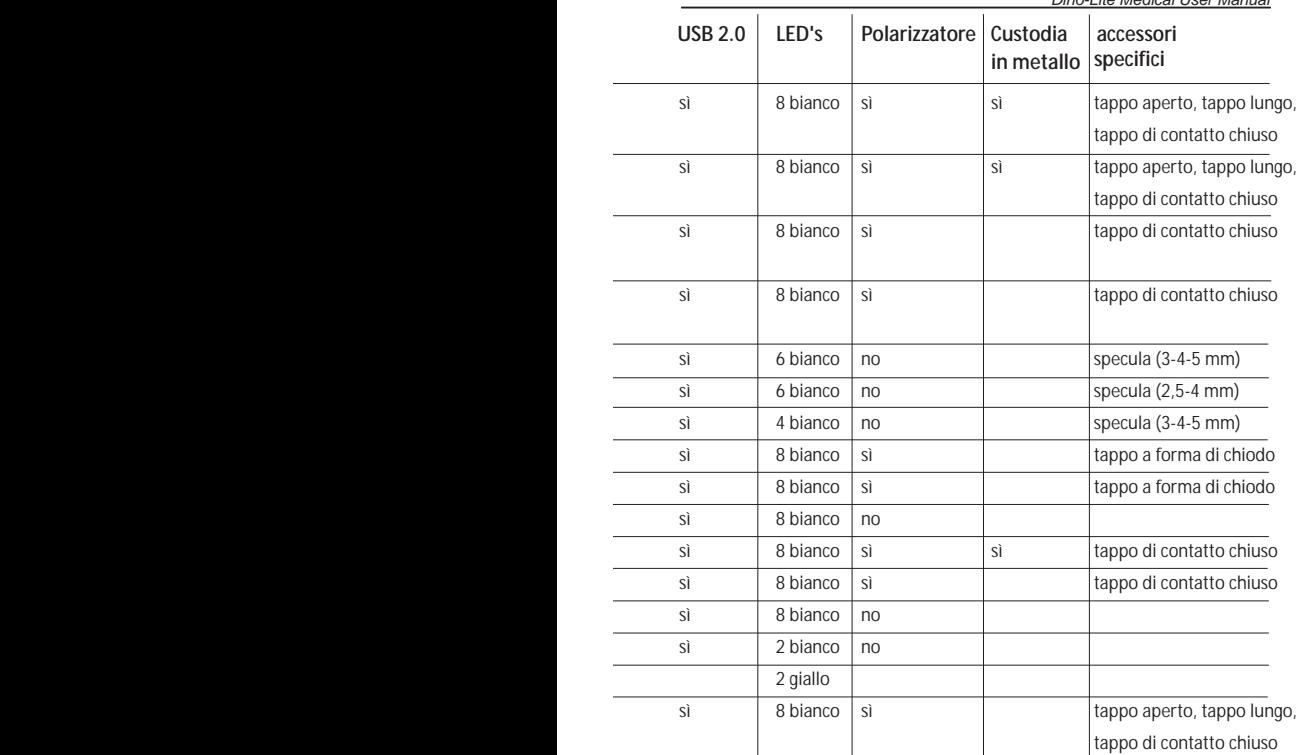

## **Modelli DermaScope**

#### **Ambito di utilizzo**

Il DermaScope serve a produrre immagini di aree di pelle intatta nell'ambito di una diagnosi dermatologica.

#### **Caratteristiche**

- 1. Il Dino-Lite ha una funzione MicroTouch alla fine del cavo del dispositivo. Toccando questo sensore si cattura l'immagine corrente.
- 2. Questo modello ha una funzione di polarizzazione che può essere controllata ruotando la capsula regolabile.
- 3. Questo modello ha cover/capsule intercambiabili.
- 4. Questo modello dispone di una funzione Zoom Macro: Opera con due rapporti di ingrandimento mantenendo la stessa distanza operativa: un campo visivo più ampio con un ingrandimento minore e una funzione zoom per un ingrandimento maggiore.

## **Modelli EarScope**

#### **Ambito di utilizzo**

Il EarScope serve a produrre immagini dell'interno dell'orecchio nell'ambito di una diagnosi dermatologica.

#### **Caratteristiche**

- 1. Il Dino-Lite ha una funzione MicroTouch alla fine del cavo del dispositivo. Toccando questo sensore si cattura l'immagine corrente
- 2. Questo modello è dotato di specolo anteriore intercambiabile. Lo specolo viene fornito in 3 dimensioni per essere utilizzato per diverse dimensioni del canale dell'orecchio. È possibile acquistare specoli supplementari dal vostro fornitore abituale o dal vostro rivenditore Dino-Lite.
- 3. Il modello pneumatico Earscope ha un bulbo per soffiare aria nell'orecchio per controllare la mobilità del timpano che viene sigillato dallo specolo.

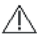

**Nota:** Fare attenzione a non applicare troppa pressione quando si spinge il bulbo.

## **Modelli CapillaryScope**

#### **Ambito di utilizzo**

Il CapillaryScope serve a produrre immagini dei vasi micro capillari.

# **Caratteristiche**

- 1. Il Dino-Lite ha una funzione MicroTouch alla fine del cavo del dispositivo. Toccando questo sensore si cattura l'immagine corrente.
- 2. La capsula anteriore ha una forma speciale per consentire di metterla direttamente sul bordo di un'unghia.

#### **Come utilizzare il CapillaryScope**

- 1. Per ottenere i migliori risultati, si consiglia di applicare una piccola quantità di olio vegetale (come olio di semi di arachide) all'area che sta per essere esaminata (di solito l'anulare).
- 2. Non toccare la superficie dell'olio prima di applicare il Dino-Lite CapillaryScope.
- 3. Posizionare il CapillaryScope dritto sul bordo dell'unghia con l'olio.
- 4. Regolare la messa a fuoco e spostare lentamente il CapillaryScope per trovare il bordo dell'unghia. Poi spostare il CapillaryScope per trovare la prima fila dei vasi capillari sotto il bordo dell'unghia.

## **Modelli IriScope**

#### **Ambito di utilizzo**

IriScope serve a produrre immagini degli occhi a scopo diagnostico.

#### **Caratteristiche**

- 1. Il Dino-Lite ha una funzione MicroTouch alla fine del cavo del dispositivo. Toccando questo sensore si cattura l'immagine corrente.
- 2. IriScope ha due colori di luce: bianco e giallo. Il colore della luce può essere scelto tramite il software, la luce bianca è più adatta per i colori chiari dell'iride mentre la luce gialla per i colori scuri.

**Attenzione:** non illuminare direttamente l'occhio del soggetto  $\Delta$  per più di 4 minuti al giorno.

### **Modelli TrichoScope**

#### **Ambito di utilizzo**

TricoScope è destinato a produrre immagini dei capelli e del cuoio capelluto nell'ambito di una diagnosi tricologica.

#### **Caratteristiche**

- 1. Il Dino-Lite ha una funzione Microtouch alla fine del cavo del dispositivo. Toccando questo sensore si cattura l'immagine corrente.
- 2. Alcuni modelli (MEDL4HM e MEDL4HM4) hanno una funzione di polarizzazione che può essere controllata ruotando la capsula regolabile.

## **Modelli PodoScope**

#### **Ambito di utilizzo**

PodoScope è destinato a produrre immagini di piedi, unghie dei piedi e macchie della pelle nell'ambito di una diagnosi podologica.

#### **Caratteristiche**

- 1. Il Dino-Lite ha una funzione Microtouch alla fine del cavo del dispositivo. Toccando questo sensore si cattura l'immagine corrente.
- 2. Questo modello ha una funzione di polarizzazione che può essere controllata ruotando la capsula regolabile.
- 3. Questo modello ha cover/capsule intercambiabili.
- 4. Questo modello dispone di una funzione Zoom Macro: Opera con due rapporti di ingrandimento mantenendo la stessa distanza operativa: un campo visivo più ampio con un ingrandimento minore e una funzione zoom per un ingrandimento maggiore.

## **Modelli generici**

#### **Ambito di utilizzo**

I modelli Dino-Lite possono essere utilizzati in applicazioni di microscopia generale per assistere nella diagnosi medica.

#### **Caratteristiche**

- 1. Il Dino-Lite ha una funzione MicroTouch alla fine del cavo del dispositivo. Toccando questo sensore si cattura l'immagine corrente.
- 2. I modelli in cui compare la lettera W nel codice dell'articolo dispongono di una funzione Zoom Macro: Opera con due rapporti di ingrandimento mantenendo la stessa distanza operativa: un campo visivo più ampio con un ingrandimento minore e una funzione zoom per un ingrandimento maggiore.

#### **Installazione del software**

Il software DinoCapture è concesso in licenza da Anmo Electronics Corporation ed è oggetto di un Contratto di Licenza con l'utente finale (EULA) che gli utenti dovranno accettare durante il processo di installazione.

 $\angle\!\!\!\perp$  Avviso importante: NON collegare il cavo USB del Dino-Lite o DinoEye al PC prima di installare il software.

- 1. Utilizzare il CD in dotazione con il prodotto Dino-Lite per installare il software e i driver DinoCapture. In alternativa, scaricare ed eseguire l'ultima versione del software dalla sezione di assistenza del sito web: www.dino-lite.eu.
- 2. Fare clic su "Next" ("Avanti") e si avvierà la procedura guidata Installshield (su alcuni sistemi si potrebbe visualizzare "Apri

file – Avviso di protezione"). Selezionare "Run" ("Esegui") o "YES" ("SÌ"). Scegliere la lingua desiderata per l'interfaccia DinoCapture 2.0.

- 3. Leggere il contratto di licenza con l'utente. Se si accetta, premere "Yes" ("Sì") per continuare oppure "No" per interrompere l'installazione.
- 4. Selezionare una cartella di destinazione per il software DinoCapture. Una volta terminato, fare clic su "Next" ("Avanti"). Fare clic su "Install" ("Installa") per iniziare l'installazione del software. Se si visualizza l'avviso di protezione Windows, fare clic su "Installa il software del driver".
- 5. Una volta terminata l'installazione, selezionare "Finish" ("Fine") per completare l'installazione del software.
- 6. Il software DinoCapture dispone di una funzionalità di aggiornamento automatico che verificherà la disponibilità di aggiornamenti quando si avvia DinoCapture.
- 7. Un manuale completo è disponibile attraverso la funzione Help di DinoCapture o in formato PDF sul CD.

#### **Installazione dell'hardware**

- 1. Dopo aver completamente installato il software e il pacchetto driver DinoCapture, collegare il Dino-Lite a una delle porte USB del computer.
- 2. Utilizzare una porta USB 2.0 completamente alimentata. Alcune porte USB sui PC portatili non forniscono un'alimentazione sufficiente.
- 3. Il driver verrà installato automaticamente. ATTENDERE fino alla visualizzazione del messaggio di notifica: "Device driver software installed successfully" ("Software del driver dispositivo installato").
- 4. Ora avviare DinoCapture 2.0 facendo doppio clic sull'icona del desktop.
- 5. I LED si accendono e in DinoCapture viene visualizzata un'immagine. In caso contrario, fare riferimento alle Domande frequenti (FAQ) sul sito www.dino-lite.eu.

# **Caratteristiche dell'hardware**

1. Al centro del dispositivo, il quadrante regolabile viene utilizzato per impostare la messa a fuoco. Il fuoco dell'immagine dipende dalla distanza dall'oggetto. Una volta messo a fuoco l'oggetto, è possibile leggere il tasso di ingrandimento raggiunto dal numero accanto al simbolo Δ.

## **Interfaccia software DinoCapture / Windows**

Il software DinoCapture presenta cinque sezioni principali:

- 1. Barra del menu
- 2. Elenco degli strumenti immagine
- 3. Barra di gestione della finestra di anteprima
- 4. Barra degli strumenti
- 5. Strumenti della finestra di anteprima

#### **Barra del menu**

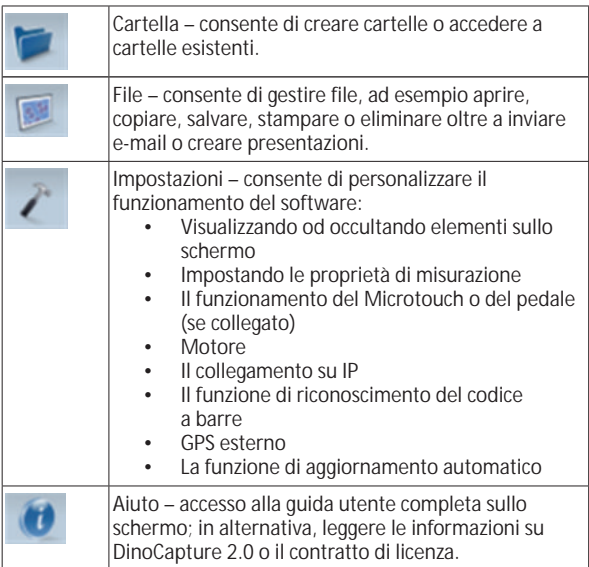

**Elenco degli strumenti immagine**

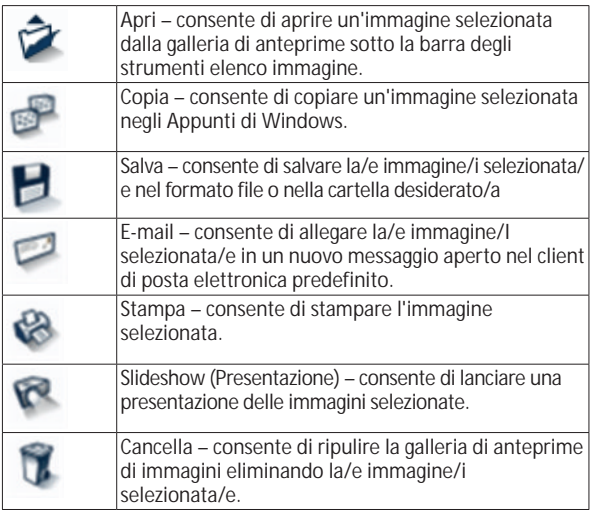

#### **Barra di gestione della finestra di anteprima**

Questa finestra consente di passare da una finestra all'altra se due o più finestre di Dino-Lite sono collegate contemporaneamente o se sono aperte più immagini.

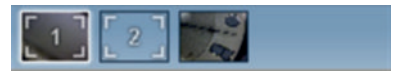

#### **Barra degli strumenti**

La barra degli strumenti è divisa in quattro parti:

Strumenti di disegno – la serie di strumenti di disegno consente di scrivere testo e di disegnare sulle immagini. La barra si trova sotto alla barra di gestione della finestra di anteprima.

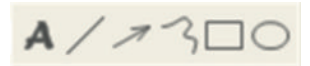

Strumenti di misurazione – Consentono di effettuare molti tipi di misurazione diversi. L'icona di doppio flash consente di accedere alle impostazioni della griglia e del righello. Per eseguire una misurazione sulla vostra foto, scegliere una delle icone di misura. Leggere poi il fattore di ingrandimento dalla ghiera di messa a fuoco e inserire il valore nella casella a destra della barra icona. Per una maggiore accuratezza, eseguire una taratura con l'aiuto del foglio di taratura che viene fornito con il Dino-Lite.

**Nota:** i valori raggiunti con il software DinoCapture non sono destinati ad essere utilizzati a fini diagnostici

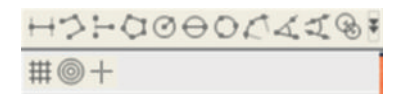

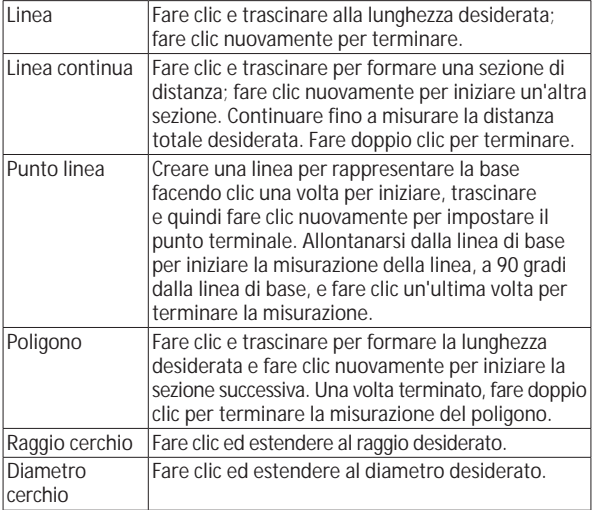

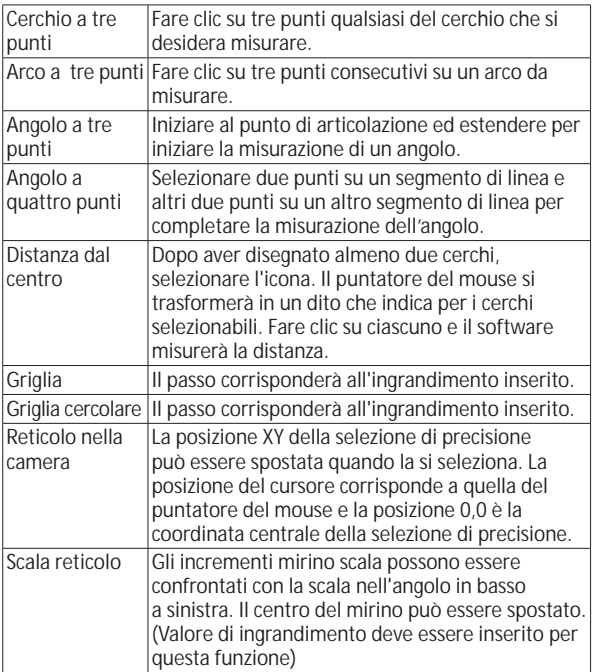

## **Testo e strumenti di linea**

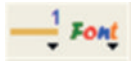

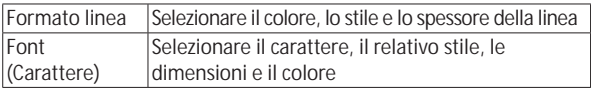

## **Opzioni di misurazione**

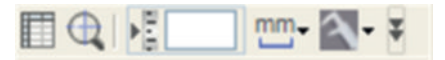

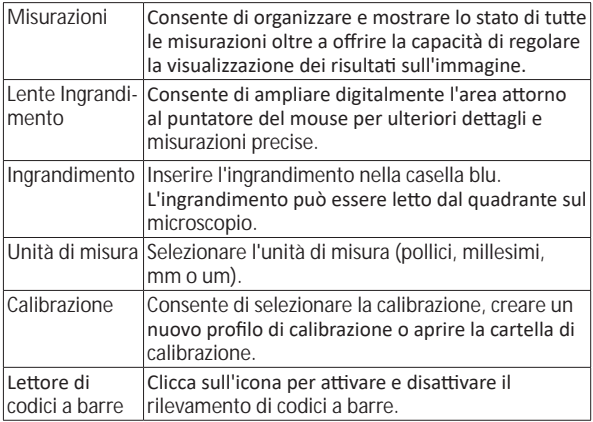

## **Strumenti della finestra di anteprima**

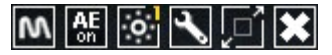

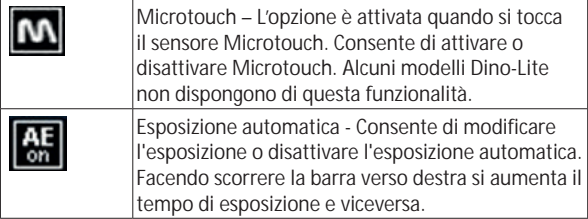

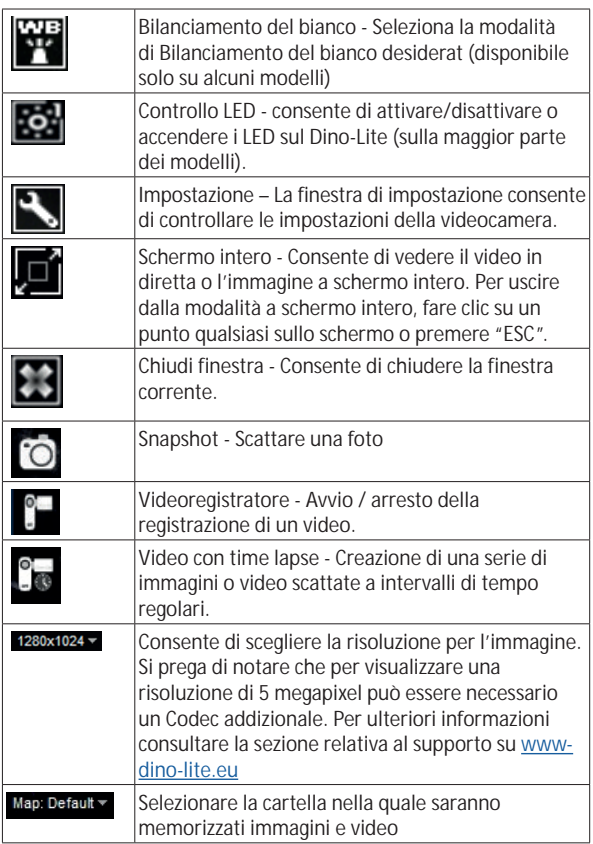

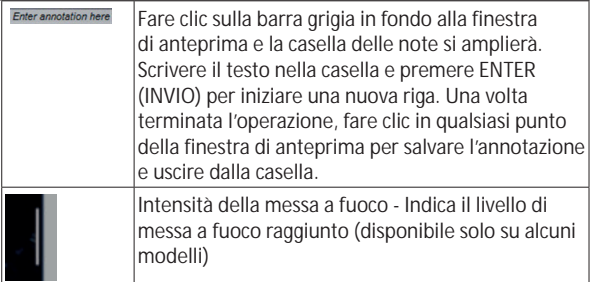

## **Interfaccia Software DinoXcope / Mac**

Vi sono quattro sezioni principali nella finestra di programma DinoXcope:

1. Barra di funzionamento

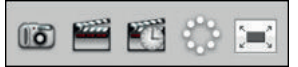

- Fare una foto. Se si desidera in seguito effettuare misurazioni sulla foto, aprire la foto con un doppio click e aggiungere l'ingrandimento che si legge dal quadrante della messa a fuoco.
- Fare un video. Scegliere il frame rate, tempo di registrazione, qualità e compressione. Per fermare la registrazione manualmente, usare il tasto ESC
- Fare un video con time lapse. Scegliere cattura intervallo, numero di frame e intervallo di riproduzione frame, nonché qualità e compressione.
- Accendere o spegnere i LED
- Passare alla modalità schermo intero, per terminare la modalità schermo intero usare il tasto ESC.
- 2. Elenco immagini

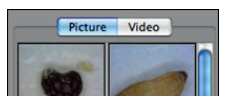

- Scegliere tra foto o video
- Guardare l'immagine con la funzione mouse-over, o fare un doppio clic per aprire in una nuova finestra
- 3. Immagine live
	- Utilizzare la barra delle azioni per l'azione che si desidera eseguire.
	- Utilizzare il menu dei comandi (la barra dei menu è in alto sullo schermo) per cambiare le impostazioni, usare lo zoom (digitale) e congelare l'immagine, cambiare la risoluzione o modificare il funzionamento del pulsante Microtouch.
	- Usare le funzioni di misurazione (nel menu Strumenti) per aprire una finestra di selezione speciale per gli strumenti di disegno e di misurazione. Dopo la selezione, fare clic su ok e usare lo strumento per l'immagine live.
- 4. Aprire l'immagine

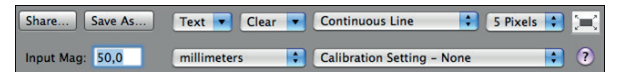

Se si apre un'immagine memorizzata, si vedrà una barra dei menu sopra che consente di scegliere gli strumenti di risparmio, disegno e misurazione.

**Nota:** I valori raggiunti con il software DinoXcope non sono destinati ad essere utilizzati a fini diagnostici.

## **Pulizia i manutenzione**

Evitare di toccare l'obiettivo con qualsiasi sostanza. Pulire periodicamente l'obiettivo con aria compressa. Pulire il corpo del microscopio regolarmente con un panno morbido inumidito con un disinfettante. Pulire la capsula rimovibile con una soluzione alcolica al 50 % -70%, non utilizzare etere etilico, alcol al 100% o alcol gel.

## **Smaltire come rifiuti elettronici secondo le norme locali.**

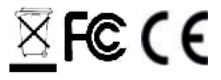

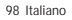

## **Garanzia**

Il software DinoCapture è concesso in licenza da Anmo Electronics Corporation ed è oggetto di un Contratto di Licenza con l'utente finale (EULA) che gli utenti dovranno accettare durante il processo di installazione.

Il prodotto Dino-Lite viene fornito con una garanzia di due anni dalla data di acquisto da parte dell'utente finale. Si fa presente che gli accessori (vale a dire coperchi/prolunghe staccabili) non sono coperti da garanzia. Per problemi di garanzia, contattare il rivenditore o il negozio in cui è stato acquistato il prodotto.

#### **Assistenza**

In caso di problemi legati al software Dino-Lite o DinoCapture, contattare il rivenditore o consultare le pagine di assistenza Dino-Lite Europe sul sito www.dino-lite.eu. Sul sito web è disponibile un manuale utente completo per DinoCapture.

IDCP B.V./Dino-Lite Europe Manuscriptstraat 12-14 - 1321 NN Almere – Paesi Bassi Tel. +31 20 6186322 Fax. +31 20 6189692 e-mail: info@dino-lite.eu web: www.dino-lite.eu/medical

2021Q1 © AnMo/IDCP La presente pubblicazione non potrà essere riprodotta o distribuita né integralmente né parzialmente se non per uso personale unitamente all'uso dei microscopi digitali Dino-Lite.

Informazioni sul brevetto: Brevetto Stati Uniti n. 7.102.817.B1 Brevetto Germania n. 20 2006 001 409.8 Brevetto Giappone n. 3123176 Brevetto Taiwan n. M302031

 $\overline{\mathbb{X}}$  FC (  $\boldsymbol{\epsilon}$  or  $\boldsymbol{\mathcal{X}}$  and

# **NEDERLANDS**

Bedankt voor uw aanschaf van een Dino-Lite of DinoEye digitale microscoop. De DinoCapture software is ontworpen om u de best mogelijke ervaring te geven met digitale microscopie, ontwikkeld door de uitvinders van de digitale handheld microscoop. De DinoCapture software werkt op computers met Windows 7/8/10. De DinoXcope Software is ontwikkeld voor gebruik onder Macintosh OS.

#### **Belangrijke veiligheidsinformatie**

• Vermijd de lens aan te raken met uw vinger om het product te beschermen tegen elektrostatische schade.

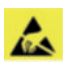

- Laat het apparaat niet vallen
- Stel het niet bloot aan vocht

Medisch apparaat Klasse 1 - Volgens richtlijn Medical Devices Regulation (EU) 2017/745

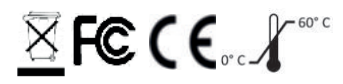

Copyright 2021, IDCP BV. Alle rechten voorbehouden. Niets uit deze uitgave mag geheel danwel gedeeltelijk worden gekopieerd, vermenigvuldigd, gereproduceerd, of verspreid zonder uitdrukkelijke geschreven toestemming van IDCP BV.

Gebruiksaanwijzing: P/N M1, rev 5 , 2021Q1

Raadpleeg de gebruiksaanwijzing voor gebruik!

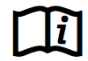

Nederlands 101

#### **Beoogd gebruik**

Controleer het label op uw Dino-Lite om te zien welk model u heeft en zoek de juiste pagina over het beoogde gebruik in deze handleiding.

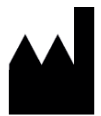

IDCP BV Manuscriptstraat 12-14 1321 NN Almere, Nederland Tel. +31206186322 Fax +31 20 6189692 E-mail: info@dino-lite.eu Web: www.dino-lite.eu/medical

## **Inhoudsopgave**

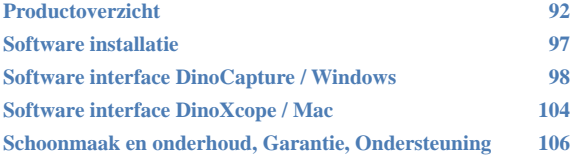

#### **Inhoud van de verpakking**

- 1. Dino-Lite digitale microscoop
- 2. DinoCapture/DinoXcope software op CD
- 3. Besschermend tasje
- 4. Gebruiksinstructies
- 5. Model specifieke accessoires (zie onderstaande tabel)

102 Nederlands

## **Productoverzicht**

Controleer het label op uw Dino-Lite om te zien welk model u heeft en zoek de juiste pagina over het beoogde gebruik in deze handleiding. U kunt de productaanduiding vinden op het label aan de kabel.

Nederlands 103

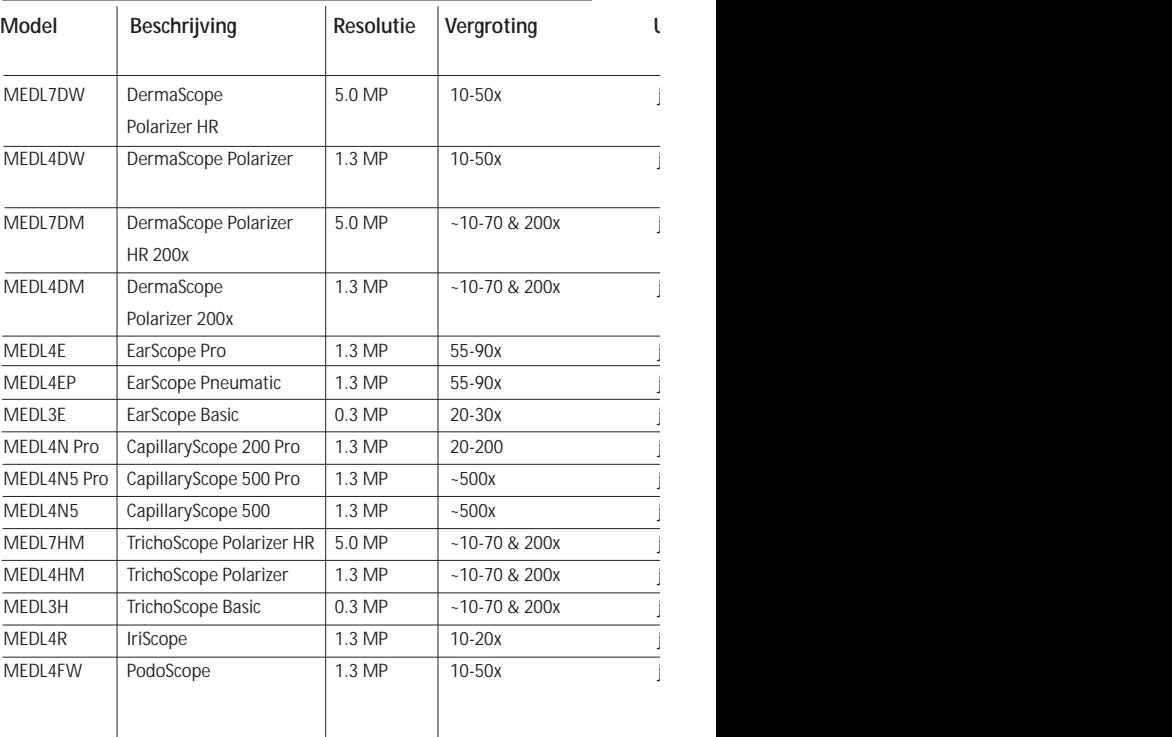

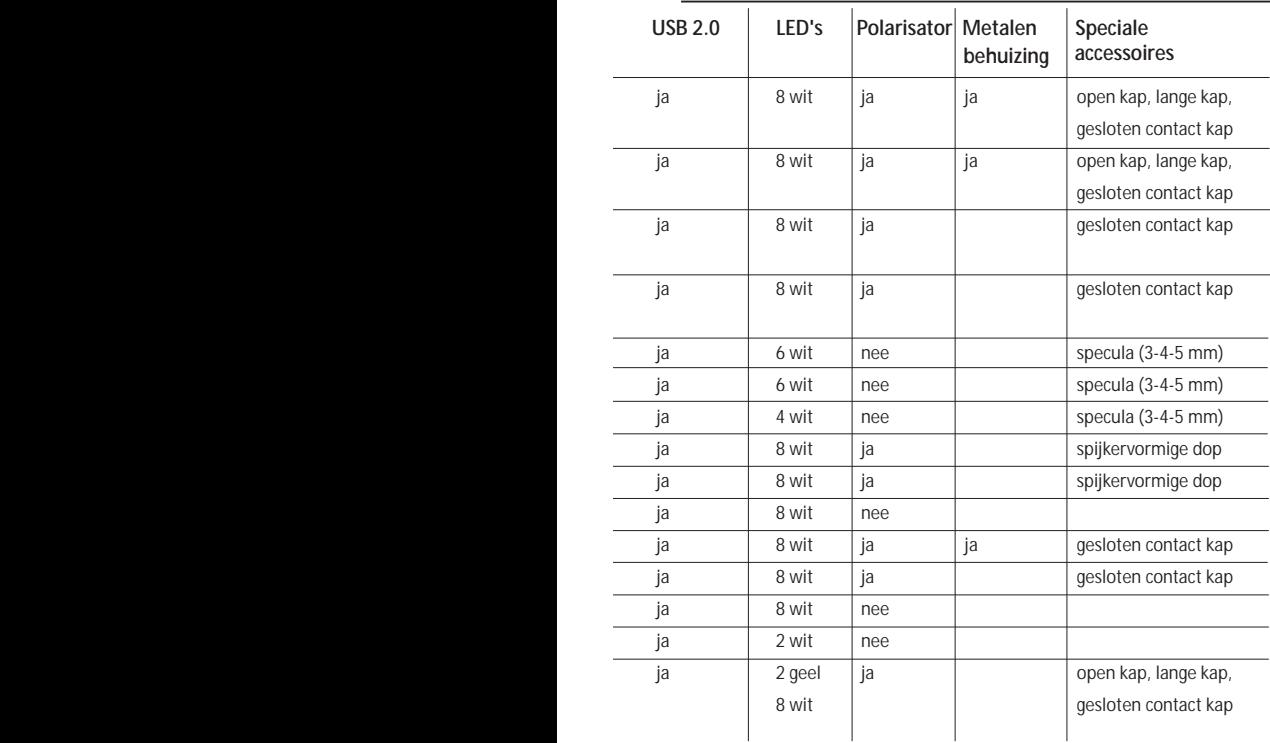
#### **DermaScope-modellen**

#### **Beoogd gebruik**

De DermaScope wordt gebruikt voor het maken van beelden van delen van de intacte huid als onderdeel van een dermatologische diagnose.

#### **Hardware-eigenschappen**

- 1. Uw Dino-Lite heeft een Microtouch-functie aan het kabeluiteinde van het apparaat. Door deze sensor aan te raken wordt het huidige beeld vastgelegd.
- 2. Dit model heeft een polarisatiefunctie, die geregeld kan worden door aan de stelkap te draaien.
- 3. Dit model heeft verwisselbare kappen.
- 4. Dit model heeft de Macro Zoom functie: Dit model biedt de mogelijkheid, met 2 verschillende vergrotingen te werken bij een gelijkblijvende werkafstand.

#### **EarScope-modellen**

#### **Beoogd gebruik**

De EarScope wordt gebruikt voor het maken van beelden van het binnenoor als onderdeel van een oordiagnose.

#### **Hardware-eigenschappen**

- 1. Uw Dino-Lite heeft een Microtouch-functie aan het kabeluiteinde van het apparaat. Door deze sensor aan te raken wordt het huidige beeld vastgelegd.
- 2. Dit model heeft verwisselbare speculums. De speculums worden in 3 groottes geleverd, voor oorkanalen van verschillende afmetingen. Meer speculums kunnen worden aangeschaft via uw gewoonlijke leverancier, of via uw Dino-Lite Medische verkoper.
- 3. Het pneumatische Earscope-model heeft een peer om lucht in het oor te blazen om de beweeglijkheid van het trommelvlies te controleren, welke door het speculum wordt afgesloten.

**Let op:** zorg dat u niet teveel druk uitoefent wanneer u in de peer knijpt.

## **CapillaryScope-modellen**

#### **Beoogd gebruik**

De CapillaryScope wordt gebruikt voor het maken van beelden van microcapillaire vaten.

#### **Hardware-eigenschappen**

- 1. Uw Dino-Lite heeft een Microtouch-functie aan het kabeluiteinde van het apparaat. Door deze sensor aan te raken wordt het huidige beeld vastgelegd.
- 2. De kap aan de voorzijde heeft een speciale vorm, waardoor u deze rechtstreeks op de nagelriem kunt plaatsen.

#### **Gebruik van de CapillaryScope**

- 1. Voor de beste resultaten wordt het aanbevolen wat plantaardige olie (bijvoorbeeld pinda-olie) aan te brengen op het te onderzoeken gebied (gewoonlijk de ringvinger).
- 2. Raak het geoliede oppervlak niet aan, voordat u de Dino-Lite CapillaryScope plaatst.
- 3. Plaats de CapillaryScope precies op de nagelrand met de olie.
- 4. Stel de focus in en verplaats de CapillaryScope langzaam om de rand van de nagel te zoeken. Verplaatst de CapillaryScope vervolgens om de eerste rij van de capillaire vaten onder de nagelrand te vinden.

## **IriScope-modellen**

#### **Beoogd gebruik**

De IriScope wordt gebruikt voor het maken van beelden voor oogdiagnose.

#### **Hardware-eigenschappen**

- 1. Uw Dino-Lite heeft een Microtouch-functie aan het kabeluiteinde van het apparaat. Door deze sensor aan te raken wordt het huidige beeld vastgelegd.
- 2. De IriScope heeft twee lichtkleuren; wit en geel. De lichtkleur kan via de software worden bepaald; wit licht is geschikter voor lichte iriskleuren en geel licht voor donkere iriskleuren.

**Waarschuwing:** Schijn niet langer dan 4 minuten per dag in  $\mathcal{D}$  de patiënt zijn oog.

### **TrichoScope modellen**

#### **Beoogd gebruik**

De TrichoScope is bedoeld voor het maken van beelden van haar en hoofdhuid als onderdeel van een trichologische diagnose.

#### **Hardware-eigenschappen**

- 1. Uw Dino-Lite heeft een Microtouch-functie aan het kabeluiteinde van het apparaat. Door deze sensor aan te raken wordt het huidige beeld vastgelegd.
- 2. Sommige modellen (MEDL4HM en MEDL4HM4) hebben een polarisatiefunctie, die geregeld kan worden door aan de stelkap te draaien.

## **PodoScope modellen**

#### **Beoogd gebruik**

De PodoScope is bedoeld voor het maken van beelden van de voet, teennagels of vlekken op de huid als onderdeel van een podologische diagnose.

#### **Hardware-eigenschappen**

- 1. Uw Dino-Lite heeft een Microtouch-functie aan het kabeluiteinde van het apparaat. Door deze sensor aan te raken wordt het huidige beeld vastgelegd.
- 2. Dit model heeft een polarisatiefunctie, die geregeld kan worden door aan de stelkap te draaien.
- 3. Dit model heeft verwisselbare kappen.
- 4. Dit model heeft de Macro Zoom functie: Dit model biedt de mogelijkheid, met 2 verschillende vergrotingen te werken bij een gelijkblijvende werkafstand.

#### **Generieke modellen**

#### **Beoogd gebruik**

108 Nederlands Generieke Dino-Lite-modellen kunnen in algemene microscooptoepassingen worden gebruikt, ter ondersteuning bij medische diagnose.

#### **Hardware-eigenschappen**

- 1. Uw Dino-Lite heeft een Microtouch-functie aan het kabeluiteinde van het apparaat. Door deze sensor aan te raken wordt het huidige beeld vastgelegd.
- 2. Modellen met de letter W beschikken over de Macro Zoom functie: Dit biedt de mogelijkheid met 2 verschillende vergrotingen te werken bij een gelijkblijvende werkafstand.

## **Software-installatie**

De DinoCapture-software is gelicentieerd van Anmo Electronics Corporation en is onderhavig aan een eindgebruikersovereenkomst (EULA) welke gebruikers moeten accepteren tijdens het installatieproces.

Belangrijke melding: SLUIT DE USB KABEL NIET AAN de PC totdat de software installatie is voltooid.

- 1. Gebruik de meegeleverde CD om de DinoCapture software en drivers te installeren. Indien mogelijk, download en start de meest recente software versie van de support sectie van de website: www.dino-lite.eu.
- 2. Klik 'Volgende' en de Installshield wizard start. (Er kan een 'Bestands-veiligheidswaarschuwing' optreden op sommige systemen, kies 'toch uitvoeren' of 'ja'). Kies de taal die u wilt gebruiken in de DinoCapture 2.0 interface.
- 3. Lees de Gebruiksovereenkomst. Als u het er mee eens bent, druk op 'ja' om door te gaan of 'nee' om de installatie aft e breken.
- 4. Kies een map voor de DinoCapture software. Klik daarna op 'volgende'. Klik op 'Installeren' om de software installatie te starten. Als er een Windows veiligheidswaarschuwing optreedt, klik dan op 'dit stuurprogramma toch installeren'.

- 5. Als de installatie is afgerond, selecteer dan 'voltooien' om de installatie te beëindigen.
- 6. De DinoCapture software beschikt over een auto-update functie die kijkt of er een software update is wanneer u DinoCapture start.
- 7. Een uitgebreide handleiding vindt u in de helpfunctie van de software of als een pdf op de CD of de website www.dino-lite.eu.

## **Hardware installatie**

- 1. Sluit de Dino-Lite of DinoEye op één van de USB poorten van uw computer aan nadat de installatie van de software en de driver is afgerond.
- 2. Gebruik een USB poort met volledige stroomvoorziening, Sommige USB poorten op draagbare computers hebben onvoldoende stroom.
- 3. De driver wordt automatisch geïnstalleerd. WACHT totdat de melding verschijnt: 'Apparaatstuurprogramma succesvol geïnstalleerd'.
- 4. Start nu DinoCapture 2.0 door te dubbelklikken op het pictogram op uw bureaublad.
- 5. De LED verlichting zou nu moeten gaan branden en een beeld verschijnt in DinoCapture. Als dit niet het geval is kijk dan in de frequently-asked-questions (faq) op www.dino-lite.eu.

## **Hardware mogelijkheden**

1. In het hart van het apparaat is de draairing bedoeld om de focussering aan te passen. De scherpte van het beeld is afhankelijk van de afstand tot het object. Als u hebt scherpgesteld op het object, kun je de vergrotingsfactor aflezen van de focusring, tegenover het Δ symbool.

## **Software interface DinoCapture / Windows**

De DinoCapture software bevat vijf belangrijke onderdelen:

- 1. Menubalk
- 2. Lijst hulpmiddelen voor beelden
- 3. Balk voor beheer van het voorbeeldvenster
- 4. Hulpmiddelen balk

## 5. Hulpmiddelen voor het voorbeeldvenster

## **Menubalk**

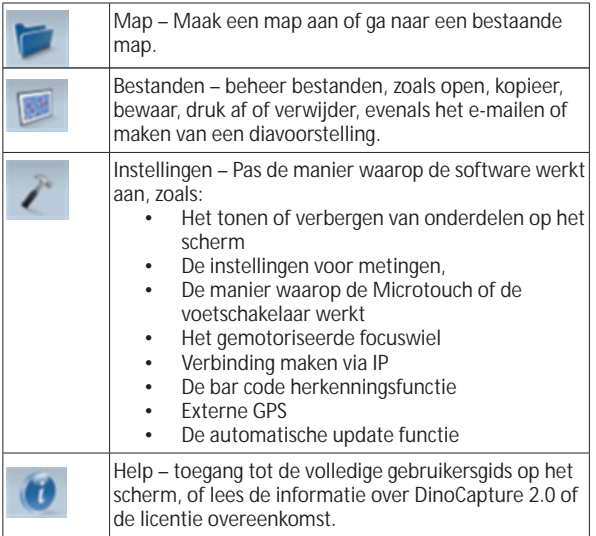

## **Hulpmiddelen voor beelden**

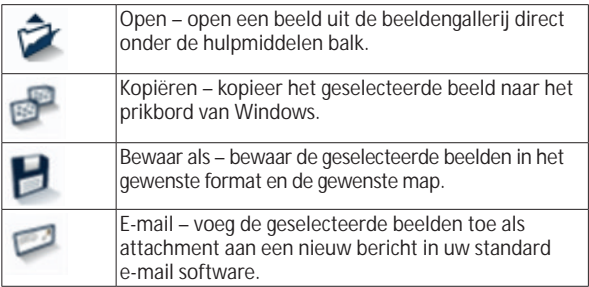

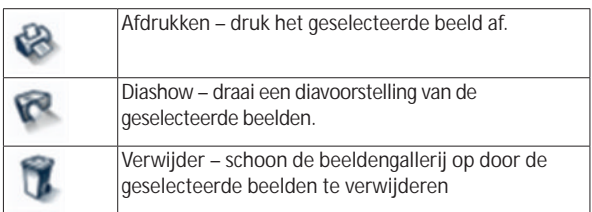

### **Voorbeeldscherm menu**

Dit schermonderdeel biedt de mogelijkheid om te schakelen tussen verschillende vensters als er meerdere Dino-Lites zijn aangesloten of meerdere beelden zijn geopend.

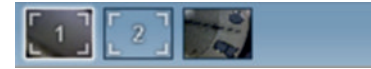

## **Hulpmiddelen balk**

De hulpmiddelen balk is in vier delen onderverdeeld: Tekenhulpmiddelen – De teken hulpmiddelen bieden de keuze om tekst en symbolen op beelden toe te voegen. Deze balk is te vinden onder de balk met hulpmiddelen voor voorbeeldschermen.

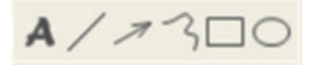

Meethulpmiddelen – Hier is te kiezen uit een keur van meetmogelijkheden. Via de icoon met twee pijlen zijn de instellingen voor grids en meetlat te vinden. Om een meting uit te voeren op uw afbeelding, kiest u een van de metingspictogrammen. Lees vervolgens de vergrotingsfactor af van de focusring en voer deze waarde in in het veld rechts van de pictogrammenbalk. Voer voor een grotere nauwkeurigheid een kalibratie uit met behulp van het kalibratievel dat met uw Dino-Lite is meegeleverd.

**Opmerking:** de waarden die met de DinoCapture-software worden verkregen zijn niet bedoeld voor diagnostische doeleinden.

# +3:00000440

#@+

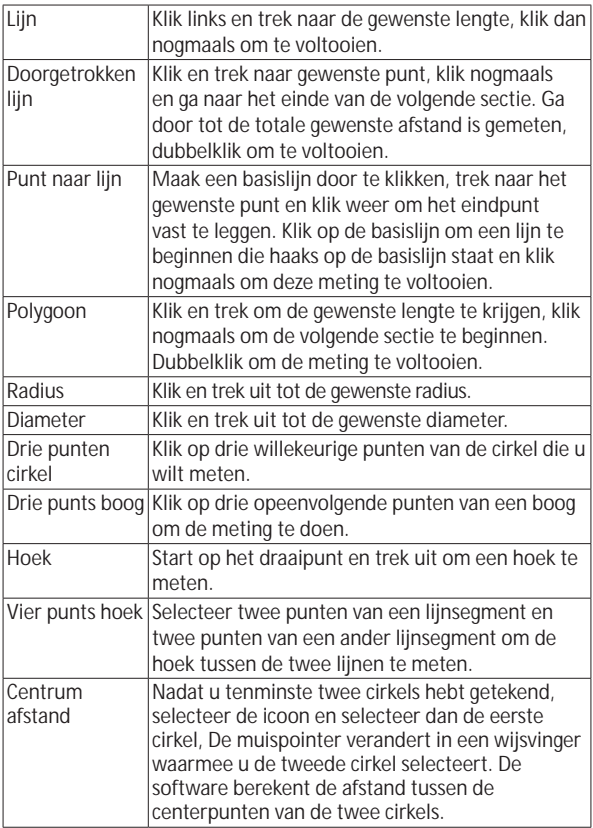

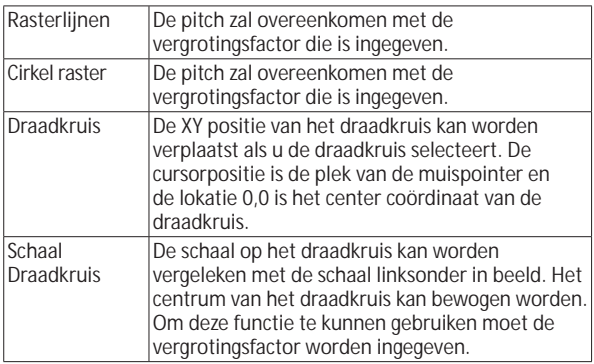

## **Tekst en lijn hulpmiddelen**

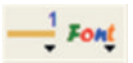

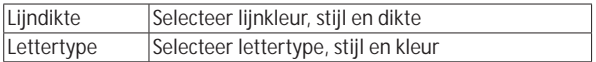

## **Meetopties**

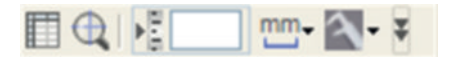

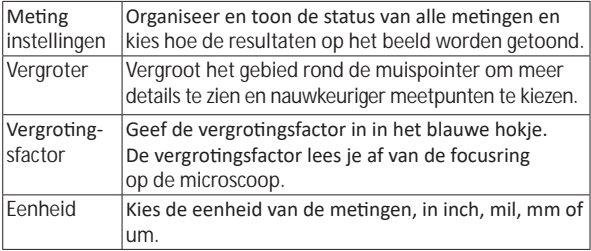

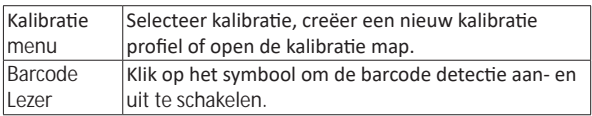

## **Voorbeeldscherm hulpmiddelen**

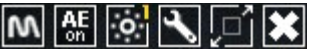

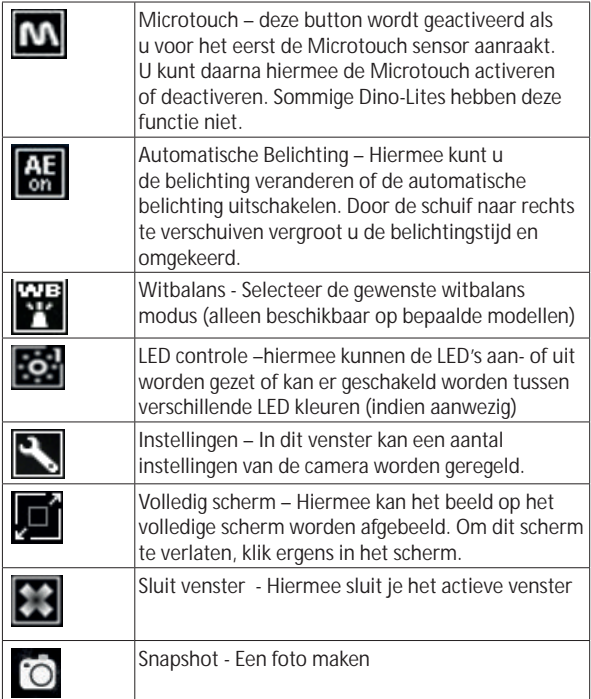

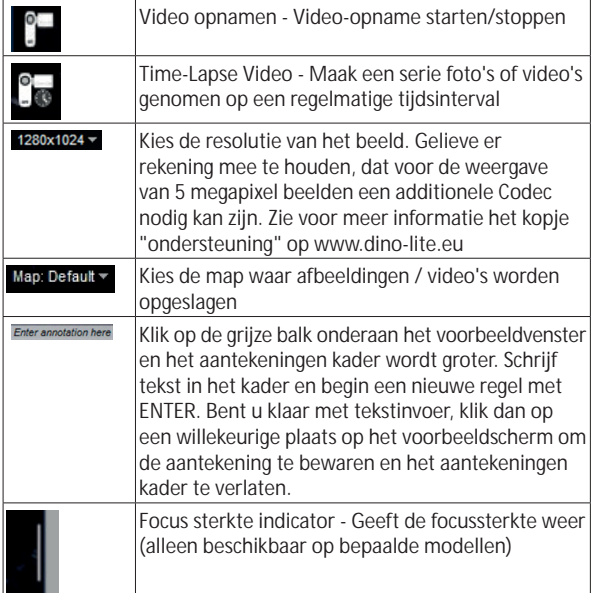

## **Software interface DinoXcope / Mac**

Het DinoXcope-programmavenster bestaat uit vier hoofddelen:

1. Actiebalk

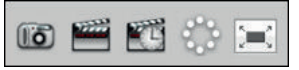

- Foto maken. Indien u later metingen wilt doen aan de foto, open de foto dan door erop te dubbelklikken en voer de vergroting in die u van de focusregelaar afleest.
- Video maken. Kies framerate, opnametijd, kwaliteit en compressie. Gebruik de ESC-toets om het opnemen handmatig te stoppen
- Time-lapse video maken. Kies opnameinterval, aantal frames, afspeelframerate, kwaliteit en compressie.

- Schakel LEDs aan/uit
- Ga naar volledig-schermmodus, gebruik de ESC-toets om de volledig-schermmodus te beëindigen.
- 2. Afbeeldingenlijst

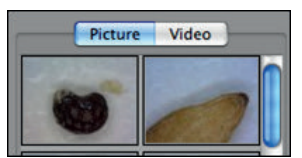

- Kies tussen afbeeldingen en video's
- Bekijk een afbeelding door de muis erop te plaatsen, of dubbelklik om deze in een nieuw venster te openen.
- 3. Livebeeld
	- Gebruik de actiebalk voor de actie die u wilt uitvoeren.
	- Gebruik het Controls-menu (de menubalk bevindt zich bovenaan het scherm) om de instellingen te wijzigen, (digitale) zoom te gebruiken, de afbeelding te bevriezen, de resolutie te wijzigen, of de functie van de Microtouch-knop te wijzigen.
	- Gebruik de functie Live Measurement (in het Tools-menu) om een speciaal selectievenster te openen voor teken- en meetgereedschappen. Klik na selectie op OK en gebruik het gereedschap op het livebeeld.
- 4. Afbeelding openen

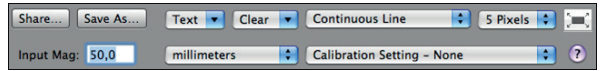

• Wanneer u een opgeslagen afbeelding opent, heeft deze een menubalk erboven, waarmee u kunt opslaan en teken- en meetgereedschappen kunt kiezen.

**Opmerking:** De waarden die met de DinoXcope-software worden verkregen zijn niet bedoeld voor diagnostische doeleinden.

#### **Schoonmaak en onderhoud**

Voorkom het aanraken van de lens met enige vloeistof. Maak de lens geregeld met perslucht schoon. Reinig de behuizing van de microscoop geregeld met een zachte doek, bevochtigd met een reinigingsmiddel. Maak de verwijderbare kappen schoon met een 50-70% alcoholoplossing. Gebruik geen diethylether, 100% alcohol, of alcoholgel.

#### **Voer ze af als elektronisch afval volgens de plaatselijke voorschriften.**

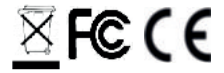

## **Garantie**

De DinoCapture-software is gelicentieerd van Anmo Electronics Corporation en is onderhavig aan een eindgebruikersovereenkomst (EULA) welke gebruikers moeten accepteren tijdens het installatieproces.

De Dino-Lite producten worden geleverd met een garantie van twee jaar vanaf de dag van aankoop door de eindgebruiker. Let op dat de accessoires zoals verwisselbare kapjes en dergelijke niet onder de garantie vallen. Neem voor garantiezaken svp contact op met de verkoper of winkel waar u het product heeft aangeschaft.

### **Ondersteuning**

Als u wat voor probleem dan ook heeft met uw Dino-Lite of DinoEye of de DinoCapture software, neem dan svp contact op met de verkoper of kijk op de support pagina's van de Europese Dino-Lite website www.dino-lite.eu. Een uitgebreide gebruikershandleiding vindt u in de software en kan worden gedownload van de website.

IDCP B.V./Dino-Lite Europe Manuscriptstraat 12-14 - 1321 NN Almere – Nederland Tel. +31 20 6186322 - Fax. +31 20 6189692 e-mail: info@dino-lite.eu web: www.dino-lite.eu/medical

2021Q1 © AnMo/IDCP Niets uit deze publicatie mag worden vermenigvuldigd of gedistribueerd behalve voor persoonlijk gebruik in samenhang met het gebruik van een Dino-Lite digitale microscoop. Patent info: US Pat. No. 7.102.817.B1 Germany Pat. No. 20 2006 001 409.8 Japan Pat. No. 3123176 Taiwan Pat. No. M302031

 $X \in \mathsf{CE}$ 

## **SVENSKA**

Tack för ditt köp av det digitala mikroskopet Dino-Lite eller DinoEye Programvaran DinoCapture har designats av de som uppfann det handhållna digitala mikroskopet för att ge dig bästa möjliga upplevelse av digital mikroskopi. Programvaran DinoCapture fungerar på datorer med operativsystemen eller Windows 7/8/10. DinoXcope programvara är utformad för att fungera med Apple Macintosh OS

#### **Viktig säkerhetsinformation**

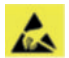

- Undvik att röra vid linsen med fingret för att skydda produkten mot elektrostatisk skada.
- Får ej utsättas för stötar eller tappas i marken.
- Förvaras skyddad mot fukt och väta.

Medicinsk utrustning klass 1 - Enligt direktiv Medical Devices Regulation (EU) 2017/745

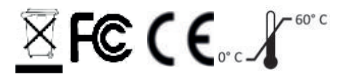

Copyright 2021, IDCP BV. Med alla rättigheter reserverade, får ingenting från denna publikation, varken helt eller delvis, kopieras, dupliceras, reproduceras eller distribueras utan skriftligt tillstånd från IDCP BV.

Bruksanvisning: P/N M1,rev 5 , 2021Q1

Se instruktioner före användning

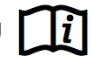

#### **Avsedd användning:**

Kontrollera etiketten på Dino-Lite för att se vilken modell du har och hitta rätt sida om den avsedda användningen i denna manual.

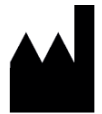

IDCP BV Manuscriptstraat 12-14, 1321NN Almere, Nederländerna Tel. +31206186322 Fax +31 20 6189692 E-mail: info@dino-lite.eu Web: www.dino-lite.eu/medical

## **Index**

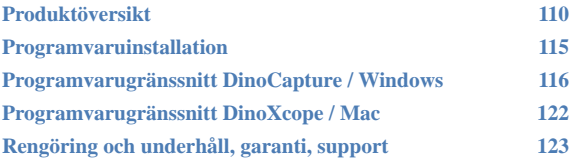

#### **Förpackningens innehåll**

- 1. Dino-Lite digitala mikroskopet
- 2. DinoCapture och DinoXcope programvara på CD-skiva
- 3. Skyddande påse
- 4. Bruksanvisning
- 5. Modell-specifika tillbehör (se tabellen nedan)

122 Svenska

### **Produktöversikt**

Se till att du har rätt Dino-Lite modell för din programvara. Du kan hitta produktbeteckningen på etiketten på kabeln.

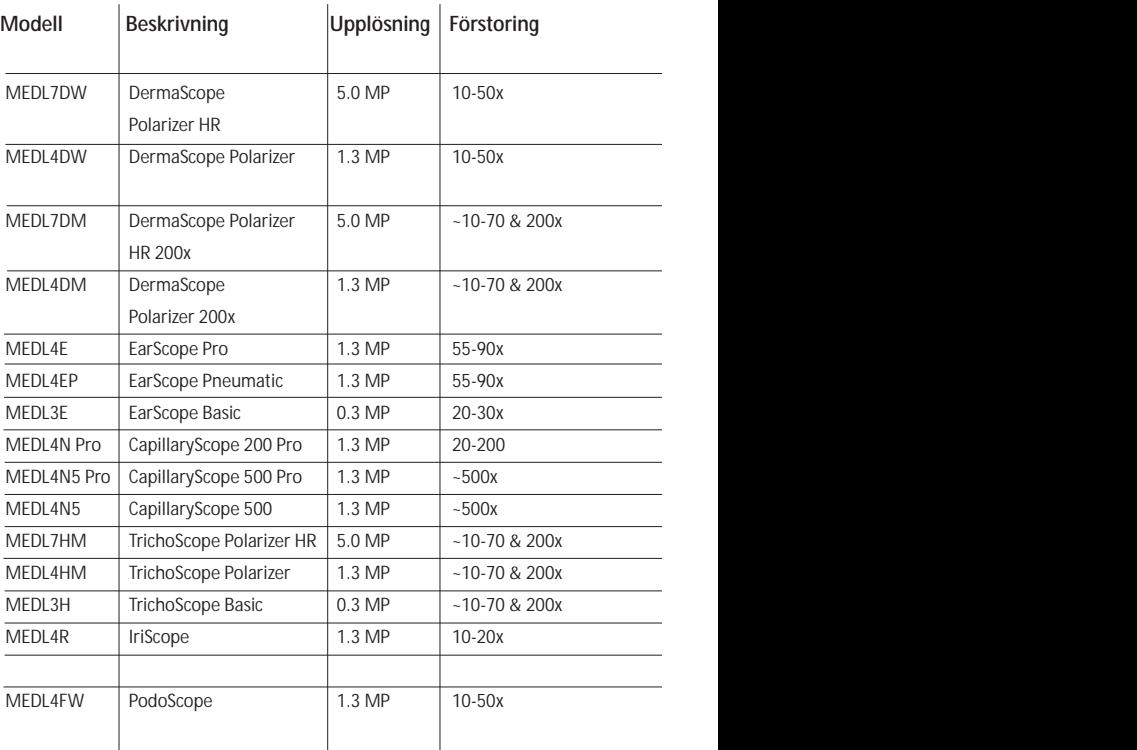

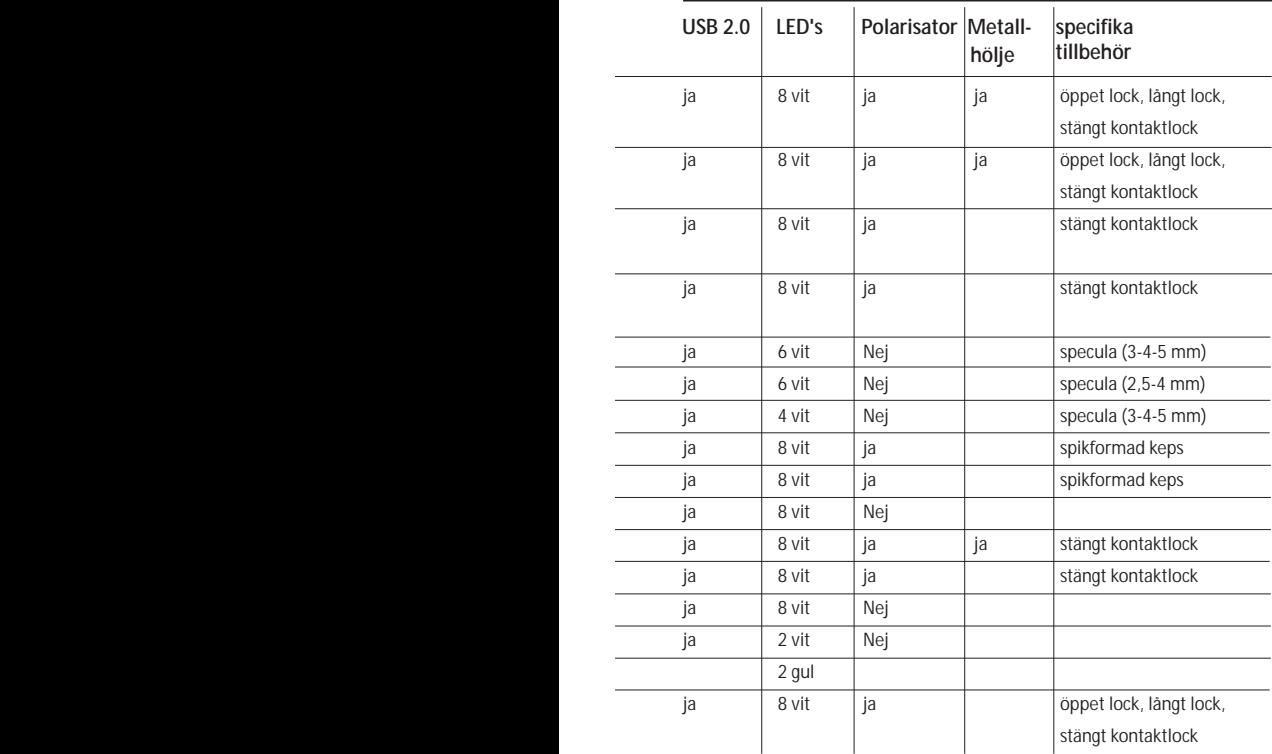

### **DermaScope modeller**

#### **Avsedd användning**

DermaScope är avsedd att framkalla bilder av fläckar av oskadad hud som en del av en dermatologisk diagnos.

#### **Maskinvarufunktioner**

- 1. Din Dino-Lite har en Microtouch funktion vid kabeländen av anordningen. Beröring av denna sensor kommer att fånga den aktuella bilden.
- 2. Denna modell har en polariseringsfunktion som kan styras genom att man vrider det justerbara hjulet vid locket.
- 3. Denna modell har utbytbara frontskydd/lock.
- 4. Denna modell har en makrozoomfunktion: Arbetar med 2 förstoringsgrader med bibehållet arbetsavstånd: ett större synfält vid en lägre förstoring och en zoomfunktion för högre förstoring.

### **EarScope modeller**

#### **Avsedd användning**

EarScope är avsedd att framkalla bilder av innerörat som en del av en diagnos av örat.

#### **Maskinvarufunktioner**

- 1. Din Dino-Lite har en Microtouch funktion vid kabeländen av anordningen. Beröring av denna sensor kommer att fånga den aktuella bilden.
- 2. Denna modell har utbytbara spekulas på framsidan. Spekulan finns i 3 storlekar som ska användas för olika storlekar av hörselgången. Ytterligare spekulas finns att köpa från din ordinarie leverantör eller från din Dino-Lite medicinsk återförsäljare.
- 3. Den pneumatiska EarScope modellen har en glödlampa för att blåsa luft i örat för att kontrollera rörligheten hos trumhinnan, vilken är tätad av speculum.

**Notera:** Be Se till att inte använda för mycket tryck när du klämmer på glödlampan.

## **CapillaryScope modeller**

#### **Avsedd användning**

CapillaryScope är avsedd till att framkalla bilder av mikrokapillära kärl.

#### **Maskinvarufunktioner**

- 1. Din Dino-Lite har en Microtouch funktion vid kabeländen av anordningen. Beröring av denna sensor kommer att fånga den aktuella bilden.
- 2. Det främre locket har en särskild form så att du kan lägga den direkt på kanten av en nagel.

#### **Hur man använder du CapillaryScope**

- 1. För att uppnå bästa resultat, rekommenderas det att viss vegetabilisk olja appliceras (såsom jordnötsolja) i området som ska undersökas (vanligtvis ringfingret).
- 2. Undvik beröring av oljeytan innan du applicerar Dino-Lite CapillaryScope.
- 3. Sätt CapillaryScope direkt på nagelkanten med oljan.
- 4. Justera skärpan och flytta CapillaryScope långsamt för att hitta kanten på nageln. Flytta sedan CapillaryScope för att hitta den första raden av det kapillära blodkärlet under nagelkanten.

## **IriScope modeller**

#### **Avsedd användning**

IriScope är avsedd att framkalla bilder av ögat för ögondiagnos.

#### **Maskinvarufunktioner**

- 1. Din Dino-Lite har en Microtouch funktion vid kabeländen av anordningen. Beröring av denna sensor kommer att fånga den aktuella bilden.
- 2. IriScope har två ljusfärger, vitt och gult. Den ljusa färgen kan väljas från programvaran, där den vita lampan är mer passande för ljusa irisfärger och den gula lampan mer för mörkare irisfärger.

**Försiktighet:** belys inte ögat som skall undersökas under längre  $\angle \Delta$  tid än max 4 minuter per dag!

## **TrichoScope modeller**

#### **Avsedd användning**

TrichoScope är avsedd att framkalla bilder av hår och hårbotten som en del av trikologisk diagnos.

#### **Maskinvarufunktioner**

- 1. Din Dino-Lite har en Microtouch funktion vid kabeländen av anordningen. Beröring av denna sensor kommer att fånga den aktuella bilden.
- 2. Vissa modeller (MEDL4HM och MEDL4HM4) har en polariseringsfunktion, som kan styras genom att vrida det justerbara locket.

## **PodoScope modeller**

#### **Avsedd användning**

PodoScope syftar till att framkalla bilder av fötter, fotnaglar och fläckar i huden som del av en podiatrisk diagnos.

#### **Maskinvarufunktioner**

- 1. Din Dino-Lite har en Microtouch funktion vid kabeländen av anordningen. Beröring av denna sensor kommer att fånga den aktuella bilden.
- 2. Denna modell har en polariseringsfunktion som kan styras genom vridning av den justerbara ringen på locket.
- 3. Denna modell har utbytbara frontskydd/lock.
- 4. Denna modell har en makrozoomfunktion: Arbetar med 2 förstoringsgrader med bibehållet arbetsavstånd: ett större synfält vid en lägre förstoring och en zoomfunktion för högre förstoring.

## **Generiska modeller**

#### **Avsedd användning**

128 Svenska Generiska Dino-Lite modeller kan användas i allmän-mikroskopi applikationer för att hjälpa till vid medicinsk diagnos.

## **Maskinvarufunktioner**<br>1 Din Dino-Lite har en

- 1. Din Dino-Lite har en Microtouch funktion vid kabeländen av anordningen. Beröring av denna sensor kommer att fånga den aktuella bilden.
- 2. Modeller med bokstaven W i artikelns kod har Makrozoomfunktionen: Arbetar med 2 förstoringsgrader med bibehållet arbetsavstånd: ett större synfält vid en lägre förstoring och en zoomfunktion för högre förstoring.

## **Programvaruinstallation**

DinoCapture och DinoXcope programvara är licenserad från Anmo Electronics Corporation och är underställt för ett slutanvändaravtal (EULA) som användarna måste acceptera under installationsprocessen.

Viktigt! Anslut INTE USB-kabeln från Dino-Lite eller DinoEye till datorn innan programvaran installerats.

- 1. Använd den CD-ROM som levererades med din Dino-Lite för att installera programvaran DinoCapture och drivrutinerna. Du kan även hämta och köra den senaste versionen av programvaran från webbplatsens support på: www.dino-lite.eu.
- 2. Klicka på "Nästa" för att sätta igång guiden InstallShield. (Det kan hända att meddelandet Öppna fil – Säkerhetsvarning) visas på vissa operativsystem. Välj i sådant fall "Kör" eller "JA"). Välj det språk du vill använda för gränssnittet DinoCapture 2.0.
- 3. Läs igenom licensavtalet för användare. Om du samtycker trycker du på "Yes" (ja) för att fortsätta. Eller så trycker du på "No" (nej) för att avbryta installationen.
- 4. Välj en destinationsmapp för programvaran DinoCapture, och välj sedan "Next" (nästa). Klicka på "Install" (installera) för att börja installera programvaran. Om meddelandet "Windows – säkerhetsvarning" visas klickar du på "Installera drivrutinen ändå".

Svenska 129

- 5. När installationen är klar väljer du "Finish" (slutför) för att avsluta programvaruinstallationen.
- 6. Programvaran DinoCapture har en automatisk uppdateringsfunktion som söker efter uppdateringar när du startar DinoCapture.
- 7. En komplett användarhandbok finns i DinoCaptureprogramvarans hjälpfunktion, som PDF på CD-ROM-skivan eller på vår webbplats.

#### **Maskinvaruinstallation**

- 1. Efter fullständig installation av programvaran DinoCapture och drivrutinpaketet ansluter du Dino-Lite till en av USB-portarna på din dator.
- 2. Använd en USB 2.0-port med full ström. Vissa USB-portar på bärbara datorer levererar inte tillräckligt med ström.
- 3. Drivrutinen kommer att installeras automatiskt. VÄNTA tills följande meddelande visas på skärmen: "Enhetsdrivrutinerna har installerats".
- 4. Starta nu DinoCapture 2.0 genom att dubbelklicka på skrivbordsikonen.
- 5. Lysdioderna ska då tändas och en bild visas i programvaran DinoCapture. Om så inte är fallet hänvisar vi till Vanliga frågor och svar (FAQ) på www.dino-lite.eu.

#### **Maskinvarufunktioner**

1. Mitt på apparaten finns den justerbara fingerskivan som används för att ställa in fokus. Fokus för bilden beror på avståndet till föremålet. Så snart du har fokuserat föremålet kan du avläsa förstoringsgraden som fåtts bredvid symbolen Δ.

**Programvarugränssnitt DinoCapture / Windows** Det finns fem nyckelsektioner i DinoCapture-programvaran:

- 1. Menyraden
- 2. Verktyg för bildlistan
- 3. Fältet Förhandsgranska fönsterhanteringen
- 4. Verktygsfältet
- 5. Förhandsgranska Windows-verktyg

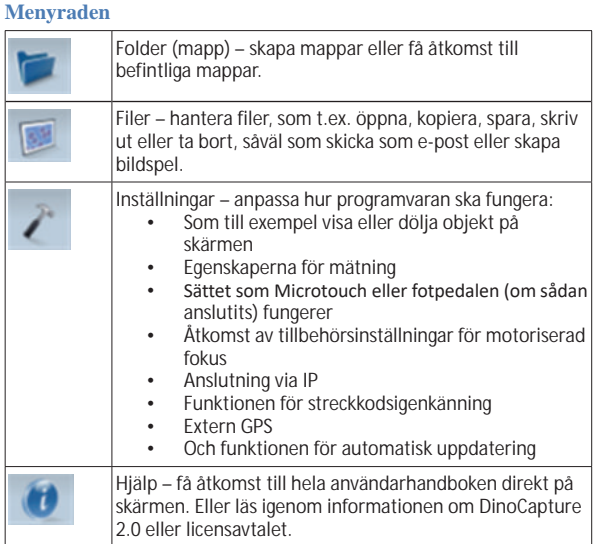

## **Verktyg för bildlistan**

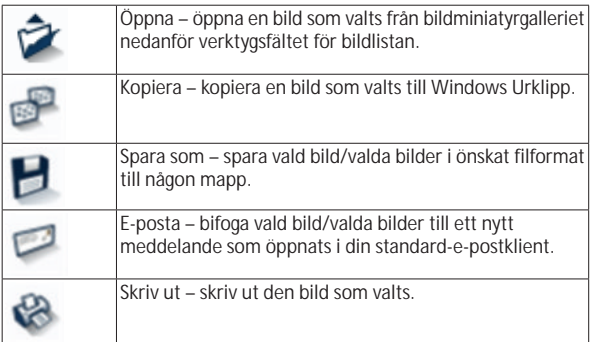

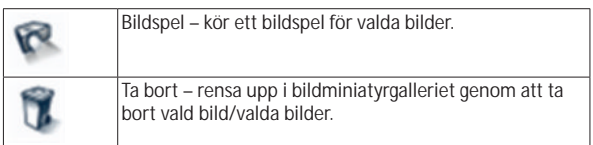

## **Fältet Förhandsgranska fönsterhanteringen**

Det här fönstret gör det möjligt för dig att växla mellan olika fönster om två eller fler Dino-Lite-enheter är anslutna på samma gång, eller om flera bilder har öppnats.

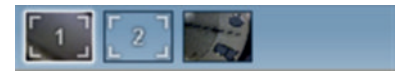

### **Verktygsfältet**

Verktygsfältet är indelat i fyra delar:

Ritverktyg – Med ett ritverktyg kan du skriva text och rita på bilderna. Fältet finns placerat nedanför fältet Förhandsgranska fönsterhanteringen.

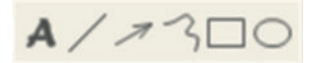

Mätverktyg – Många olika mätningstyper kan göras med mätverktygen. Den dubbelblinkande ikonen ger dig åtkomst till inställningarna för rutnätet och linjalen. För att göra en mätning på din bild, välj en av ikonerna för mätning. Läs sedan förstoringsfaktorn på fokusringen och mata in detta värde i rutan till höger om fältet för ikoner. För ökad precision, utför en kalibrering med hjälp av kalibreringsarket som medföljer din Dino-Lite.

**Notera:** De värden som uppnås med DinoCapture programvara är inte avsedda att användas för diagnostiska ändamål.

## H7-00000440

#@+

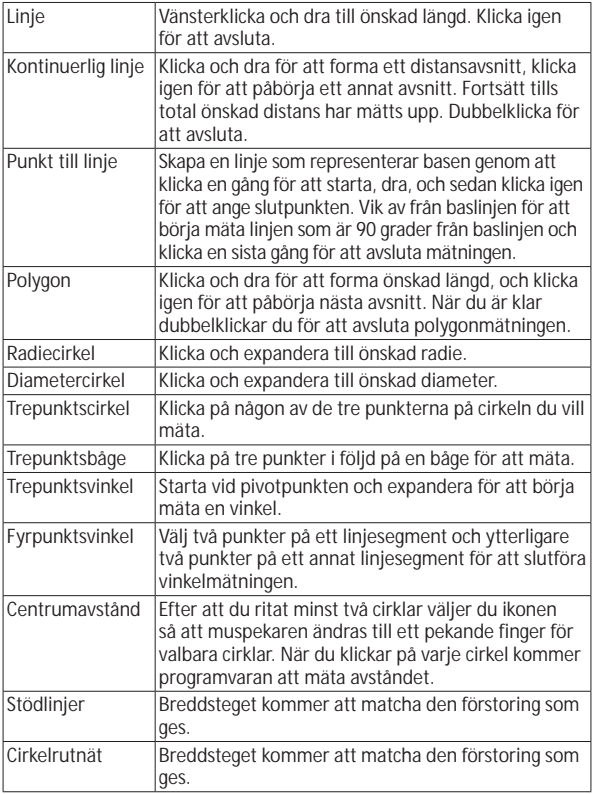

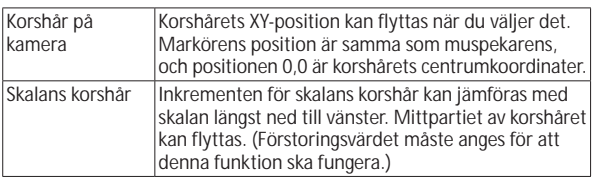

## **Text- och linjeverktyg**

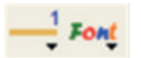

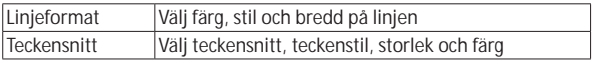

## **Mätalternativ**

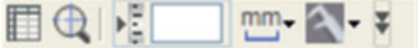

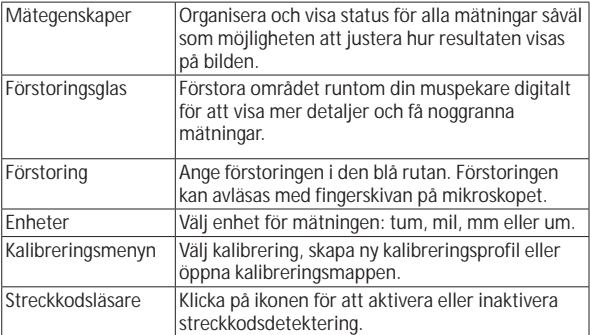

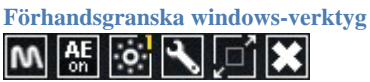

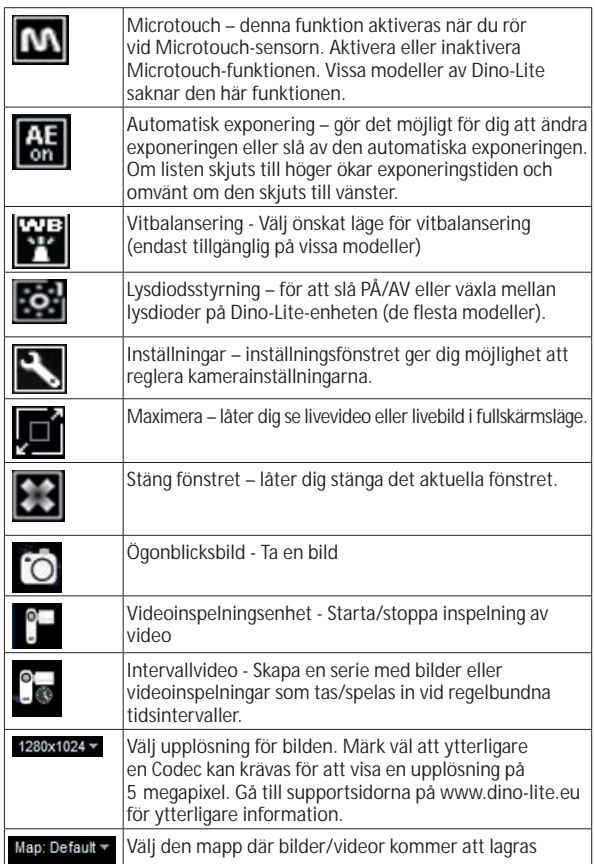

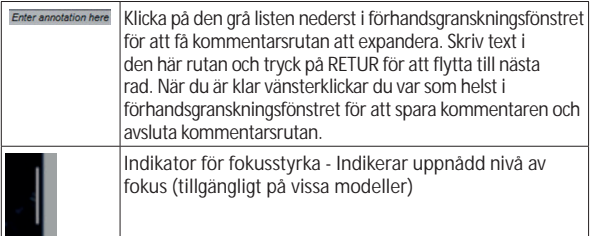

## **Programvarugränssnitt DinoXcope / Mac**

I programfönstret för DinoXcope finns det fyra huvudsektioner:

1. Åtgärdsfältet

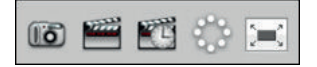

- Skapa bild. Om du vill göra mätningar på bilden senare öppnar du den genom att dubbelklicka, och lägger därefter till förstoringen som du avläser med fokusfingerskivan.
- Skapa video. Välj bildfrekvens, inspelningstid, kvalitet och komprimering. För att stoppa manuell inspelning använder du tangenten ESC.
- Skapa intervallvideo. Välj inspelningsintervall, antal bildrutor och uppspelningens bildfrekvens, såväl som kvalitet och komprimering.
- Slå lysdioderna på/av
- Aktivera fullskärmsläget (för att avsluta fullskärmsläget använder du tangenten ESC).
- 2. Bildlista

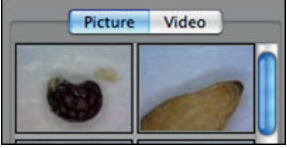

• Välj mellan bilder eller videoinspelningar.

- Titta på en bild genom att föra muspekaren över den; eller dubbelklicka för att öppna bilden i ett nytt fönster.
- 3. Livebild
	- Använd åtgärdsfältet för den åtgärd du vill utföra.
	- Använd menyn Kontroller (menyraden överst på skärmen) för att ändra inställningar, använda (digital) zoomning, frysa bilden, ändra bildupplösningen eller ändra funktioner för Microtouch-knappen.
	- Använd funktionen Live-mätning (i verktygsmenyn) för att öppna ett speciellt urvalsfönster för rit- och mätverktyg. Efter gjorda val klickar du på OK och använder verktygen på livebilden.
- 4. Öppna bilden

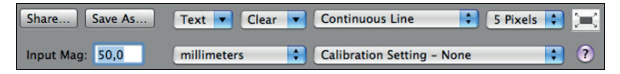

• Om du vill öppna en bild som sparats kommer en menyrad att visas ovanför den där du kan välja att spara eller välja rit- och mätverktyg.

**Notera:** De värden som uppnås med DinoXcope programvara är inte avsedda att användas för diagnostiska ändamål.

## **Rengöring och underhåll**

Undvik att låta något ämne komma i kontakt med linsen. Rengör linsen emellanåt med tryckluft. Rengör mikroskopets kropp med jämna mellanrum med en mjuk duk som fuktats med desinfektionsmedel. Rengör det avtagbara locket med en alkohollösning på mellan 50 och 70 procent (dietyleter, hundraprocentig alkohol eller alkoholgel får inte användas).

## **Kassera som elektroniskt avfall enligt lokala föreskrifter.**

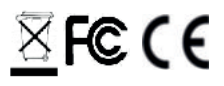

#### **Garanti**

Programvaran DinoCapture är avsedd att användas med ett digitalt mikroskop av modellen Dino-Lite eller DinoEye som levereras av AnMo Electronics eller någon av dess distributörer eller återförsäljare. All användning av programvaran DinoCapture regleras av licensavtalet för slutanvändare.

Produkten Dino-Lite levereras med två års garanti räknat från slutkundens inköpsdatum. Lägg märke till att tillbehör (dvs. avtagbara lock/förlängningsdelar) inte omfattas av garantin. För garantifrågor ber vi dig att kontakta återförsäljaren eller affären där du köpte produkten.

#### **Support**

Om några problem uppstår med programvaran Dino-Lite eller DinoCapture ber vi dig att kontakta din återförsäljare. Du kan även se efter i supportsidorna för Dino-Lite Europe på www.dino-lite.eu. En heltäckande användarhandbok för DinoCapture finns på vår webbplats.

IDCP B.V./Dino-Lite Europe Manuscriptstraat 12-14 - 1321 NN Almere – Nederländerna Tel. +31 20 6186322 Fax. +31 20 6189692 e-post: info@dino-lite.eu webbplats: www.dino-lite.eu

2021Q1 © AnMo/IDCP Ingen del av denna publikation får reproduceras eller distribueras, om inte för personligt bruk i samband med användning av Dino-Lite digitala mikroskop.

Patentinformation: US Pat. No. 7.102.817.B1 Germany Pat. No. 20 2006 001 409.8 Japan Pat. No. 3123176 Taiwan Pat. No. M302031

 $X \in \mathsf{CE}$ 

Svenska 139

## **POLSKI**

Dziękujemy za zakup mikroskopu cyfrowego Dino-Lite/ DinoEye. Oprogramowanie DinoCapture, stworzone przez wynalazców ręcznego mikroskopu cyfrowego, jest przeznaczone do udoskonalania twoich doświadczeń z mikroskopią cyfrową. Działa one na komputerach z systemem operacyjnym lub Windows 7 / 8 / 10. Oprogramowanie DinoXcope jest przeznaczone do pracy z Apple Macintosh OS.

#### **Ważne informacje dotyczące bezpieczeństwa obsługi**

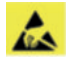

- Proszę unikać dotykania palcami soczewek aby zapobiec elektrostatycznym uszkodzeniom produktu.
- Proszę nie upuszczać produktu.
- Proszę utrzymywać mikroskop suchym.

Urządzenie medyczne Klasy 1- zgodnie z Medical Devices Regulation (EU) 2017/745

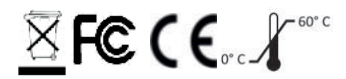

Prawa Autorskie 2021, IDCP BV. Wszyskie prawa zastrzeźone, nic z tej publikacji, w całości lub w części, nie może być kopiowana, reprodukowana lub dystrybuowana bez pisemnej zgody IDCP BV.

Instrukcja Użycia: P/N/M1, rev 5 , 2021Q1

Zapoznaj się z instrukcją przez użyciem

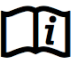

#### **Przeznaczone zastosowanie:**

Proszę sprawdzić nalepkę na swoim Dino-Lite aby sprawdzić jaki model Państwo posiadacie i odszukać odpowiednią stronę w instrukcji dotyczącą odpowiedniego zastosowania.

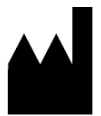

IDCP BV Manuscriptstraat 12-14 1321 NN Almere, Holandia Tel. +31206186322 Fax +31 20 6189692 E-mai: info@dino-lite.eu Web: www.dino-lite.eu/medical

## **Index**

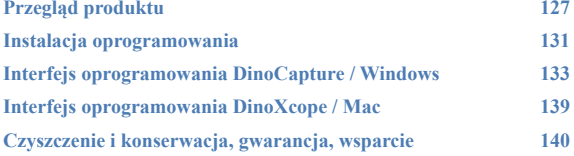

#### **Zawartość opakowania**

- 1. Mikroskopu cyfrowego Dino-Lite
- 2. Oprogramowanie DinoCapture i DinoXcope na CD
- 3. Torba ochronna
- 4. Instrukcja użycia
- 5. Akcesoria do poszczególnych modeli (patrz tabela poniżej)
## **Przegląd produktu**

Proszę się upewnić, że posiadacie Państwo odpowiedni model Dino-Lite do swojego **X** zastosowania. Na nalepce na kablu znajdziecie Państwo informacje na temat przeznaczenia produktu.

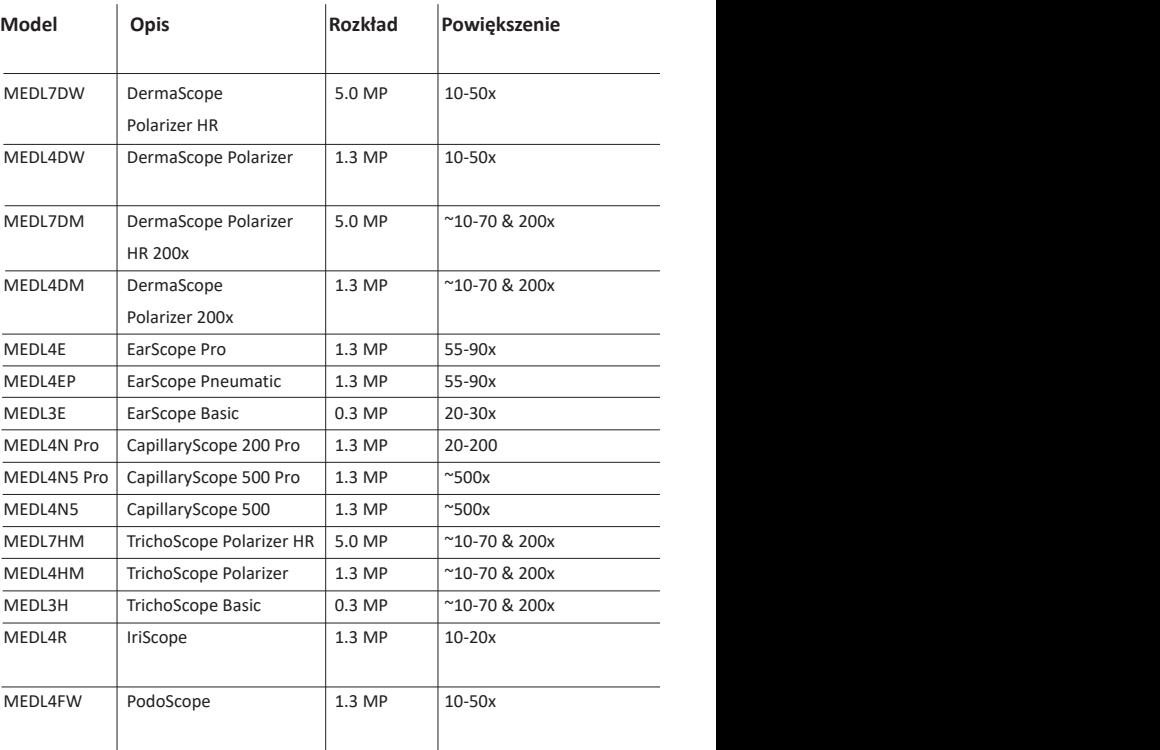

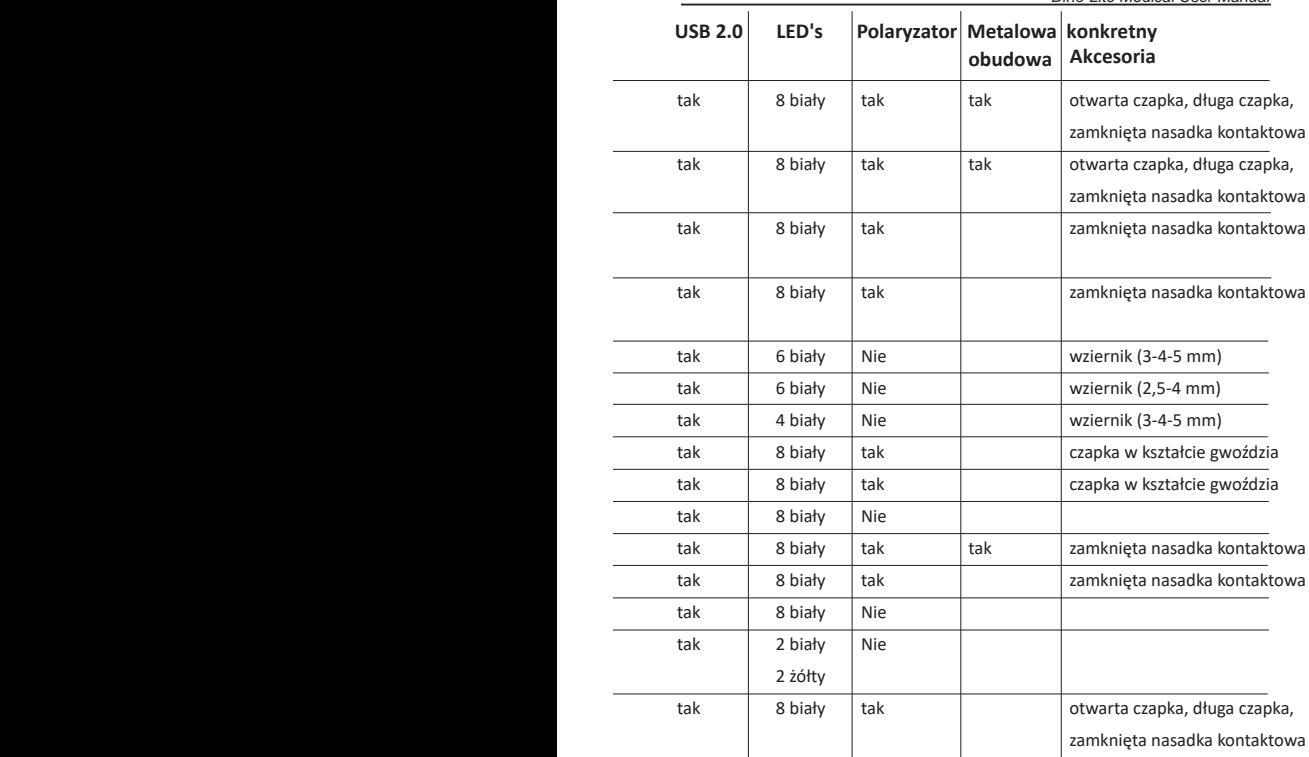

l,

J

#### **Modele DermaScope**

#### **Przeznaczone zastosowanie**

DermaScope jest przenaczony do robienia zdjęć wycinków skóry jako część diagnostyki dermatologicznej.

#### **Funkcje urządzenia**

- 1. Twój Dino-Lite posiada funkcję Microtouch na końcu kabla urządzenia. Dotknięcie tego sensora spowoduje przechwycenie aktualnego obrazu.
- 2. Ten model posiada funkcję polaryzacji, która może być kontrolowana przez obracanie pokrętła regulowanego na nakładce.
- 3. Ten model posiada wymienne, przednie nakładki.
- 4. Ten model posiada funkcję Macro Zoom: Praca z dwoma stopniami powiększenia podczas utrzymywania tej samej odległości roboczej: większe pole oglądu przy niższym powiększeniu oraz funkcja zoom dla większym powiększeniu.

#### **Modele EarScope**

#### **Przeznaczone zastosowanie**

EarScope jest przeznaczony do robienia zdjęć ucha wewnętrznego jako część diagnostyki ucha.

#### **Funkcje urządzenia**

- 1. Twój Dino-Lite posiada funkcję Microtouch na końcu kabla urządzenia. Dotknięcie tego sensora spowoduje przechwycenie aktualnego obrazu.
- 2. Ten model posiada wymienne, przednie wzierniki, które są dostarczone w 3 rozmiarach do użycia w zależności od wielkości kanału usznego. Dodatkowe wzierniki można nabyć u swojego regularnego dostawcy lub dystrybutora Dino-Lite Medical.
- 3. Model pneumatyczny Earscopu jest dostarczany z gruszką, która służy do wdmuchania powietrza do ucha aby sprawdzić ruchomość bębenka usznego, odciągniętego przez wziernik.

**Uwaga:** Proszę być ostrożnym aby nie zastosować zbyt dużego ciśnienia powietrza przy użyciu gruszki.

## **Modele CapillaryScope**

#### **Przeznaczone zastosowanie**

CapillaryScope jest przeznaczony do robienia zdjęć naczyń włosowatych.

# **Funkcje urządzenia**

- 1. Twój Dino-Lite posiada funkcję Microtouch na końcu kabla urządzenia. Dotknięcie tego sensora spowoduje przechwycenie aktualnego obrazu.
- 2. Przednia nakładka posiada specjalną formę, która umożliwia nałożenie jej bezpośrednio na krawędź paznokcia.

# **Jak korzystać z CapillaryScope**

- 1. Aby uzyskać najlepsze rezultaty, zaleca się zastosowanie małej ilości oleju roślinnego (na przykład oleju z orzeszków ziemnych) na powierzchnię, która będzie badana (zwykle końcówkę palca).
- 2. Nie dotykaj powierzchni na której znajduje się olej przed zastosowaniem Dino-Lite CapillaryScopu.
- 3. Umieścić CapillaryScope na obrzeżach paznokci z olejem.
- 4. Dostosuj ostrość i przyłóż CapillaryScop bezpośrednio na krawędź paznokcia, gdzie nałożony jest olej. Następnie przesuń wolno CapillaryScop aby odnaleźć krawędź paznokcia. Przesuń ponownie urządzenie aby odnaleźć pierwszy rząd naczynek włosowatych pod krawędzią paznokcia.

## **Modele IriScope**

#### **Przeznaczone zastosowanie**

IriScop jest przeznaczony do robienia zdjęć oka w diagnostyce okulistycznej.

#### **Funkcje urządzenia**

- 1. Twój Dino-Lite posiada funkcję Microtouch na końcu kabla urządzenia. Dotknięcie tego sensora spowoduje przechwycenie aktualnego obrazu.
- 2. IriScop posiada dwa kolory światła, białe i żółte. Kolor światła może być wybrany w programie, białe światło jest bardziej odpowiednie dla jasnych tęczówek a światło żółte do ciemniejszych kolorów.

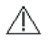

#### **Uwaga:**

Nie świecić w oczy dłużej niż 4 minuty dziennie.

#### **Modele TrichoScope**

#### **Przeznaczone zastosowanie**

TrichoScope jest przeinaczony do robienia zdjęć włosów i skóry głowy jako część diagnostyki trychologicznej.

#### **Funkcje urządzenia**

- 1. Twój Dino-Lite posiada funkcję Microtouch na końcu kabla urządzenia. Dotknięcie tego sensora spowoduje przechwycenie aktualnego obrazu.
- 2. Niektóre modele (MEDL4HM oraz MEDL4HM4) posiadają funkcję polaryzacji, która może być kontrolowana przez obracanie nastawialnej nakładki.

#### **Modele PodoScope**

#### **Przeznaczone zastosowanie**

PodoScop jest przeznaczony do robienia zdjęć stopom, paznokci u stóp oraz powierzchni skóry jako część diagnostyki podiatrycznej.

#### **Funkcje urządzenia**

- 1. Twój Dino-Lite posiada funkcję Microtouch na końcu kabla urządzenia. Dotknięcie tego sensora spowoduje przechwycenie aktualnego obrazu.
- 2. Ten model posiada funkcję polaryzacji, która może być kontrolowana przez obracanie nastawialnej nakładki.
- 3. Ten model posiada wymienne, przednie nakładki.
- 4. Ten model posiada funkcję Macro Zoom: Praca z dwoma stopniami powiększenia podczas utrzymywania tej samej odległości roboczej: większe pole oglądu przy niższym powiększeniu oraz funkcja zoom dla większym powiększeniu.

#### **Modele generyczne**

#### **Przeznaczone zastosowanie**

Modele generyczne Dino-Lite mogą być używane w ogólnych zastosowaniach mikroskopowe aby wspomóc diagnostykę medyczną.

## **Funkcje urządzenia**

- 1. Twój Dino-Lite posiada funkcję Microtouch na końcu kabla urządzenia. Dotknięcie tego sensora spowoduje przechwycenie aktualnego obrazu.
- 2. Modele z literą W a kodzie produktu posiadają funkcję Macro Zoom: Praca z dwoma stopniami powiększenia podczas utrzymywania tej samej odległości roboczej: większe pole oglądu przy niższym powiększeniu oraz funkcja zoom dla większym powiększeniu.

## **Instalacja oprogramowania**

Oprogramowanie DinoCapture i DinoXcope są licencjonowane od Ammo Electronics Corporation i są przedmiotem Umowy Licencyjnej Użytkownika Końcowego (EULA), którą użytkownik będzie musiał zaakceptować w trakcie procesu instalacji.

Ważna uwaga: Proszę NIE PODŁĄCZAĆ kabla USB mikroskopu Dino-Lite lub DinoEye do komputera przed zainstalowaniem oprogramowania.

- 1. Proszę użyć załączonego do Dino-Lite CD do instalacji oprogramowania i sterowników. Alternatywnie można ściągnąć i zainstalować najnowsze wersje oprogramowania z sekcji wsparcie naszej strony internetowej: www.dino-lite.eu.
- 2. Kliknij "Dalej" a kreator instalacji zacznie działać. (W niektórych systemach może pojawić się okienko ' Plik otwarty-ostrzeżenie o niebezpieczeństwie wybierz 'Wykonaj' lub 'TAK'). Wybierz język, którego będziesz używać na interfejsie DinoCapture 2.0.
- 3. Przeczytaj umowę licencyjną. Jeżeli się z nią zgadzasz naciśnij 'Tak' aby kontynuować lub "nie' aby przerwać instalacje.
- 4. Wybierz folder docelowy dla oprogramowania DinoCapture, następnie naciśnij 'Dalej'. Aby rozpocząć instalację kliknij 'Instaluj jeżeli pojawi się komunikat bezpieczeństwa systemu Windows wybierz 'Zainstaluj sterownik oprogramowania mimo wszystko'.

- 5. Kiedy instalacja jest zakończona, wybierz 'Zakończ' aby ukończyć proces instalacji.
- 6. Oprogramowanie DinoCapture posiada funkcje auto aktualizacji, która sprawdzi uaktualnienia po uruchomieniu programu DinoCapture.
- 7. Pełna instrukcja znajduje się w funkcji Pomoc programu DinoCapture, jako plik pdf na CD lub na naszej stronie internetowej.

#### **Instalacja sprzętu**

- 1. Po pełnej instalacji oprogramowania DinoCapture i pakietu sterowników, podłącz mikroskop Dino-Lite do jednego z portów USB na twoim komputerze.
- 2. Proszę użyć portu USB 2.0, który jest w pełni zasilany. Niektóre porty USB na komputerach przenośnych nie zapewniają pełnego zasilania.
- 3. Sterownik będzie zainstalowany automatycznie. Proszę zaczekać do momentu, kiedy pojawi się komunikat 'Pomyślnie zainstalowano oprogramowanie sterownika urządzenia'.
- 4. Teraz możesz otworzyć program DinoCapture 2.0 poprze dwukrotne kliknięcie ikony na pulpicie.
- 5. Diody LED powinny się zaświecić i obraz powinien pojawić w programie DinoCapture. Jeżeli tak się nie zdarzy, poszukaj w Często Zadawanych Pytaniach (FAQ) na naszej stronie www.dino-lite.eu.

#### **Funkcje urządzenia**

1. W środku urządzenia znajduje się pokrętło dostosujące ostrość. Ostrość zależy od odległości od obiektu. W momencie kiedy nastawicie Państwo ostrość obiektu, możliwe jest odczytanie osiągniętego współczynnika powiększenia z liczby znajdującej się obok symbolu Δ.

#### **Interfejs oprogramowania DinoCapture / Windows**

W oprogramowaniu DinoCapture istnieje pięć zasadniczych sekcji:

- 1. Pasek menu
- 2. Lista narzędzi obrazu
- 3. Pasek zarządzania okienka podglądu
- 4. Pasek narzędzi
- 5. Narzędzia podglądu okienkas

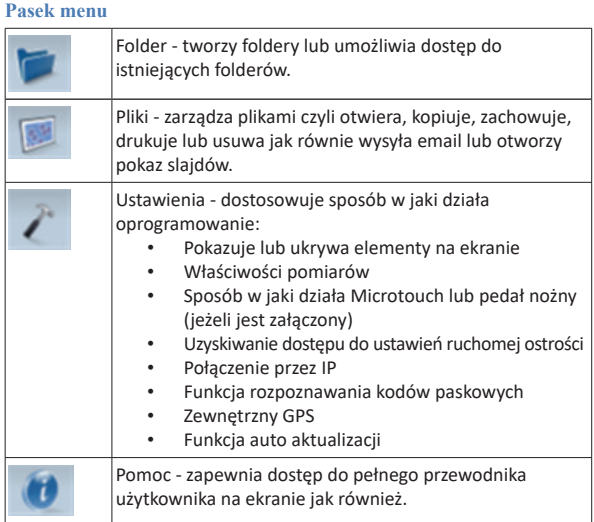

## **Lista narzędzi obrazu**

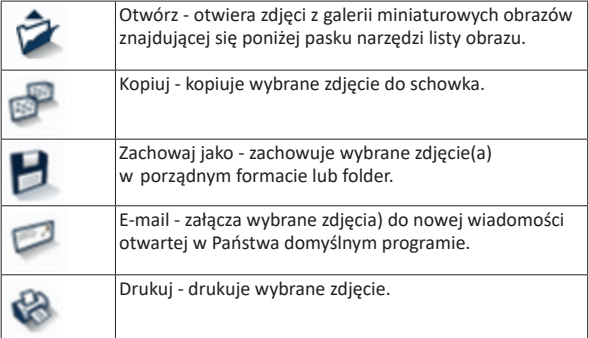

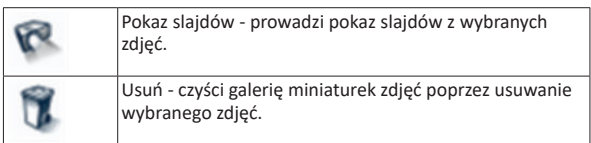

#### **Pasek zarządzania okienka podglądu**

To okienko umożliwia przeskakiwanie pomiędzy okienkami w sytuacji w której, dwa lub więcej mikroskopów Dino-Lit jest podłączonych w tym samym czasie lub kiedy otwartych jest wiele zdjęć jednocześnie.

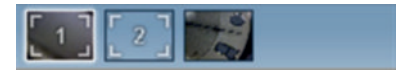

#### **Pasek narzędzi**

Pasek narzędzi jest podzielony na cztery części:

Narzędzia rysowania - narzędzie do rysowania umożliwia wpisanie tekstów lub rysowanie na obrazie. Pasek jest umieszczony poniżej paska zarządzania podglądem okienka.

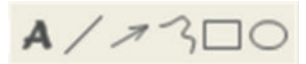

Narzędzia pomiarowe - za pomocą tych narzędzi można dokoać wiele różnych pomiarów. Ikona z podwójną gwiazdką umożliwi ci dostęp do ustawień siatki i linijki. Aby zrobić pomiar na swoim zdjęciu, wybierz jedną z ikonek pomiaru. Następnie odczytaj współczynnik ostrości z pokrętła ostrości i wprowadź tą wartość w kwadrat z prawej strony paska ikony. Aby zwiększyć dokładność, wykonaj kalibrację za pomocą arkusza kalibracji, który jest dostarczony z twoim Dino-Lite.

**Uwaga:** Wartości osiągnięte za pomocą oprogramowania DinoCapture nie są przeznaczone do celów diagnostycznych.

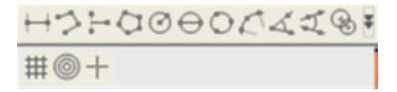

152 Polski

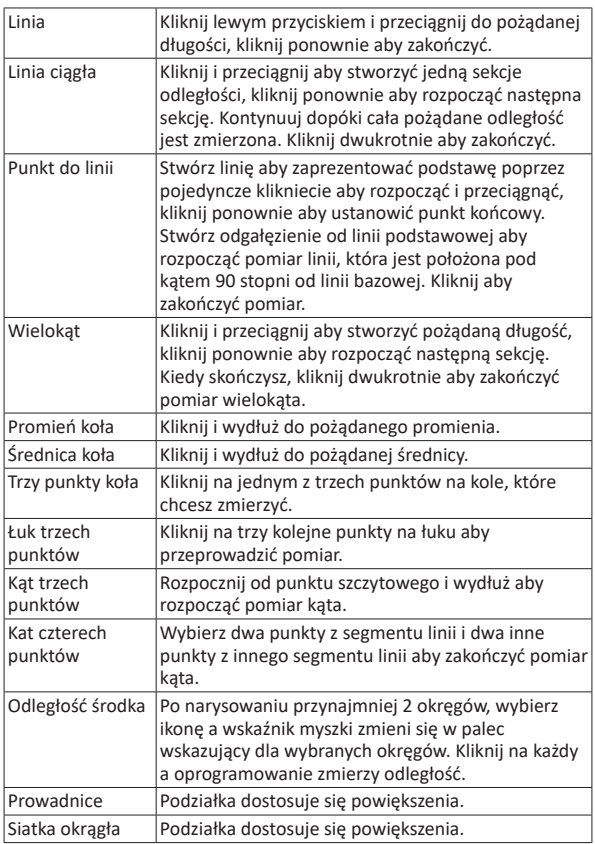

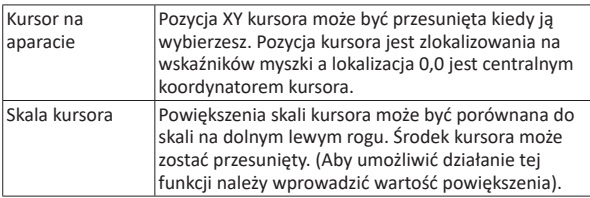

## **Narzędzia tekstu i linii**

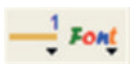

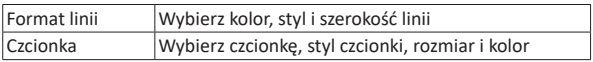

## **Opcje pomiaru**

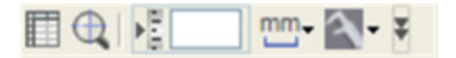

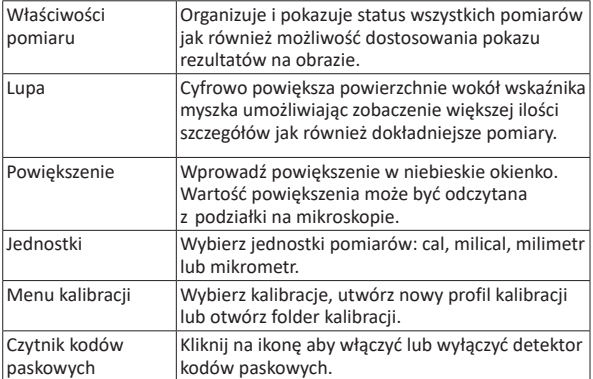

# **Narzędzia podglądu okienka**

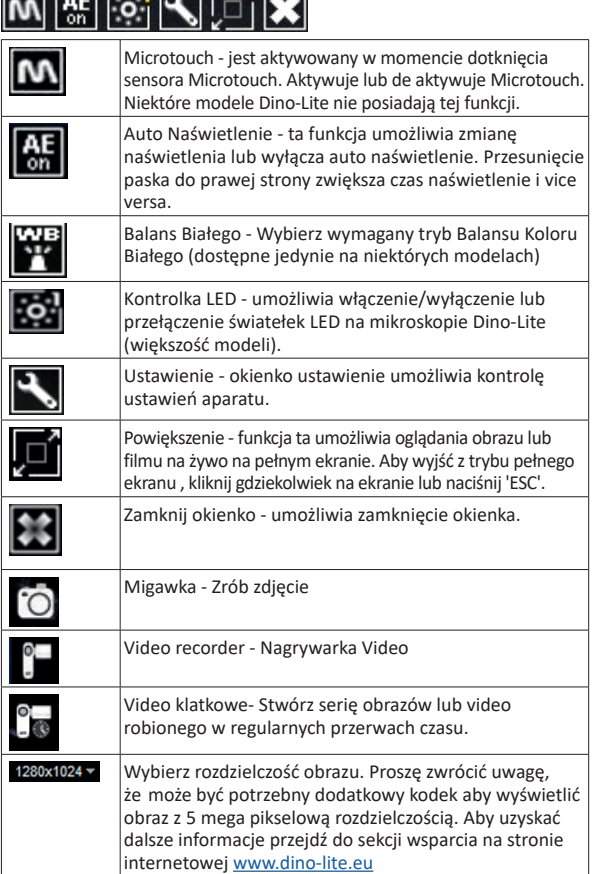

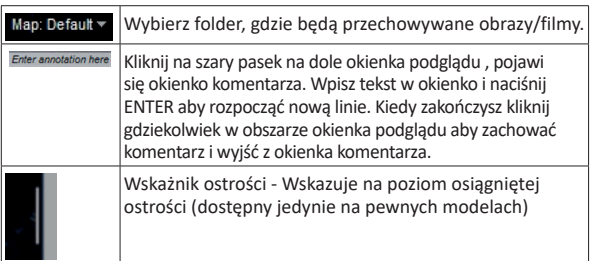

Interfejs oprogramowania DinoXcope / Mac

W okienku programu DinoXcope istnieją cztery główne sekcje:

1. Pasek akcji

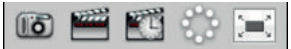

- Zrób zdjęcie. Jeżeli chcesz przeprowadzić później pomiary na zdjęciu, otwórz zdjęcie poprzez podwójne kliknięcie i podaj powiększenie wejściowe odczytane z podziałki ogniskowej.
- Zrób film. Wybierz wskaźnik klatki, długość nagrywania jakość i kompresję. Aby zatrzymać nagrywanie ręcznie, użyj klawisza ESC.
- Zrób film poklatkowy. Wybierz współczynnik przechwytuj, ilość klatek i wskaźnik odtwarzania klatek, jak również jakość i kompresję.
- Włącznik światełek LED.
- Idź do trybu pełnego ekranu, aby zakończyć ten tryb użyj klawisza ESC.
- 2. Lista obrazów

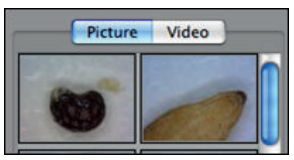

- Wybierz pomiędzy zdjęciami lub filmami.
- Oglądaj obraz ze wskaźnikiem myszki lub kliknij dwukrotnie aby otworzyć w nowym okienku.
- 3. Obraz na żywo
	- Użyj paski akcji aby wybrać pożądane działanie.
	- Użyj menu kontroli (pasek menu jest na górze ekranu) aby zmienić ustawienia, użyj powiększenia (cyfrowego), zatrzymaj obraz, zmień rozdzielczość lub działanie przycisku Microtouch.
	- Użyj funkcji pomiaru Live (w menu Narzędzia) aby otworzyć specjalne okienko do rysowania i użycia narzędzia na aktualnym obrazie.
- 4. Otwórz obraz

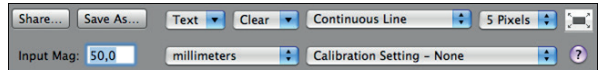

• Jeżeli otworzysz zachowane zdjęcie zobaczysz pasek menu powyżej zdjęcia, umożliwi ci on zachowanie, rysowanie i użycie narzędzi pomiarowych.

**Uwaga:** Wartości osiągnięte za pomocą oprogramowania DinoXcope nie są przeznaczone do celów diagnostycznych.

## **Czyszczenie i konserwacja**

Unikaj dotykania soczewek jakąkolwiek substancją. Czyść soczewki okresowo za pomocą sprężonego powietrza. Czyść regularnie korpus mikroskopu za pomocą miękkiej szmatki nasączonej substancją dezynfekcyjną. Czyść odłączalne nakładki za pomocą 50%-70% roztworu alkoholu, nie używaj dietylanu, 100% alkoholu luż żelu alkoholowego.

## **Usuwać jako odpady elektroniczne zgodnie z lokalnymi przepisami.**

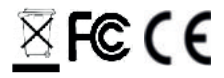

#### **Gwarancja**

Oprogramowanie DinoCapture jest dostarczane do użycia wraz z mikroskopem Dino-Lite lub DinoEye wyprodukowanymi przez AnMo Electronics i dostarczonymi przez dystrybutorów lub detalistów. Użycie oprogramowania DinoCapture jest opisane z Umowie Licencyjnej Użytkownika Końcowego.

Produkt Dino-Lite jest dostarczany z dwu letnią gwarancją, od daty zakupu przez użytkownika końcowego. Proszę zauważyć, że akcesoria (np. odłączalne nakładki/przedłużenia) nie są objęte gwarancją. W sprawach związanych z gwarancją proszę kontaktować się z detalistą lub sklepem, gdzie towar był zakupiony.

## **Wsparcie**

Jeżeli macie Państwo jakikolwiek problem lub sprawę związaną z oprogramowaniem Dino-Lite lub DinoCapture, proszę skontaktować się ze swoim sprzedawcą lub sprawdzić strony wsparcia na www.dino-lite.eu. Obszerna instrukcja obsługi DinoCapture może również być znaleziona na tej stronie.

IDCP B.V./Dino-Lite Europe Manuscriptstraat 12-14 - 1321 NN Almere – Holandia Tel. +31 20 6186322 Fax. +31 20 6189692 e-mail: info@dino-lite.eu web: www.dino-lite.eu

2021Q1 © AnMo/IDCP/Dino-Lite Europe. Żadna z części tej publikacji nie może być reprodukowana lub dystrybuowana, chyba że dla użytku osobistego w powiązaniu z użyciem cyfrowego mikroskopu Dino-Lite.

Informacje patentowe: US Pat. No. 7.102.817.B1 Germany Pat. No. 20 2006 001 409.8 Japan Pat. No. 3123176 Taiwan Pat. No. M302031

४EC C €…⊁

# **DANSK**

Tak, fordi du købte et Dino-Lite mikroskop. DinoCapture-softwaren er designet til at give dig den bedst mulige digitale mikroskopioplevelse af opfinderne af det håndholdte digitale mikroskop. DinoCapture-softwaren kører på computere med Windows 7/8/10-operativsystem. DinoXcope-softwaren er designet til at fungere med Apple Macintosh OS.

## **Vigtige sikkerhedsoplysninger**

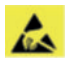

- Undgå at røre linsen med en finger for at beskytte produktet fra elektrostatiske skader.
- Tab ikke.
- Opbevares tørt.

Medicinsk udstyrsklasse 1 - I henhold til Medical Devices Regulation (EU) 2017/745

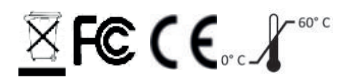

Ophavsret 2021 IDCP BV. Alle rettigheder er forbeholdt, intet fra denne publikation, hverken helt eller delvist, må kopieres, duplikeres, reproduceres eller distribueres uden udtrykkelig skriftlig tilladelse fra IDCP BV.

Brugsanvisning: P/N M1, rev 5 , 2021Q1

Rådfør dig med anvisninger før brug

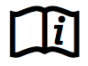

#### **Tilsigtet anvendelse:**

Kontroller etiketten på din Dino-Lite for at se, hvilken model du har, og find den relevante side om den tilsigtede anvendelse i denne vejledning.

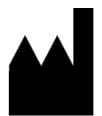

IDCP BV Manuscriptstraat 12-14 1321 NN Almere, Holland Tel. +31206186322 Fax +31 20 6189692 E-mail: info@dino-lite.eu Web: www.dino-lite.eu/medical

## **Indeks**

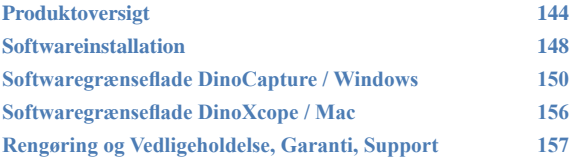

#### **Pakkens indhold**

- 1. Dino-Lite mikroskop
- 2. DinoCapture-og DinoXcope-software på cd
- 3. Beskyttende pose
- 4. Brugsanvisning
- 5. Modelspecifikt tilbehør (se nedenstående tabel)

160 Dansk

## **Produktoversigt**

Sørg for, at du har den rette Dino-Lite-model til din anvendelse. **Du kan finde produktbetegnelsen på etiketten fastgjort på kablet.**<br>Du kan finde produktbetegnelsen på etiketten fastgjort på kablet.

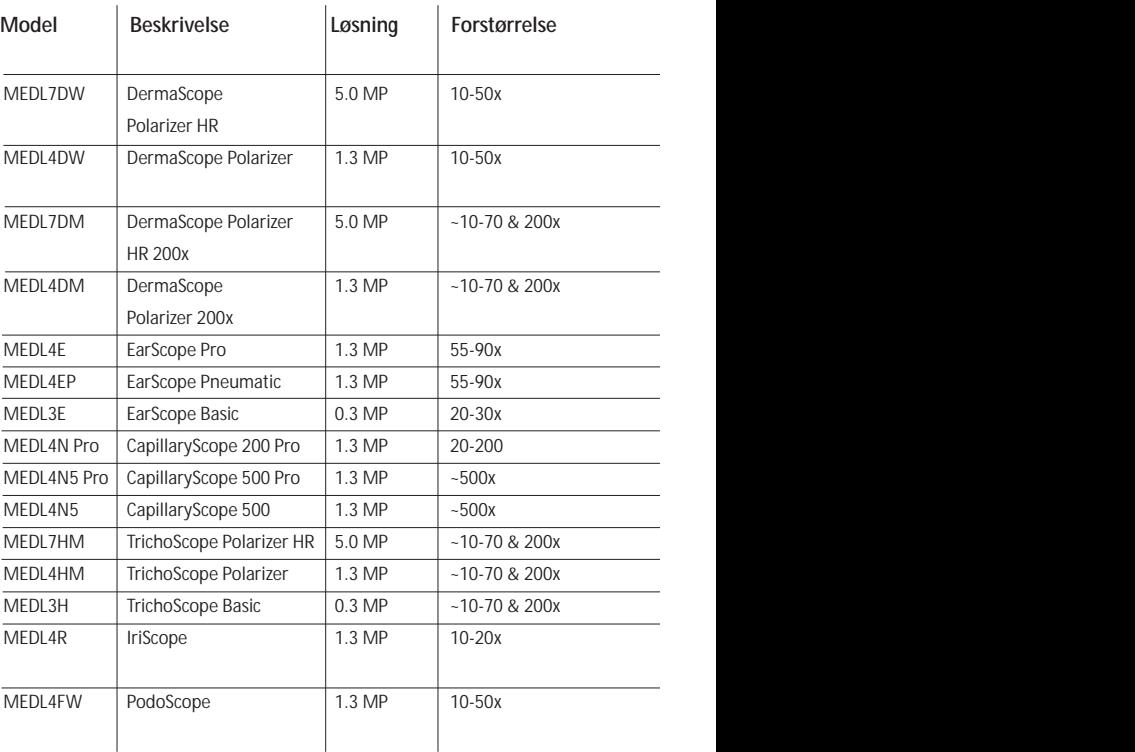

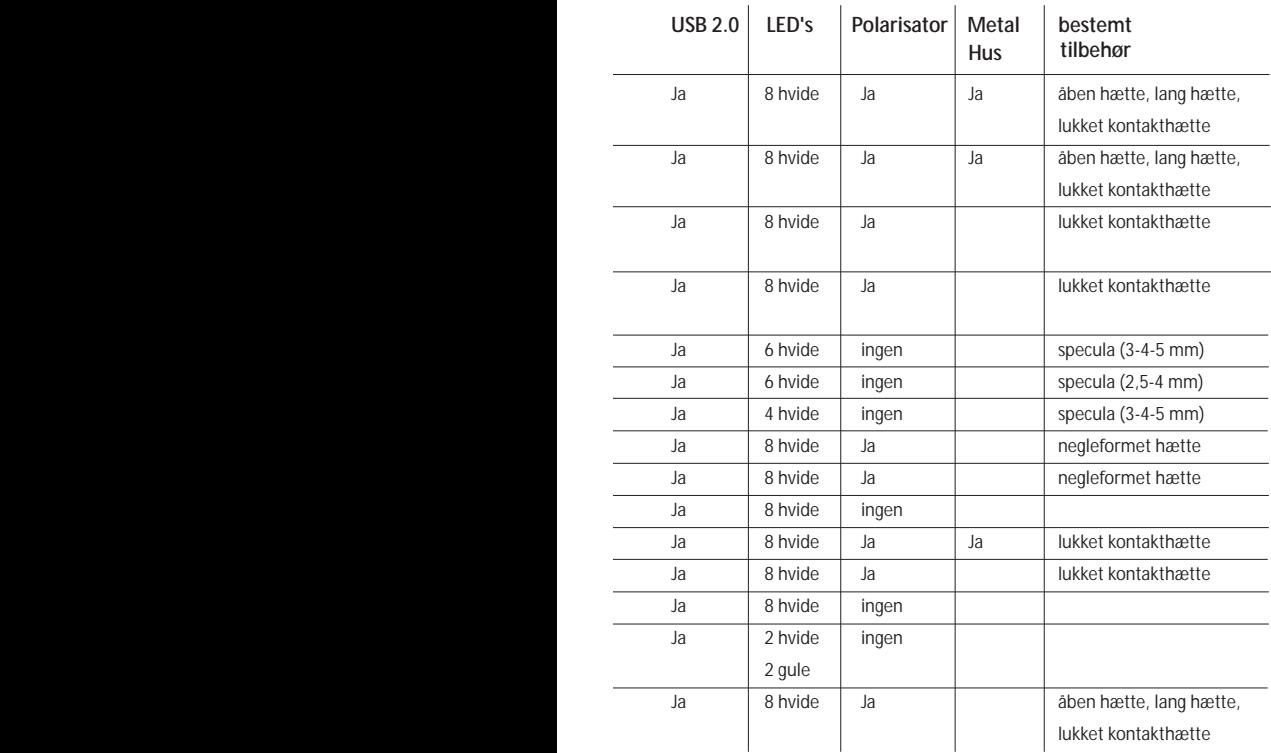

164 Dansk

## **DermaScope-modeller**

#### **Tilsigtet anvendelse**

DermaScope er beregnet til at lave billeder af pletter på intakt hud som en del af en dermatologisk diagnose.

#### **Hardwareegenskaber**

- 1. Din Dino-Lite har en Microtouch-funktion på kabelenden af enheden. Berøring af denne sensor vil tage det aktuelle billede.
- 2. Denne model har en polariseringsfunktion, der kan styres ved at dreje det justérbare hjul ved hætten.
- 3. Denne model har udskiftelige dæksler/hætter på forsiden.
- 4. Denne model har en Makro Zoom-funktion: Arbejder med 2 forstørrelser samtidig med, at der opretholdes den samme arbejdsafstand: et større synsfelt ved en lavere forstørrelse, og en zoom-funktion til større forstørrelse.

## **EarScope-modeller**

#### **Tilsigtet anvendelse**

EarScope er beregnet til at lave billeder af det indre øre som en del af en ørediagnose.

#### **Hardwareegenskaber**

- 1. Din Dino-Lite har en Microtouch-funktion på kabelenden af enheden. Berøring af denne sensor vil tage det aktuelle billede.
- 2. Denne model har udskiftelige forreste specula. Specula leveres i tre størrelser, der skal anvendes til forskellige størrelser af øregangen. Yderligere specula kan købes af din faste leverandør eller af din medicinske Dino-Lite-forhandler.
- 3. Den pneumatiske Earscope-model har en pære til at blæse luft ind i øret for at kontrollere mobiliteten af trommehinden, som afspærres af speculum.

**Bemærk:** Vær forsigtig med ikke at anvende for meget tryk, når pæren klemmes.

## **CapillaryScope-modeller**

#### **Tilsigtet anvendelse**

CapillaryScope er beregnet til at lave billeder af mikrokapillærer.

#### **Hardwareegenskaber**

- 1. Din Dino-Lite har en Microtouch-funktion på kabelenden af enheden. Berøring af denne sensor vil tage det aktuelle billede.
- 2. Den forreste hætte har en særlig form, så du kan sætte den direkte på kanten af en negl.

## **Sådan bruger CapillaryScope**

- 1. For at opnå de bedste resultater, anbefales det at påføre noget vegetabilsk olie (såsom jordnøddeolie) til det område, der skal undersøges (normalt ringfingeren).
- 2. Olieoverfladen må ikke berøres, før du anvender Dino-Lite CapillaryScope.
- 3. Sæt CapillaryScope lige på neglekanten med olien.
- 4. Justér fokus, og flyt CapillaryScope langsomt for at finde kanten af neglen. Flyt derefter CapillaryScope for at finde den første række af kapillærer under neglekanten.

## **IriScope-modeller**

#### **Tilsigtet anvendelse**

IriScope er beregnet til at lave billeder af øjet til øjediagnose.

#### **Hardwareegenskaber**

- 1. Din Dino-Lite har en Microtouch-funktion på kabelenden af enheden. Berøring af denne sensor vil tage det aktuelle billede.
- 2. IriScope har to lyse farver, hvid og gul. Den lyse farve kan vælges fra softwaren, hvidt lys er mere egnet til lyse irisfarver og det gule lys til mørkere irisfarver.

## **Advarsel:**

Belys ikke patientients øjne i mere 4 minutter per dag.

## **TrichoScope-modeller**

#### **Tilsigtet anvendelse**

TrichoScope er beregnet til at lave billeder af hår og hovedbund som en del af trikologisk diagnose.

#### **Hardwareegenskaber**

- 1. Din Dino-Lite har en Microtouch-funktion på kabelenden af enheden. Berøring af denne sensor vil tage det aktuelle billede.
- 2. Nogle modeller (MEDL4HM og MEDL4HM4) har en polariseringsfunktion, der kan styres ved at dreje den justérbare hætte.

## **PodoScope-modeller**

#### **Tilsigtet anvendelse**

PodoScope er beregnet til at lave billeder af fødder, tånegle og pletter på huden som en del af en foddiagnose.

#### **Hardwareegenskaber**

- 1. Din Dino-Lite har en Microtouch-funktion på kabelenden af enheden. Berøring af denne sensor vil tage det aktuelle billede.
- 2. Denne model har en polariseringsfunktion, der kan styres ved at dreje den justérbare ring på hætten.
- 3. Denne model har udskiftelige dæksler/hætter på forsiden.
- 4. Denne model har en Makro Zoom-funktion: Arbejder med 2 forstørrelser samtidig med, at der opretholdes den samme arbejdsafstand: et større synsfelt ved en lavere forstørrelse, og en zoom-funktion til større forstørrelse.

## **Generiske modeller**

#### **Tilsigtet anvendelse**

Generiske Dino-Lite-modeller kan anvendes i generelle mikroskopiapplikationer for at bistå i medicinsk diagnose. **Hardwareegenskaber**

- 1. Din Dino-Lite har en Microtouch-funktion på kabelenden af enheden. Berøring af denne sensor vil tage det aktuelle billede.
- 2. Modeller med bogstavet W i artikelkoden har Makro Zoomfunktion: Arbejder med 2 forstørrelser samtidig med, at der opretholdes den samme arbejdsafstand: et større synsfelt ved en lavere forstørrelse, og en zoom-funktion til større forstørrelse.

## **Softwareinstallation**

DinoCapture- og DinoXcope-software er licenseret fra Anmo Electronics Corporation og er omfattet af en Slutbrugerlicensaftale (EULA), som brugerne skal acceptere under installationsprocessen.

Vigtig meddelelse: TILSLUT IKKE Dino-Lites eller DinoEyes USB-kabel til pc'en, før du installerer softwaren.

- 1. Bruge cd'en, der leveres med din Dino-Lite til at installere DinoCapture-softwaren og drivere. Alternativt, kan du downloade og køre den nyeste version af softwaren fra supportsektionen på hjemmesiden: www.dino-lite.eu.
- 2. Klik på 'Næste' og guiden InstallShield starter. (En 'Åbn filsikkerhedsadvarsel' kan blive vist på nogle systemer. Vælg 'Kør' eller 'JA'). Vælg det ønskede sprog for DinoCapture 2.0-grænsefladen.
- 3. Læs Brugerlicensaftalen. Hvis du accepterer den, skal du trykke på 'Ja' for at fortsætte, eller trykke på 'nej' for at stoppe installationen.
- 4. Vælg en destinationsmappe for DinoCapture-softwaren. Når du er færdig, skal du trykke på 'Næste'. Klik på 'Installer' for at starte installationen af softwaren. Hvis Windowssikkerhedsadvarselsmeddelelsen vises, skal du klikke på

'Installer denne driversoftware alligevel'.

- 5. Når installationen er fuldført, skal du vælge 'Afslut' for at afslutte installationen af softwaren.
- 6. DinoCapture-softwaren har en automatisk opdateringsfunktion, der vil søge efter softwareopdateringer, når du starter DinoCapture.
- 7. En komplet manual kan findes i hjælpefunktionen i DinoCapture, som en pdf på cd'en eller på hjemmesiden.

## **Installation af hardware**

- 1. Efter fuld installation af DinoCapture-softwaren og driverpakken, skal du tilslutte Dino-Lite til en af USB- portene på din computer.
- 2. Du skal bruge en USB 2.0-port, der strømforsyner fuldt ud. Nogle USB-porte på bærbare computere leverer ikke tilstrækkelig strøm.
- 3. Driveren installeres automatisk. VENT venligst, indtil meddelelsen vises: 'Enhedsdriversoftware installeret'.
- 4. Start nu DinoCapture 2.0 ved at dobbeltklikke på ikonet på skrivebordet.
- 5. LED-lysene bør lyse, og et billede bør dukke op i DinoCapture. Hvis dette ikke er tilfældet, henvises der til de ofte stillede spørgsmål (FAQ) på www.dino-lite.eu.

#### **Hardwareegenskaber**

1. I midten af enheden, bruges den justérbare indstillingsknap til at indstille fokus. Fokus af billedet afhænger af afstanden til objektet. Når du har fokuseret på objektet, kan du aflæse den opnåede forstørrelse fra nummeret ved siden af Δ-symbolet.

## **Softwaregrænseflade DinoCapture / Windows**

Der er fem vigtige sektioner i DinoCapture-softwaren:

- 1. Menulinje
- 2. Billedliste-værktøjer
- 3. Forhåndsvisningsvindue-kontrollinje
- 4. Værktøjslinje
- 5. Forhåndsvisningsvindue-værktøjer

#### **Menulinje**

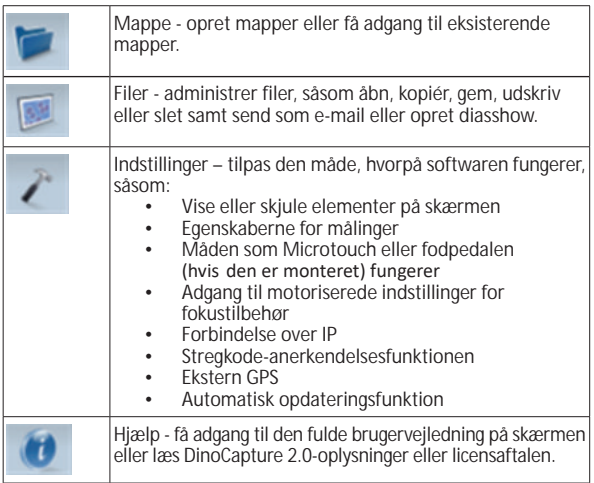

## **Billedliste-værktøjer**

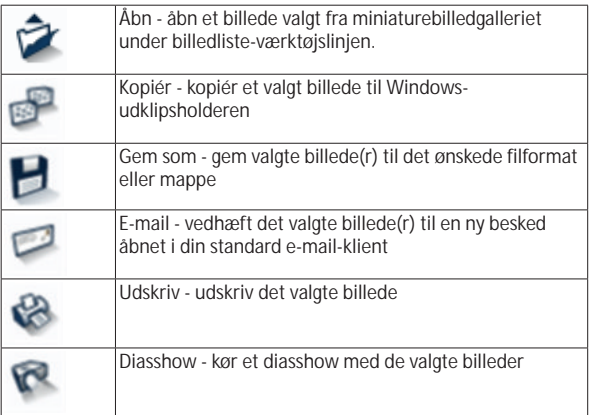

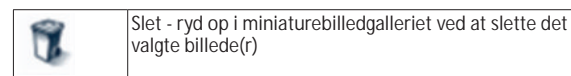

## **Forhåndsvisningsvindue-kontrollinje**

Dette vindue giver dig mulighed for at skifte mellem vinduer, hvis to eller flere Dino-Lites er tilsluttet på samme tid, eller flere billeder er åbne.

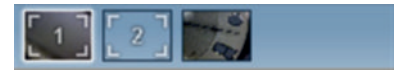

## **Værktøjslinje**

Værktøjslinjen er opdelt i fire dele:

Tegneværktøj - Dette tegneværktøjssæt giver dig mulighed for at skrive tekst og tegne på billederne. Linjen er placeret under forhåndsvindue-kontrollinjen.

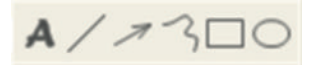

Målingsværktøj - Mange forskellige målingstyper kan foretages med måleværktøjerne. Det dobbelte flash-ikon giver dig adgang til net-og lineal-indstillingerne. For at foretage en måling på dit billede, skal du vælge en af måle-ikonerne. Læs derefter forstørrelsesfaktoren fra fokusringen og indtast denne værdi i boksen til højre for ikonlinjen. For øget nøjagtighed, skal du udføre en kalibrering ved hjælp af kalibreringsarket, der leveres med din Dino-Lite.

**Bemærk:** Værdierne, der opnås med DinoCapture-software er ikke beregnede til at blive brugt til diagnostiske formål.

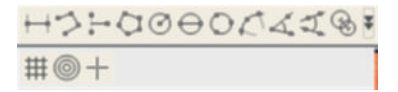

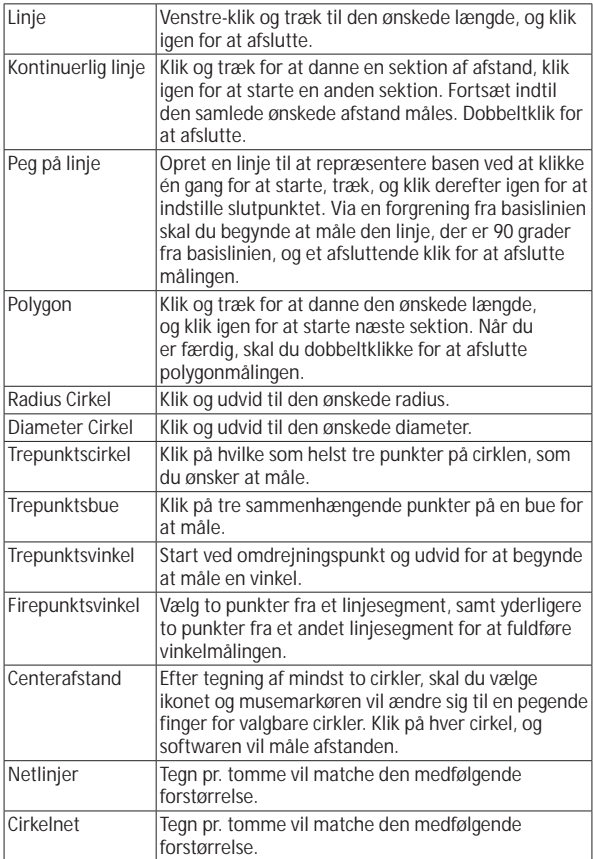

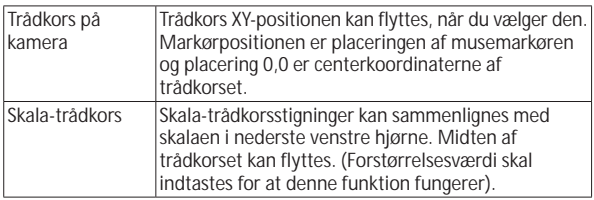

## **Tekst-og linjeværktøjer**

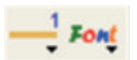

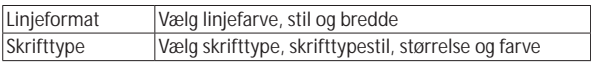

## **Målingsmuligheder**

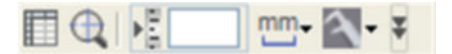

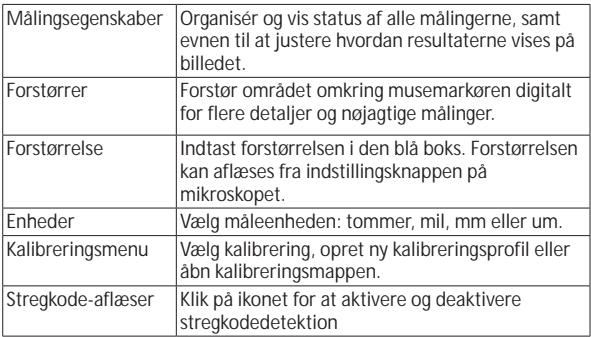

**Forhåndsvisningsvindue-værktøjer**

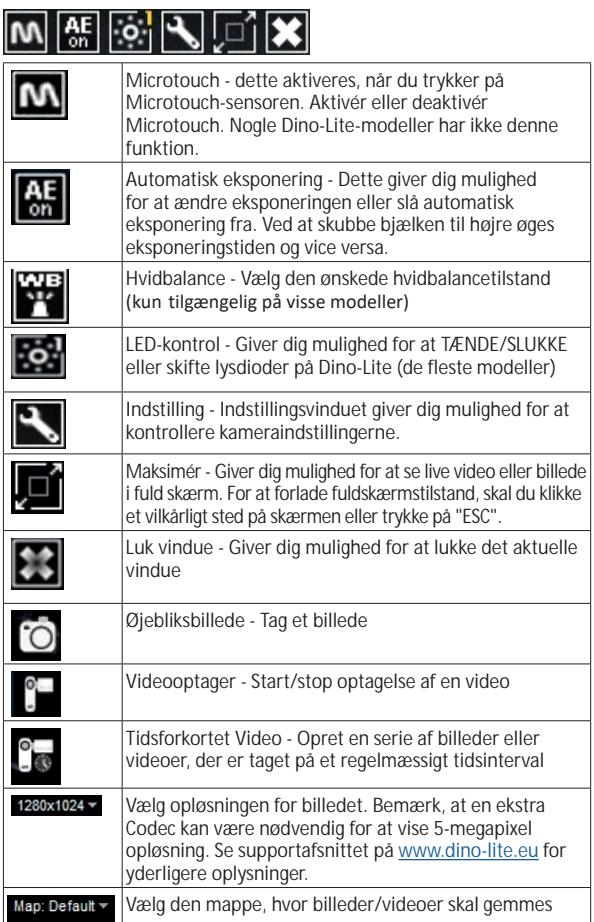

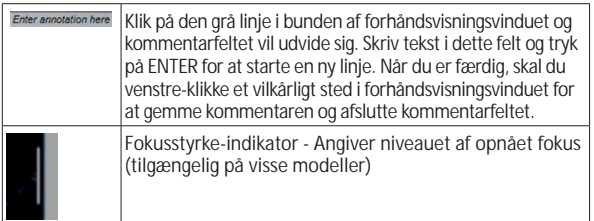

## **Softwaregrænseflade DinoXcope / Mac**

Der er fire hovedafsnit i DinoXcope-programvinduet:

1. Handlingslinje

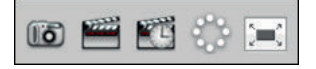

- Lav billed. Hvis du ønsker at foretage målinger på billedet senere, skal du åbne billedet ved at dobbeltklikke og tilføje inputforstørrelsen, som du aflæste fra fokusindstillingsknappen.
- Lav video. Vælg billedhastighed, optagetid, kvalitet og komprimering. For at stoppe optagelsen manuelt, skal du bruge ESC-tasten.
- Lav tidsforkortet video. Vælg optagelsesinterval, antal billeder og playback-billedhastighed, samt kvalitet og komprimering.
- Slå lysdioder til/fra.
- Gå til fuldskærmstilstand, for at afslutte fuldskærmstilstand skal du bruge ESC-tasten.
- 2. Billedliste

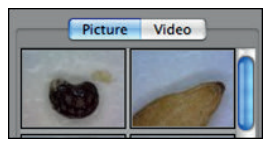

- Vælg mellem billeder eller videoer.
- Kig på et billede med mouseover, eller dobbeltklik for at åbne i nyt vindue.
- 3. Live billede
	- Brug handlingslinjen til den handling, du vil udføre.
	- Brug Kontrolmenuen (menulinjen er på toppen af skærmen) til at ændre indstillinger, bruge (digital) zoom, fryse billedet, ændre opløsning eller ændre funktionen af Microtouch-knappen.
	- Brug Live målefunktion (i Værktøjsmenuen) til at åbne et specielt valgvindue til tegne-og måleværktøjer. Efter valget, skal du klikke okay og bruge værktøjet på live-billedet.
- 4. Åbn billede

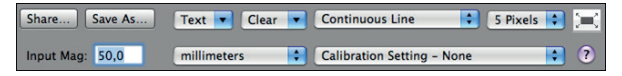

• Hvis du åbner et gemt billede, vil du se en menulinje over det, der giver dig mulighed for at vælge værktøjer til at gemme, tegne og måle.

**Bemærk:** Værdierne, der opnås med DinoXcope-software er ikke beregnede til at blive brugt til diagnostiske formål.

## **Rengøring og vedligeholdelse**

Undgå at røre linsen med ethvert materiale. Rengør linsen med jævne mellemrum med trykluft. Rens mikroskopkroppen regelmæssigt med en blød klud fugtet med desinfektionsmiddel. Rengør de aftagelige hætter med en 50%-70% alkoholopløsning, du skal ikke bruge diethylether, 100% alkohol eller alkoholgel.

#### **Bortskaffes som elektronisk affald i henhold til lokale regler.**

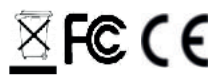

176 Dansk

## **Garanti**

DinoCapture-softwaren leveres til brug med et Dino-Lite eller DinoEye digitalmikroskop leveret af Anmo Electronics eller en af dets distributører eller forhandlere. Brugen af DinoCapture-software vejledes af Slutbrugerlicensaftalen.

Dino-Lite-produktet leveres med en toårig garanti fra købsdatoen af slutkunden. Bemærk venligst, at tilbehør (dvs. aftagelige hætter/ forlængelser) ikke er dækket af garantien. For garantispørgsmål, skal du venligst kontakte forhandleren eller butikken, hvor du købte produktet.

## **Support**

Hvis du har nogen problemer med din Dino-Lite eller DinoCapturesoftware, skal du kontakte din forhandler eller tjekke Dino-Lite Europasupportsiderne på www.dino-lite.eu. En omfattende brugervejledning til DinoCapture kan findes på hjemmesiden.

IDCP B.V./Dino-Lite Europe Manuscriptstraat 12-14 - 1321 NN Almere – Holland Tel. +31 20 6186322 Fax. +31 20 6189692 e-mail: info@dino-lite.eu web: www.dino-lite.eu

2021Q1 © AnMo/IDCP Ingen del af denne publikation må reproduceres eller distribueres, medmindre til personlig brug i forbindelse med brugen af Dino-Lite digitalmikroskoper.

Patentinfo: US Pat. No. 7.102.817.B1 Germany Pat. No. 20 2006 001 409.8 Japan Pat. No. 3123176 Taiwan Pat. No. M302031

⅀℻ℇℂℇℳ
### **HRVATSKI**

Hvala Vam što se odlučili za Dino-Lite digitalni USB mikroskop. DinoCapture softver posebno je napravljen kako bi Vam pružio najbolje moguće iskustvo prilikom korištenja prijenosnih digitalnih USB mikroskopa. Dino-Capture softver kompatibilan je s Windows 7/8/10 operativnim sustavima. DinoXcope softver namijenjen je radu s Apple Macintosh operativnim sustavima.

### **Važne sigurnosne informacije**

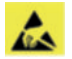

- Nemojte dodirivati leću prstima kako biste izbjegli oštećenja izazvana statičkim elektricitetom.
- Pazite da Vam uređaj ne ispadne.
- Pazite da uređaj ne dođe u kontakt s vodom.

Medicinski uređaj Klasa 1 - prema Europskoj direktivi 93/42/EEC, modificirano prema direktivi 2007/47/EC

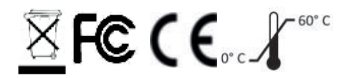

Copyright IDCP BV, 2018. Sva prava pridržana. Bilo koji dio ove publikacije, kao i publikacija u cjelini ne smiju se kopirati, umnožavati, reproducirati niti distribuirati bez izričitog pisanog dopuštenja od strane trtke IDCP BV.

Korisničke upute: P/N M1, rev. 4

Molimo pročitajte korisničke upute prije korištenja uređaja

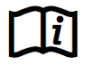

### **Namjena**

Točan model uređaja možete vidjeti na naljepnici, a nakon toga u uputama možete pronaći sve o detalje namjeni tog uređaja.

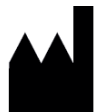

IDCP BV Manuscriptstraat 12-14 1321 NN Almere, Nizozemska Tel. +31206186322 Fax +31 20 6189692 E-mai: info@dino-lite.eu Web: www.dino-lite.eu/medical

### **Sadržaj**

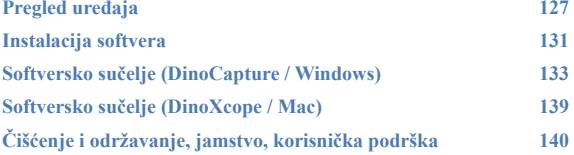

### **Sadržaj pakiranja**

- 1. Dino-Lite digitalnih mikroskopa
- 2. CD medij s DinoCapture i DinoXcope softverom
- 3. Zaštitna torbica
- 4. Korisničke upute
- 5. Pribor za pojedine modele (pogledajte donju tablicu)

### **Pregled uređaja**

Molimo provjerite posjedujete li Dino-Lite model koji je prilagođen za Vašu namjenu. Oznaku proizvoda možete pronaći na naljepnici koja se nalazi na kabelu za prijenos podataka.

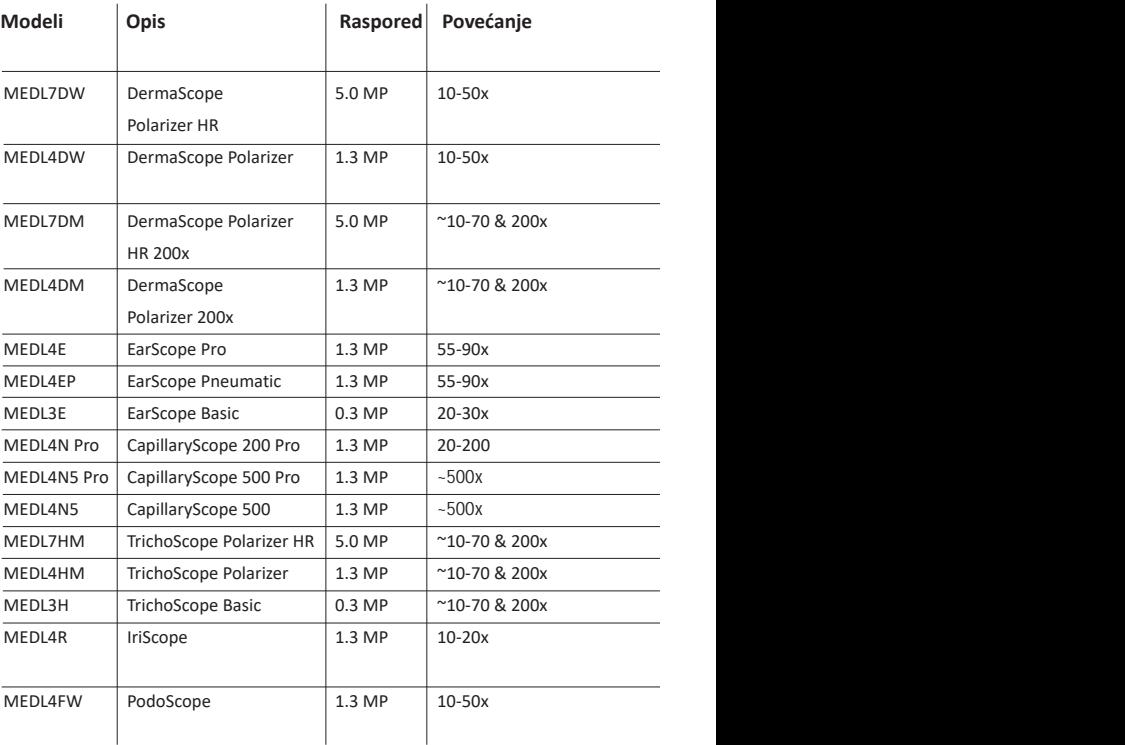

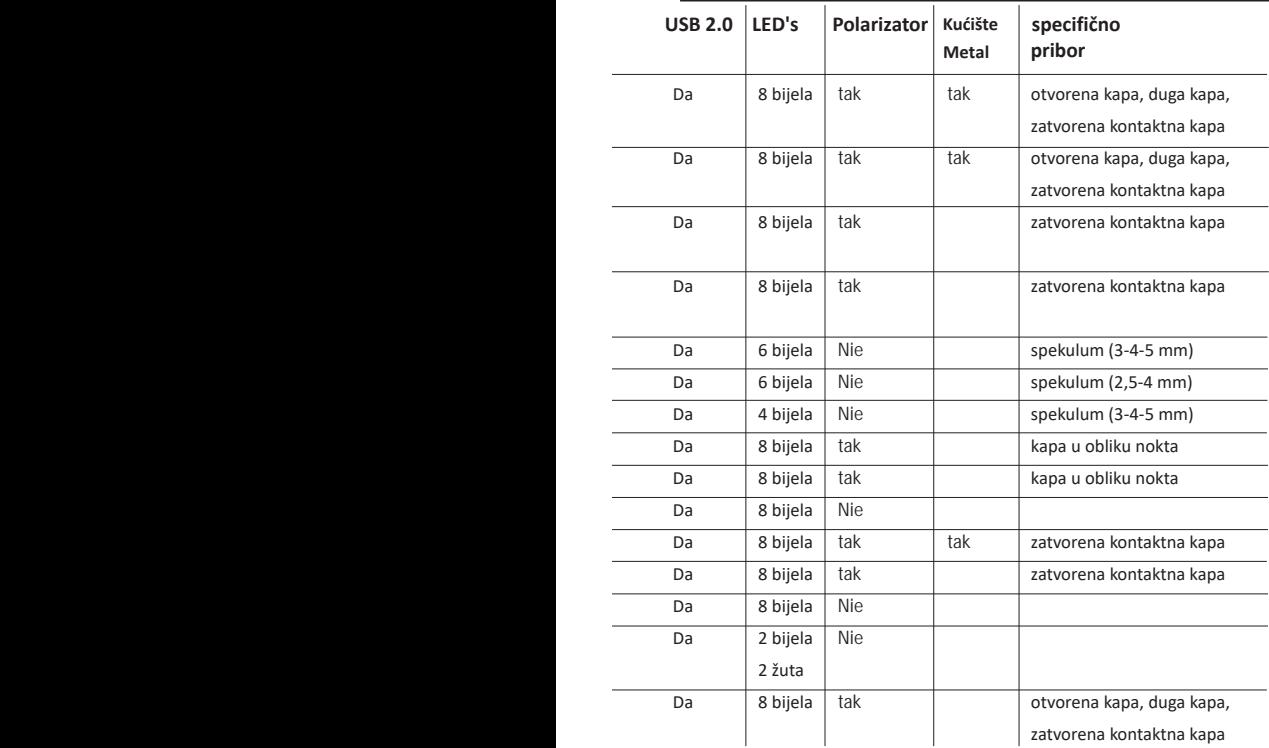

### **DermaScope modeli**

### **Namjena**

DermaScope digitalni USB mikroskopi namijenjeni su pregledu i fotografiranju različitih mrlja na koži prilikom postavljanja dermatološke dijagnoze.

### **Hardverske značajke**

- 1. Vaš Dino-lite uređaj opremljen je Microtouch prekidačem koji je smješten na stražnjem dijelu uređaja, pored kabela za prijenos podataka. Pritiskom na ovaj senzor uređaj će napraviti fotografiju.
- 2. Ovaj model opremljen je polarizacijskim filterom koji se uključuje okretanjem podesivog kotačića smještenog na kapici uređaja.
- 3. Ovaj model opremljen je izmjenjivim kapicama.
- 4. Ovaj model posjeduje Macro Zoom funkciju. Istodobni rad sa 2 povećanja na istoj radnoj udaljenosti: veće polje promatranja pri manjem povećanju ili funkcija zumiranja nekog dijela radi postizanja većeg povećanja.

### **EarScope modeli**

### **Namjena**

EarScope digitalni USB mikroskopi namijenjeni su za pregled fotografiranje srednjeg uha prilikom postavljanja dijagnoze.

### **Hardverske značajke**

- 1. Vaš Dino-lite uređaj opremljen je Microtouch prekidačem koji je smješten na stražnjem dijelu uređaja, pored kabela za prijenos podataka. Pritiskom na ovaj senzor uređaj će napraviti fotografiju.
- 2. Ovaj model opremljen je izmjenjivim prednjim zrcalima. Zrcala dolaze u 3 veličine kako bi se mogli prilagoditi različitim veličinama ušnog kanala. Dodatna zrcala moguće je nabaviti kod Vašeg distributera Dino-Lite medicinskih USB mikroskopa.
- 3. Pneumatski model Earscope digitalnog USB mikroskopa opremljen je jastučićem pomoću kojeg je moguće upuhivati zrak radi provjere pokretnosti bubnjića.

**Napomena:** Obratite pozornost da prejako ne pritišćete jastučić za upuhivanje zraka.

### **CapillaryScope modeli**

#### **Namjena**

CapillaryScope digitalni USB mikroskopi namijenjeni su fotografiranju mikrokapilara.

### **Hardverske značajke**

- 1. Vaš Dino-lite uređaj opremljen je Microtouch prekidačem koji je smješten na stražnjem dijelu uređaja, pored kabela za prijenos podataka. Pritiskom na ovaj senzor uređaj će napraviti fotografiju.
- 2. Prednja kapica ima poseban oblik koji omogućava da je postavite izravno na rub nokta.

### **Upotreba CapillaryScope**

- Kako biste dobili najbolje rezultate preporuča se nanošenje male količine biljnog ulja (primjerice ulje kikirikija) na pregledavano područje (najčešće je to prstenjak).
- 2. Nemojte dirati nauljenu površinu prije postavljanja Dino-Lite CapillaryScope mikroskopa.
- 3. Postavite CapillaryScope na prethodno nauljeni rub nokta.
- 4. Podesite fokusiranje i polako pomičite CapillaryScope kako biste pronašli rub nokta. Nakon toga pomičite CapillaryScope kako biste pronašli prvi red kapilara ispod ruba nokta.

### **IriScope modeli**

#### **Namjena**

IriScope digitalni USB mikroskopi namijenjeni su pregledu i izradi fotografija oka prilikom postavljanja dijagnoze.

#### **Hardverske značajke**

- 1. Vaš Dino-lite uređaj opremljen je Microtouch prekidačem koji je smješten na stražnjem dijelu uređaja, pored kabela za prijenos podataka. Pritiskom na ovaj senzor uređaj će napraviti fotografiju.
- 2. Iriscope digitalni USB mikroskopi imaju dvije vrste osvjetljenja, bijelo i žuto. Bijelo osvjetljenje prikladno je za pregled svjetlijih tipova irisa, a žuto svjetlo prikladno je za tamnije tipove irisa. Željena boja osvjetljenja odabire se putem softvera.

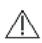

### **Figyelmeztetés:**

Ne világítson a páciens szemébe 4 percnél hosszabb ideig naponta.

### **TrichoScope modeli**

### **Namjena**

TrichoScope digitalni USB mikroskopi namijenjeni su pregledu i izradi fotografija kose i vlasišta prilikom postavljanja trihološke dijagnoze.

### **Hardverske značajke**

- 1. Vaš Dino-lite uređaj opremljen je Microtouch prekidačem koji je smješten na stražnjem dijelu uređaja, pored kabela za prijenos podataka. Pritiskom na ovaj senzor uređaj će napraviti fotografiju.
- 2. Neki modeli (MEDL4HM i MEDL4HM4) opremljeni su polarizacijskim flitrom koji se uključuje zakretanjem podesive kapice na uređaju.

### **PodoScope modeli**

### **Namjena**

PodoScope digitalni USB mikroskopi namijenjeni su pregledu i izradi fotografija nogu, noktiju na nogama i raznih pjega na koži nogu prilikom postavljanja podijatrijske dijagnoze.

### **Hardverske značajke**

- 1. Vaš Dino-lite uređaj opremljen je Microtouch prekidačem koji je smješten na stražnjem dijelu uređaja, pored kabela za prijenos podataka. Pritiskom na ovaj senzor uređaj će napraviti fotografiju.
- 2. Navedeni model opremljen je polarizacijskim flitarom koji se uključuje zakretanjem podesive kapice na uređaju.
- 3. Ovaj model opremljen je izmjenjivim kapicama.
- 4. Ovaj model posjeduje Macro Zoom funkciju. Istodobni rad sa 2 povećanja na istoj radnoj udaljenosti: veće polje promatranja pri manjem povećanju ili funkcija zumiranja nekog dijela radi postizanja većeg povećanja.

### **Standardni modeli**

### **Namjena**

Standardni modeli Dino-Lite digitalnih USB mikroskopa mogu se koristiti za različite namjene u mikroskopiji.

### **Hardverske značajke**

- 1. Vaš Dino-lite uređaj opremljen je Microtouch prekidačem koji je smješten na stražnjem dijelu uređaja, pored kabela za prijenos podataka. Pritiskom na ovaj senzor uređaj će napraviti fotografiju.
- 2. Modeli mikroskopa koji u svom nazivu sadrže slovo W opremljeni su sa Macro Zoom funkcijom : istodobni rad sa 2 povećanja na istoj radnoj udaljenosti, veće polje promatranja pri manjem povećanju ili funkcija zumiranja nekog dijela radi postizanja jačeg povećanja.

### **Instalacija softvera**

DinoCapture i DinoXcope softver licencirani su od Anmo Electronics Corporation i podliježu uvjetima iz licenčnog ugovora između krajnjeg korisnika i proizvođača softvera (EULA) kojeg korisnici moraju prihvatiti prilikom instaliranja navedenog softvera.

Važna napomena: Najprije instalirajte softver, a tek nakon toga priključite Vaš Dino-Lite ili DinoEye proizvod na vaše osobno

### računalo.

- 1. Dino-Capture softver i upravljačke programe (drivers) možete instalirati s priloženog CD medija. Umjesto navedenog, najnoviju verziju softvera možete preuzeti na web stranici: www.dino-lite.eu.
- 2. Lijevim gumbom miša odaberite 'Nastavi' i pokrenite Installshield čarobnjak za instaliranje. (Na nekim računalima može se pojaviti sigurnosno upozorenje o pokretanju programske datoteke. Odaberite 'Pokreni' ili 'DA'). Nakon toga odaberite jezik za DinoCapture 2.0 sučelje.
- 3. Pročitajte Licenčni ugovor za krajnjeg korisnika. Ukoliko se slažete s uvjetima mišem odaberite 'Da' za nastavak instalacije ili odaberite 'Ne' za prestanak instalacije softvera.
- 4. Odaberite mapu na vašem računalu u koju želite instalirati DinoCapture softver. Nakon toga odaberite 'Nastavi'. Odaberite

Instaliraj' kako biste pokrenuli instalaciju softvera. Ukoliko se pojavi sigurnosno upozorenje Windows operacijskog sustava, odaberite opciju 'Svejedno instaliraj upravljački softver'.

- 5. Nakon toga odaberite 'Završi' kako biste dovršili postupak instalacije.
- 6. DinoCapture ima ugrađenu značajku za automatsko ažuriranje koja prilikom pokretanja softvera provjerava postoje li novije verzije navedenog programa.
- 7. Potpune korisničke upute možete pronaći u dijelu za pomoć korisnicima u Dinocapture softveru, kao pdf datoteku ma CD mediju ili na web stranici: www.dino-lite.eu.

### **Priključivanje hardvera**

- 1. Nakon potpune instalacije DinoCapture softvera i paketa upravljačkih programa, spojite Vaš Dino-lite uređaj na jedan od USB priključaka na Vašem računalu.
- 2. Uređaj priključite na USB priključak verzije 2.0 koji ima potpuno napajanje. Neki USB priključci na prijenosnim računalima ne isporučuju dovoljnu snagu za normalan rad uređaja.
- 3. Upravljački program instalirat će se automatski. Molimo PRIČEKAJTE dok se ne pojavi obavijest: 'Upravljački softver uspješno je instaliran'.
- 4. Pokrenite DinoCapture 2.0 dvostrukim pritiskom na ikonicu koja se nalazi na radnoj površini.
- 5. LED osvjetljenje na uređaju trebalo bi se uključiti i trebala bi se pojaviti slika u DinoCapture programu. Ukoliko se to ne dogodi pročitajte najčešće postavljena pitanja (FAQ) na web stranici www.dino-lite.eu.

### **Hardverske značajke**

1. Na sredini uređaja nalazi se kotačić pomoću kojeg se izoštrava prikaz slike. Izoštravanje ovisi o udaljenosti mikroskopa od promatranog predmeta. Kad ste izoštrili sliku, pored oznake Δ na kotačiću za izoštravanje možete vidjeti postignuto povećanje.

### **Softversko sučelje (DinoCapture / Windows)**

DinoCapture softver podijeljen je u 5 važnih dijelova:

- 1. Traka izbornika
- 2. Popis simbola
- 3. Prozor za predpregled alata sa trake za uređivanje
- 4. Alatna traka

5. Prozor za predpregled alata za uređivanje

### **Traka izbornika**

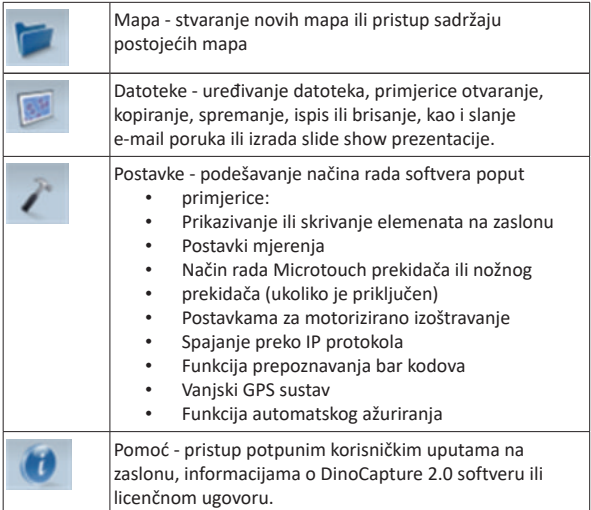

### **Popis simbola**

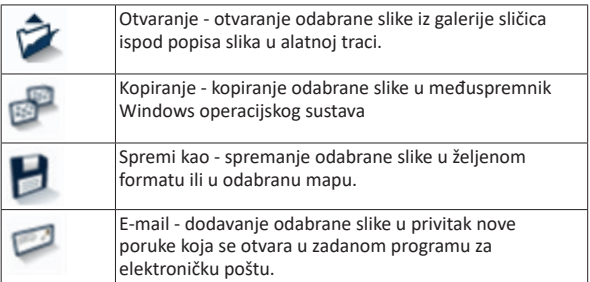

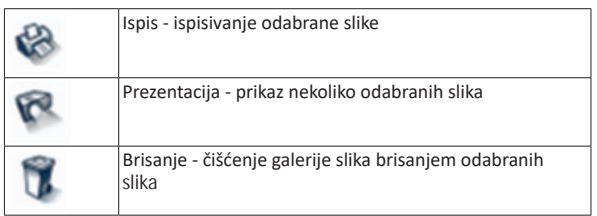

### **Prozor za predpregled alata sa trake za uređivanje**

Ovaj prozor omogućava prebacivanje između prozora sa prikazom slike ukoliko je istodobno priključeno dva ili više Dino-Lite uređaja ili je istodobno otvoreno više fotografija.

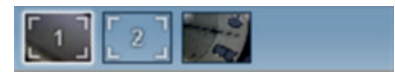

### **Alatna traka**

Alatna traka podijeljena je u četiri dijela: Alati za crtanje - set alata za crtanje omogućava upis teksta i crtanje na fotografijama. Traka je smještena ispod trake za upravljanje prozorom za predpregledavanje.

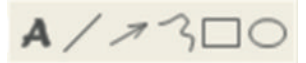

Alati za mjerenje - omogućavaju brojne vrste mjerenja. Ikonica s munjama otvara pristup postavkama mreže i mjerenja. Odaberite jednu od ikonica za mjerenje kako biste izvršili mjerenje na nekom dijelu fotografije. Nakon toga očitajte povećanje sa kotačića za fokusiranje i unesite tu vrijednost u kućicu koja se nalazi desno od trake s ikonicama. Radi povećanja točnosti mjerenja preporuča se kalibracija uređaja pomoću kalibracijske pločice koja se isporučuje uz Vaš Dino-Lite uređaj.

**Napomena:** Vrijednosti koje su prikazane u DinoCapture softveru nisu namijenjene za dijagnostičke svrhe.

## +2:00000440

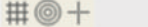

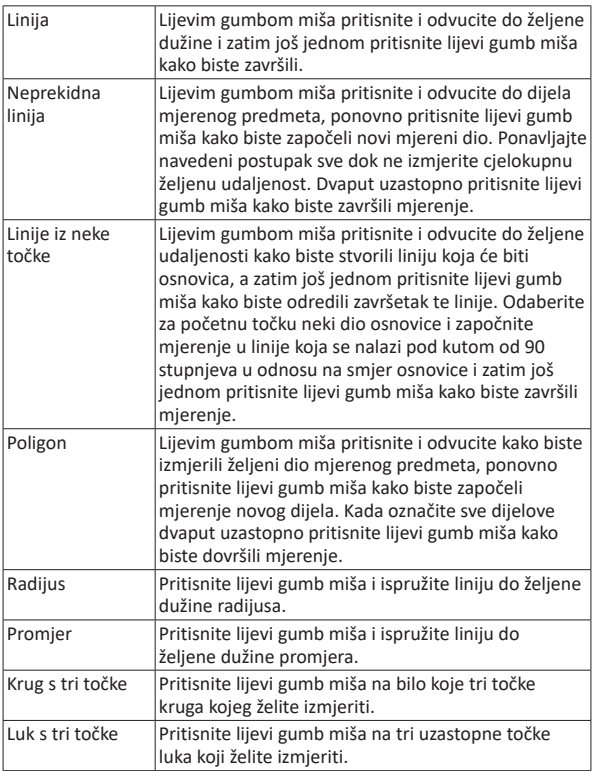

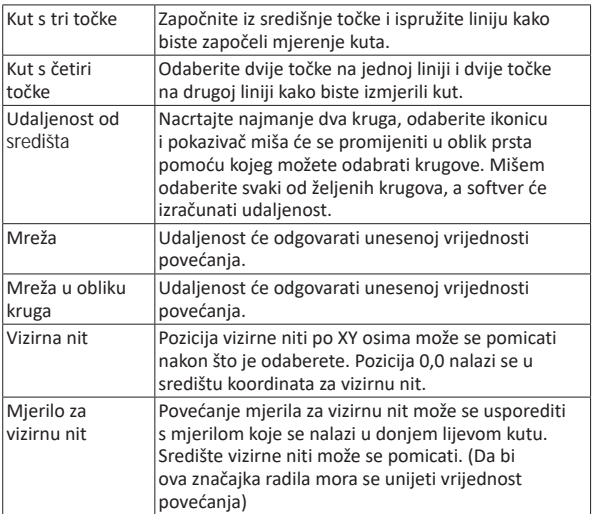

### **Alati za tekst i linije**

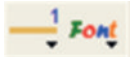

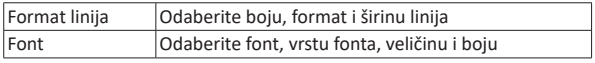

### **Opcije mjerenja**

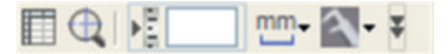

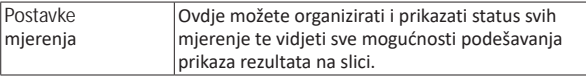

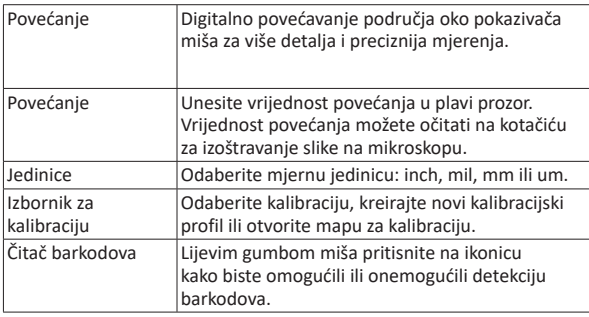

# **Prozor za predpregled alata za uređivanje**

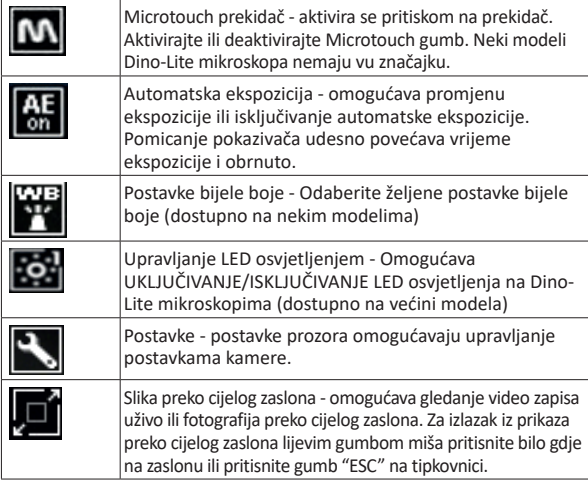

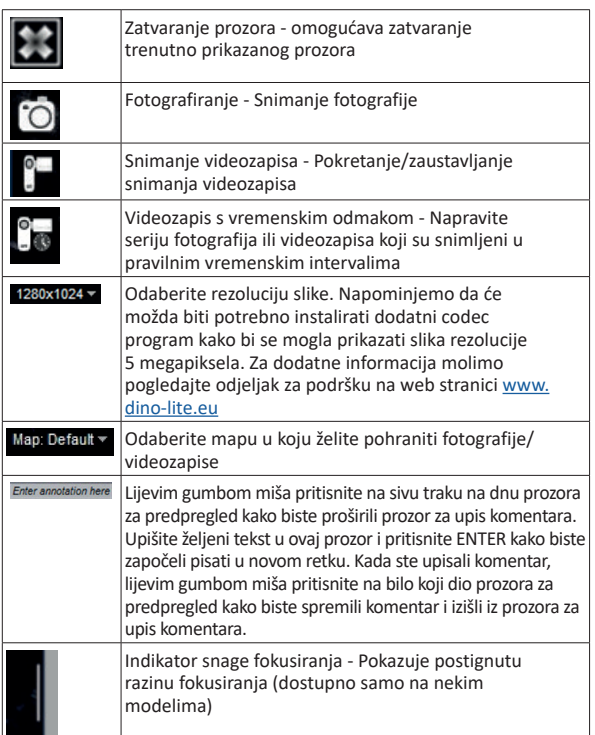

Softversko sučelje (DinoXcope / Mac)

Postoje četiri glavna odjeljka u prozoru DinoXcope programa:

1. Akcijska traka

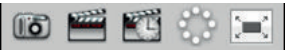

• Snimanje fotografija. Ukoliko želite naknadno izvršiti mjerenja na fotografijama potrebno je otvoriti fotografiju dvostrukim pritiskom na lijevi gumb miša i upisati ulazno povećanje koje možete očitati

na kotačiću za izoštravanje slike.

- Snimanie videozapisa. Odaberite brzinu izmiene sličica u sekundi. vrijeme snimanja, kvalitetu slike i kompresiju. Za ručno zaustavljanje snimanja koristite ESC tipku.
- Izrada videozapisa svremenskim odmakom. Odaberite interval snimanja, broj sličica, broj prikaza sličica u sekundi prilikom reprodukcije te kvalitetu slike i razinu kompresije.
- Uključivanje/Isključivanje LED osvjetljenja
- Uključivanje prikaza slike preko cijelog zaslona. Za prekid prikaza preko cijelog zaslona pritisnite tipku ESC.
- 2. Popis fotografija

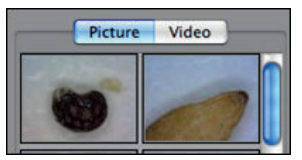

- Odaberite između fotografija ili videozapisa
- Pregledavanje slika postavljanjem kursora iznad slike ili dvostrukim pritiskom na lijevi gumb miša kako biste otvorili sliku u novom prozoru.
- 3. Prikaz slike uživo
	- Za uređivanje i druge postupke koristite akcijsku traku.
	- Pomoću izbornika s komandama (traka s izbornicima nalazi se na vrhu zaslona) možete mijenjati postavke, koristiti (digitalno) zumiranje, zamrznuti sliku, izmijeniti rezoluciju slike ili promijeniti funkcionalnost Microtouch prekidača.
	- Funkcija za mjerenje u realnom vremenu (nalazi se u izborniku Alati) možete koristiti kako biste otvorili poseban prozor za odabir koji omogućava crtanje i upotrebu alata za mjerenje. Nakon odabira lijevim gumbom miša pritisnite okay i možete koristiti navedeni alat na slici prikazanoj u realnom vremenu.
- 4. Otvaranje fotografije

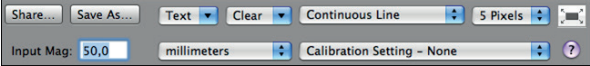

• Prilikom otvaranja pohranjenih fotografija iznad njih bit će vidljiva traka s izbornicima koja vam omogućava odabir spremanja, crtanja ili alata za mjerenje.

**Napomena:** Vrijednosti koje su prikazane u DinoXcope softveru nisu namijenjene za dijagnostičke svrhe.

### **Čišćenje i održavanje**

Izbjegavajte dodirivanje leće s bilo kakvim sredstvom. Leću možete povremeno očistiti komprimiranim zrakom. Tijelo mikroskopa potrebno je redovito čistiti pomoću mekane tkanine navlažene sa sredstvom za dezinfekciju. Odvojive kapice možete počistiti s 50%- 70% alkohola. Nemojte koristiti eter, 100% alkohol ili alkoholni gel.

### **Odložite kao elektronički otpad u skladu s lokalnim propisima.**

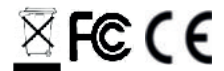

#### **Jamstvo**

DinoCapture softver isporučuje se s Dino-Lite ili DinoEye digitalnim mikroskopima od strane tvrtke AnMo Electronics ili njihovih distributera, odnosno ovlaštenih prodavača. Upotreba DinoCapture softvera regulirana je licenčnim ugovorom između krajnjeg korisnika i proizvođača softvera (EULA). Dino-Lite proizvodi isporučuju se s dvogodišnjom garancijom od

trenutka kupnje proizvoda od strane kupca. Napominjemo da dodatna oprema(odvojive kapice/nastavci) nije pokrivena jamstvom. Za sva pitanja u vezi s jamstvom kontaktirajte Vašeg prodavača ili dućan u kojem ste kupili proizvod.

### **Korisnička podrška**

Ukoliko imate bilo kakvih problema u radu s Dino-Lite uređajima ili DinoCapture softverom, kontaktirajte Vašeg prodavača ili posjetite stranice za podršku korisnicima na web stranici www.dino-lite.eu. Na istoj web stranici možete pronaći i detaljne korisničke upute za DinoCapture softver.

IDCP/Dino-Lite Europe Manuscriptstraat 12-14 - 1321 NN Almere – Nizozemska Tel. +31 20 6186322 Fax. +31 20 6189692 e-mail: info@dino-lite.eu web: www.dino-lite.eu

2021Q1 © AnMo/IDCP

Niti jedan dio ove publikacije ne smije se reproducirati ili distribuirati osim ako se koristi za osobnu upotrebu i u vezi s upotrebom Dino-Lite digitalnih USB mikroskopa.

Informacje patentowe: US Pat. No. 7.102.817.B1 Germany Pat. No. 20 2006 001 409.8 Japan Pat. No. 3123176 Taiwan Pat. No. M302031

⅀℔ℂ℄ℳ

### **PORTUGUÊS**

Obrigado por adquirir um microscópio Dino-Lite. O software DinoCapture foi concebido para lhe proporcionar a melhor experiência microscópica digital pelos inventores do microscópio digital portátil O software DinoCapture funciona em computadores com o sistema operativo Windows 7/8/10. O software DinoXcope foi concebido para funcIonar em computadores com o sistema operativo Macintosh OS da Apple instalado.

### **Informação de Segurança Importante**

• Evitar tocar a lente com um dedo para proteger o produto de danos electrostáticos.

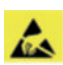

- Não deixar cair ao chão.
- Manter seco.

Dispositivo médico de classe 1 - de acordo com a Medical Devices Regulation (EU) 2017/745

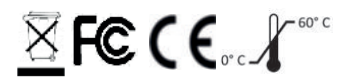

Copyright 2021, IDCP BV. Todos os direitos reservados. Esta publicação não pode ser copiada, duplicada, reproduzida ou distribuída sem a expressa autorização por escrito da IDCP BV.

Instruções de utilização: P/N M1, rev 5 , 2021Q1

Consultar as instruções antes de utilizar o dispositivo!

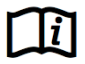

Português 199

### **Utilização pretendida**

Leia a etiqueta existente no microscópio Dino-Lite para ficar a saber qual é o seu modelo e encontrar a página certa neste manual relativa ao seu funcionamento.

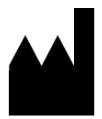

IDCP BV Manuscriptstraat 12-14 1321 NN Almere, Holanda Tel. +31206186322 Fax +31 20 6189692 E-mail: info@dino-lite.eu Web: www.dino-lite.eu/medical

### **Índice**

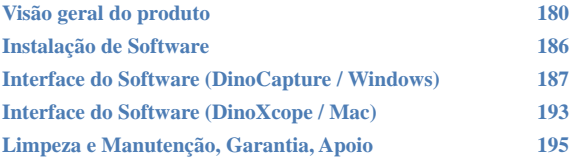

### **Conteúdo da embalagem**

- 1. Dino-Lite microscópio digital
- 2. Software DinoCapture e DinoXcope gravados num CD
- 3. Bolsa para proteção
- 4. Instruções para utilizar
- 5. Acessórios específicos do modelo (Ver tabela abaixo)

200 Português

### **Visão geral do produto**

Certifique-se de que tem o modelo Dino-Lite correto para a sua aplicação. O modelo do produto encontra-se na etiqueta anexada ao cabo.

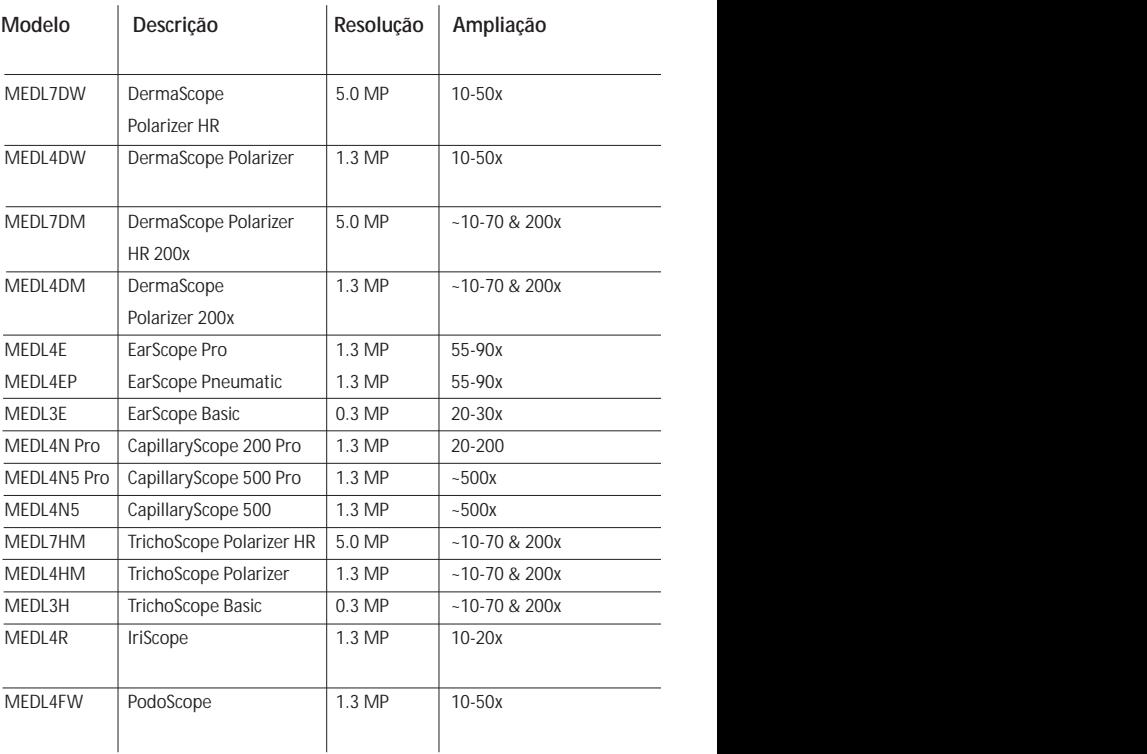

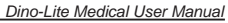

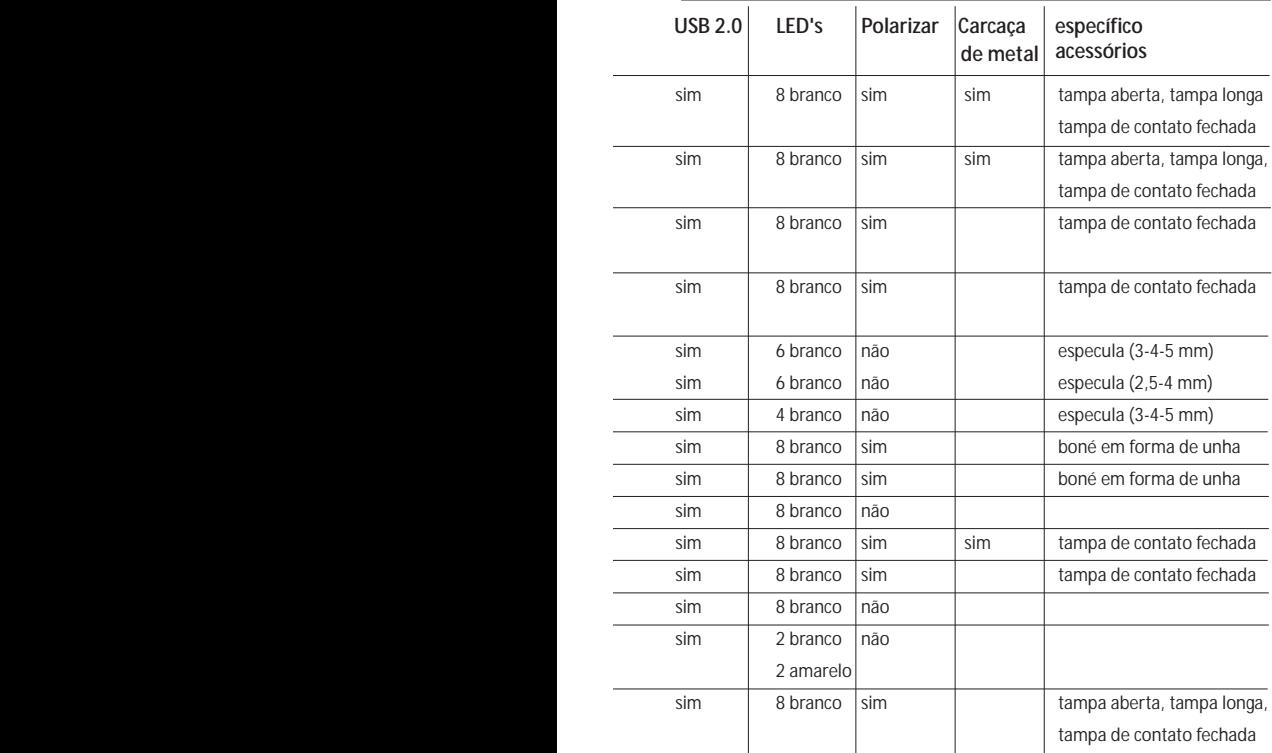

### **Modelos DermaScope**

### **Utilização pretendida**

O microscópio DermaScope tem como função reproduzir imagens de partes da pele intacta, como parte integrante de um diagnóstico dermatológico.

### **Funcionalidades do Hardware**

- 1. O seu microscópio Dino-Lite tem uma função "Microtouch" na extremidade do cabo do dispositivo. Se tocar neste sensor, captura a imagem atual.
- 2. Este modelo tem uma função de polarização que pode ser controlada rodando a roda ajustável localizada na tampa.
- 3. Este modelo tem proteções/tampas permutáveis.
- 4. Este modelo tem uma função de zoom macro. Funciona com todas 2 velocidades de ampliação, enquanto mantém a mesma distância de funcionamento.

### **Modelos EarScope**

### **Utilização pretendida**

O microscópio EarScope tem como função reproduzir imagens do ouvido interno, como parte integrante de um diagnóstico auditivo.

### **Funcionalidades do Hardware**

- 1. O seu microscópio Dino-Lite tem uma função "Microtouch" na extremidade do cabo do dispositivo. Se tocar neste sensor, captura a imagem atual.
- 2. Este modelo tem espéculos frontais permutáveis. Os espéculos são comercializados em 3 tamanhos para serem utilizados em diferentes tamanhos do canal auditivo. Espéculos adicionais podem ser comprados no seu fornecedor habitual ou no seu revendedor de microscópios da Dino-Lite.
- 3. O modelo Earscope pneumático tem um bolbo para introduzir ar no ouvido para verificar a mobilidade do tímpano, que é fechado pelo espéculo.

**Nota:** Tenha cuidado para não exercer demasiada pressão quando aperta o bolbo.

### **Modelos CapillaryScope**

### **Utilização pretendida**

O microscópio CapillaryScope tem como função reproduzir imagens dos vasos microcapilares.

### **Funcionalidades do Hardware**

- 1. O seu microscópio Dino-Lite tem uma função "Microtouch" na extremidade do cabo do dispositivo. Se tocar neste sensor, captura a imagem atual.
- 2. A tampa frontal tem uma forma especial que lhe permite colocá-la diretamente na base de uma unha.

### **Instruções para utilizar do CapillaryScope**

- Para conseguir obter os melhores resultados, aconselhase a colocar algum óleo vegetal (como por exemplo, óleo de amendoim) na área que vai ser examinada. (Normalmente o dedo anelar.)
- 2. Não toque na superfície oleosa antes de utilizar o CapillaryScope da Dino-Lite.
- 3. Coloque o CapillaryScope diretamente na ponta da unha com o óleo.
- 4. Ajuste o foco e desloque o CapillaryScope lentamente até encontrar a ponta da unha. A seguir, desloque o CapillaryScope até localizar a primeira linha do vaso capilar existente por baixo da ponta da unha.

### **Modelos IriScope**

### **Utilização pretendida**

O microscópio IriScope tem como função reproduzir imagens do olho para realizar um diagnóstico ocular.

### **Funcionalidades do Hardware**

- 1. O seu microscópio Dino-Lite tem uma função "Microtouch" na extremidade do cabo do dispositivo. Se tocar neste sensor, captura a imagem atual.
- 2. O IriScope tem duas cores de luz; branco e amarelo. A cor da luz pode ser escolhida a partir do software. A luz branca é mais adequada para visualizar as cores mais brilhantes da íris e a luz amarela para visualizar as cores mais escuras da íris.

**Aviso:** Não incidir brilho directamente nos olhos do utilizador por mais de 4 minutos por dia.

### **Modelos TrichoScope**

### **Utilização pretendida**

O microscópio TrichoScope tem como função reproduzir imagens do cabelo e do couro cabeludo, como parte integrante do diagnóstico tricológico.

### **Funcionalidades do Hardware**

- 1. O seu microscópio Dino-Lite tem uma função "Microtouch" na extremidade do cabo do dispositivo. Se tocar neste sensor, captura a imagem atual.
- 2. Alguns modelos (MEDL4HM e MEDL4HM4) tem uma função de polarização que pode ser controlada rodando a tampa ajustável.

### **Modelos PodoScope**

### **Utilização pretendida**

O microscópio PodoScope tem como função reproduzir imagens dos pés, unhas dos pés e partes da pele, como parte integrante de um diagnóstico podiátrico.

### **Funcionalidades do Hardware**

- 1. O seu microscópio Dino-Lite tem uma função "Microtouch" na extremidade do cabo do dispositivo. Se tocar neste sensor, captura a imagem atual.
- 2. Este modelo tem uma função de polarização que pode ser controlada rodando a roda ajustável localizada na tampa.
- 3. Este modelo tem proteções/tampas permutáveis.
- 4. Este modelo tem uma função de zoom macro. Funciona com todas 2 velocidades de ampliação, enquanto mantém a mesma distância de funcionamento.

### **Modelos genéricos**

### **Utilização pretendida**

Os modelos Dino-Lite genéricos podem ser utilizados em aplicações microscópicas gerais para ajudar no diagnóstico médico.

### **Funcionalidades do Hardware**

- 1. O seu microscópio Dino-Lite tem uma função "Microtouch" na extremidade do cabo do dispositivo. Se tocar neste sensor, captura a imagem atual.
- 2. Os modelos com a letra W no código do artigo têm a função de zoom macro: Funciona com todas 2 velocidades de ampliação, enquanto mantém a mesma distância de funcionamento.

### **Instalação do software**

O software DinoCapture e DinoXcope são produtos licenciados da Anmo Electronics Corporation e estão sujeitos a um acordo de licenciamento de utilizador final (EULA), que os utilizadores terão de aceitar durante o processo de instalação.

Notificação Importante: NÃO conecte o cabo USB do Dino-Lite ou DinoEye ao PC antes de instalar o software.

- 1. Use o CD fornecido com o seu Dino-Lite para instalar o software DinoCapture e as drivers. Alternativamente, faça o download e execute a versão mais recente do software a partir da secção de apoio do website: www.dino-lite.eu.
- 2. Clique em "Seguinte" e iniciará o Assistente Installshield. (Poderá aparecer uma "advertência de segurança-Abrir Ficheiro em alguns sistemas. Selecionar "Executar" ou "Sim"). Escolha o

idioma que deseja para a interface DinoCapture 2.0.

- 3. Leia o Contrato de Licença de Utilização. Se aceita, pressione "Sim" para continuar ou pressione "não" para parar a instalação.
- 4. Selecionar uma pasta de destino para o Software DinoCapture. Quando estiver concluído, pressione "Seguinte". Clique em "Instalar" para começar a instalar o software. Se a mensagem de advertência de segurança do Windows aparecer, clique "Instalar esta driver de software de qualquer forma".
- 5. Quando a instalação estiver concluída, selecione "Terminar" para concluir a instalação do software.
- 6. O software DinoCapture tem uma função de atualização automática que irá verificar as atualizações do software quando iniciar o DinoCapture.
- 7. Poderá encontrar um manual completo na função de ajuda de DinoCapture, como pdf no CD ou no website: www.dino-lite.eu.

### **Instalação do Hardware**

- 1. Depois da instalação completa do software DinoCapture e do pacote de drivers, conecte o Dino-Lite a uma das portas USB do seu computador.
- 2. Por favor, use uma porta USB 2.0 que tenha energia. Algumas portas USB nos computadores portáteis não suportam energia suficiente.
- 3. A driver será automaticamente instalada. Por favor, AGUARDE até que apareça a notificação: "Software da driver do dispositivo instalado corretamente".
- 4. Agora inicie o DinoCapture 2.0 fazendo duplo clique no ícone no Ambiente de Trabalho.
- 5. As luzes LED devem permanecer ligadas e deve aparecer uma imagem no DinoCapture. Se não for este o caso, consulte as Perguntas Frequentes (FAQ) em www.dino-lite.eu.

### **Funcionalidades do Hardware**

1. No centro do dispositivo, a ligação ajustável é usada para configurar o focus. O focus da imagem depende da distância do objeto. Logo que tenha focado o objeto, pode ler a taxa de ampliação alcançada a partir do número seguinte ao símbolo Δ.

### **Interface do Software (DinoCapture / Windows)**

Existem cinco secções chave no software DinoCapture:

- 1. Barra do Menu
- 2. Ferramentas da Lista de Imagens
- 3. Prever barra de gestão da janela
- 4. Barra de Ferramentas
- 5. Prever Ferramentas da Janela

### **Barra do Menu**

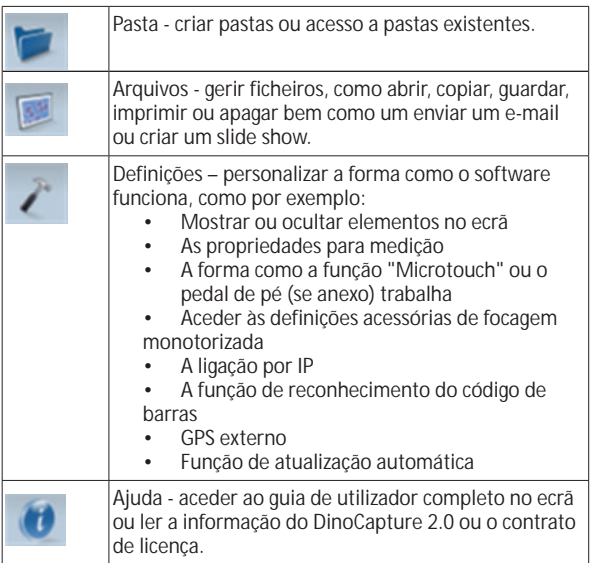

### **Ferramentas da Lista de Imagens**

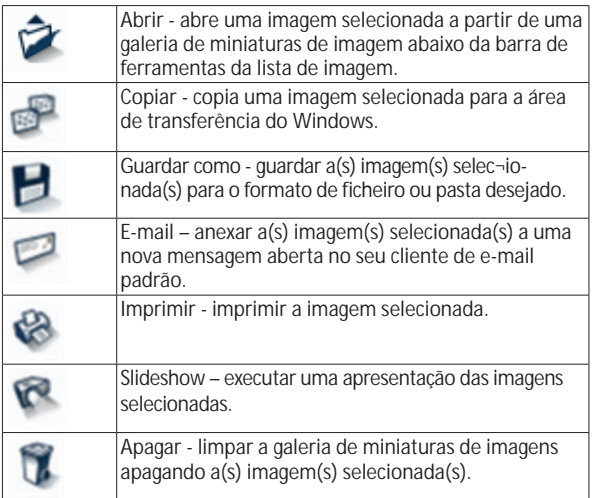

### **Prever barra de gestão da janela**

Esta janela permite-lhe intercalar entre janelas se um ou mais Dino-Lite estiverem ligados ao mesmo tempo ou se estiverem abertas múltiplas imagens.

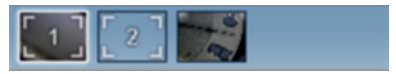

### **Barra de Ferramentas**

A barra de ferramentas está dividida em quatro partes:

Ferramentas de desenho - A ferramenta de desenho permite-lhe escrever e desenhar nas imagens. A barra está localizada abaixo da barra de gestão da janela de prévisualização.

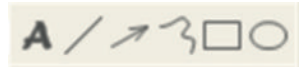

210 Português

Ferramentas de medição – Podem ser feitos muitos tipos de medição diferentes com as ferramentas de medição. O ícone de flash duplo proporciona-lhe acesso à grelha e às configurações da régua. Para realizar uma medição na sua imagem, escolha um dos ícones de medição. A seguir, leia o fator de ampliação do anel de focagem e introduza este valor na caixa localizada à direita da barra de ícones. Para aumentar a precisão, realize uma calibração com a ajuda da folha de calibração que é fornecida juntamente com o seu microscópio Dino-Lite.

**Nota:** Os valores determinados com o software DinoCapture não são para ser utilizados como dados para a realização de diagnóstico.

### $FOOOOIAIR$

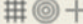

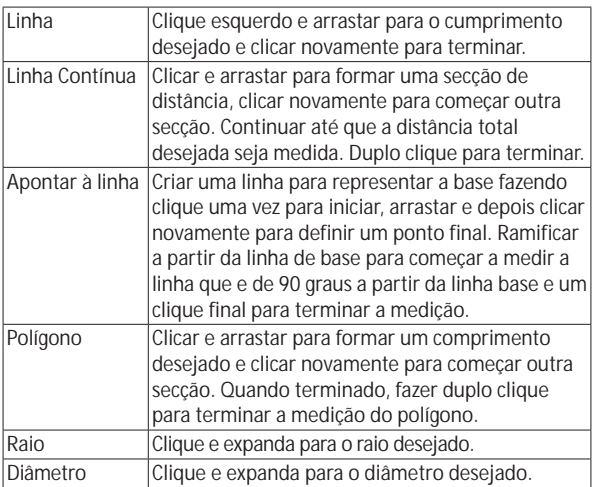

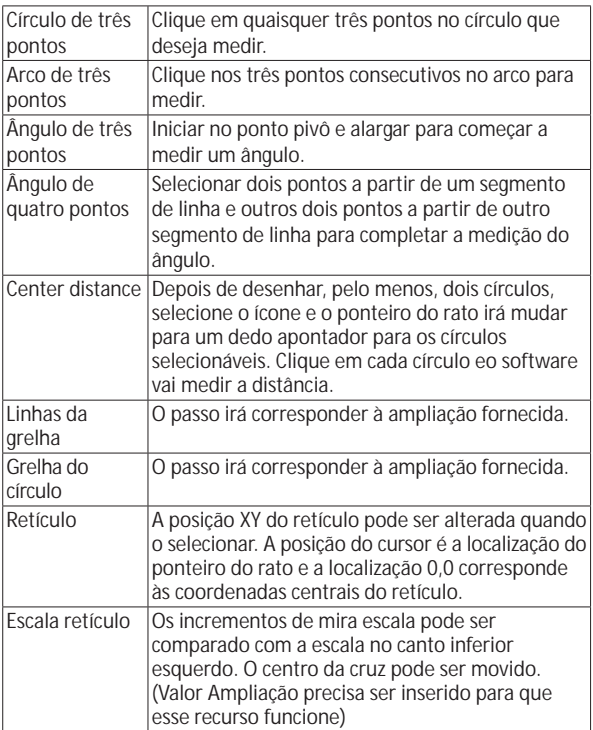

### **Ferramentas de texto e linha**

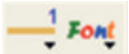

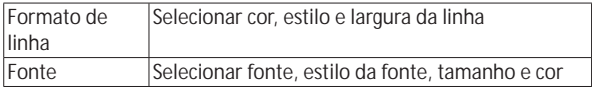

212 Português

### **Opções de medição**

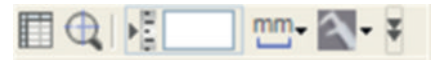

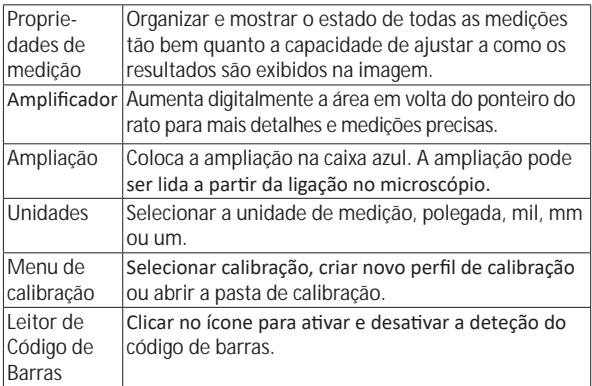

### **Prever Ferramentas da Janela**

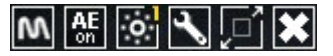

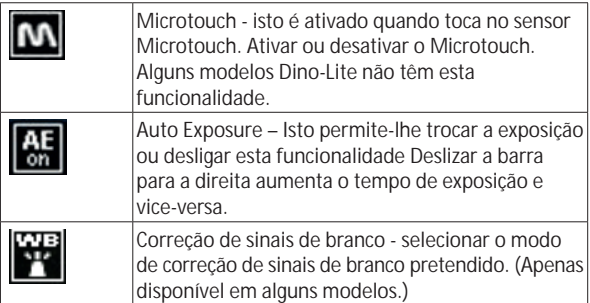
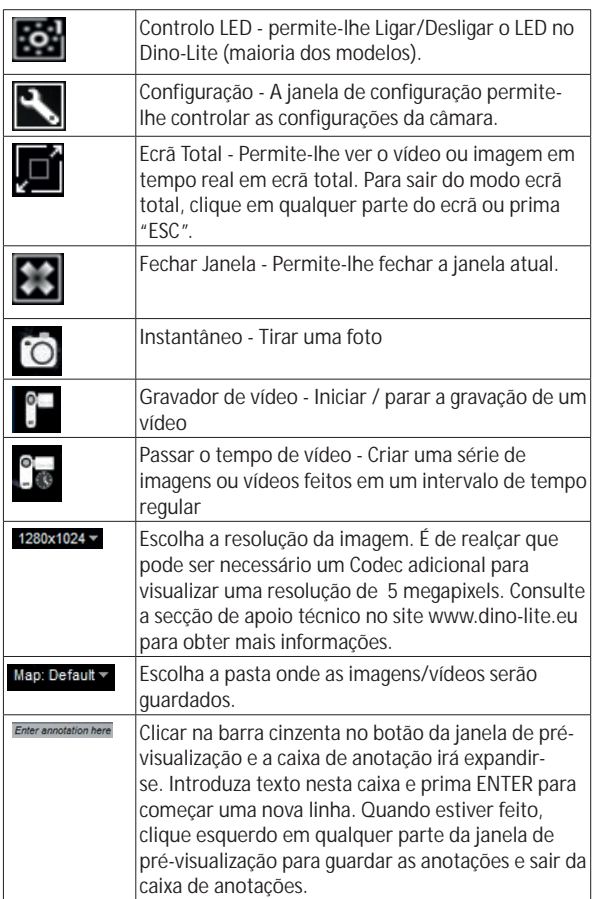

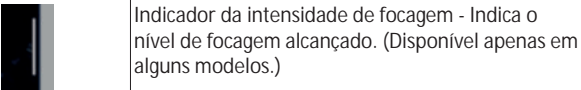

## **Interface do Software (DinoXcope / Mac)**

Existem quatro secções principais na janela de programa DinoXcope:

1. Barra de ação

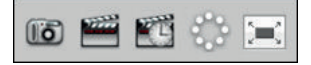

- Tirar foto. Se desejar fazer medições por último na imagem, abra a imagem fazendo duplo clique e adicione a informação de ampliação que lê da ligação de focos.
- Fazer um vídeo. Escolha os fotogramas, o tempo de gravação, qualidade e compressão. Para parar de gravar manualmente, use a tecla ESC
- Fazer passar o tempo de vídeo. Escolha o intervalo de captura, o número de fotogramas e fotogramas de reprodução bem como a qualidade e compressão.
- Ligar/Desligar o LED
- Entre no modo ecrã total, para terminar o modo de ecrã total use a tecla ESC.
- 2. Lista de Imagens

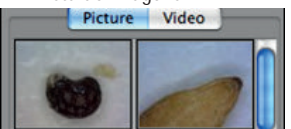

- Escolha de entre as imagens ou vídeos
- Olhe para uma imagem com o rato por cima ou faça duplo clique para abrir numa nova janela.
- 3. Imagem em tempo real
	- Use a barra de ação para a ação que deseja realizar.
	- Use o menu de Controlos (a barra do menu encontra-se no topo do ecrã) para alterar as configurações, use o zoom (digital), pare a imagem, altere a resolução ou altere o funcionamento do botão de Microtouch.

- Use a função de medição Live (no menu Ferramentas) para abrir a janela de seleção especial para ferramentas de medição e desenho. Depois da seleção, clique okay e use a ferramenta na imagem real.
- 4. Abrir imagem

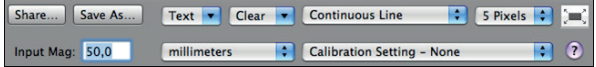

• Se abrir uma imagem armazenada, irá ver uma barra de menu por cima da mesma que lhe permite escolher guardar, desenhar e as ferramentas de medição.

**Nota:** Os valores determinados com o software DinoXcope não são para ser utilizados como dados para a realização de diagnóstico.

## **Limpeza e Manutenção**

Evitar tocar na lente com qualquer substância. Limpar a lente periodicamente com ar comprimido. Limpar o corpo do microscópio regularmente com um pano macio humedecido com desinfetante. Limpar as tampas destacáveis com uma solução de álcool de 50%- 70%, não usar éter dietílico, 100% álcool ou gel de álcool.

**Descarte como lixo eletrônico de acordo com os regulamentos locais.**

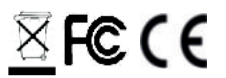

## **Garantia**

O software DinoCapture é fornecido para ser usado com um microscópio digital Dino-Lite ou DinoEye fornecido pela AnMo Electronics ou um dos seus distribuidores ou revendedores. O uso do software DinoCapture é orientado pelo Contrato de Licença de Utilizador Final.

O produto Dino-Lite é entregue com uma garantia de dois anos a partir da data de compra pelo cliente final. Por favor tenha em atenção que os acessórios (por exemplo, tampas destacáveis/ extensões) não são abrangidos pela garantia. Para questões relacionadas com a garantia, contacte o revendedor ou loja onde adquiriu o produto.

## **Apoio**

Se tem algum problema ou questão com o seu software Dino-Lite ou DinoCapture, contacte o seu revendedor ou consulte as páginas de apoio da Dino-Lite Europe em www.dino-lite.eu. No website pode ser encontrado um alargado manual do utilizador para o DinoCapture.

IDCP B.V./Dino-Lite Europe Manuscriptstraat 12-14 - 1321 NN Almere – Holanda Tel. +31 20 6186322 Fax. +31 20 6189692 e-mail: info@dino-lite.eu web: www.dino-lite.eu/medical

2021Q1 © AnMo/IDCP/Dino-Lite Europe. Nenhuma parte desta publicação pode ser reproduzida ou distribuída salvo para uso pessoal em conjunto com a utilização dos microscópios Dino-Lite.

Info Patente: US Pat. No. 7.102.817.B1 Germany Pat. No. 20 2006 001 409.8 Japan Pat. No. 3123176 Taiwan Pat. No. M302031

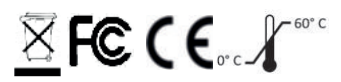

## **SUOMI**

Kiitos, että ostit Dino-Lite-mikroskoopin. DinoCapture-ohjelmisto on kädessä pidettävään digitaaliseen mikroskooppiin suunniteltu ohjelmisto, jonka tarkoituksena on tuottaa paras mahdollinen digitaalisen mikroskoopin käyttökokemus. DinoCapture-ohjelmisto toimii tietokoneissa, joissa on Windows 7/8/10 -käyttöjärjestelmä. DinoXcope-ohjelmisto on suunniteltu käytettäväksi Apple Macintosh -käyttöjärjestelmässä.

## **Tärkeitä turvallisuustietoja**

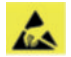

- Sähköstaattisen vaurion välttämiseksi linssiä ei saa koskea sormella.
- Ei saa pudottaa
- Pidettävä kuivana

Luokan 1 lääketieteellinen laite Medical Devices Regulation (EU) 2017/745

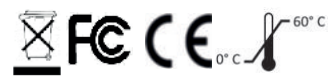

Tekijänoikeudet 2021, IDCP BV. Kaikki oikeudet pidätetään. Tätä julkaisua tai mitään sen osaa ei saa kopioida, monistaa, jäljentää tai jakaa kokonaan tai osittain ilman IDCP BV:n nimenomaisesti myöntämää kirjallista lupaa.

Käyttöohjeet: P/N M1, rev 5 , 2021Q1

Lue ohjeet ennen käyttöä!

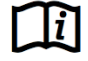

## **Käyttötarkoitus**

Tarkista tuotteen malli Dino-Lite-mikroskoopissa olevasta tuotetietotarrasta, ja katso käyttötarkoitus kyseisen mallin kohdalta tässä käyttöoppaassa.

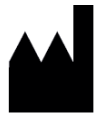

IDCP BV Manuscriptstraat 12-14 1321 NN Almere, Alankomaat Puh: +31206186322 Faksi: +31 20 6189692 Sähköposti: info@dino-lite.eu Web: www.dino-lite.eu/medical

## **Hakemisto**

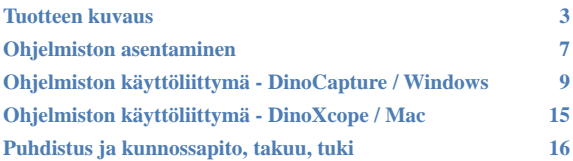

## **Pakkauksen sisältö**

- 1. Digitaalinen Dino-Lite-mikroskooppi
- 2. DinoCapture- ja DinoXcope -ohjelmisto-CD
- 3. Suojapussi
- 4. Käyttöohjeet
- 5. Mallikohtaiset lisävarusteet (katso alla oleva taulukko)

**Tuotteen kuvaus** Varmista, että käytössäsi oleva Dino-Lite-malli on käyttötarkoituksen mukainen. Tuotemerkinnät näkyvät kaapeliin kiinnitetystä tarrasta.

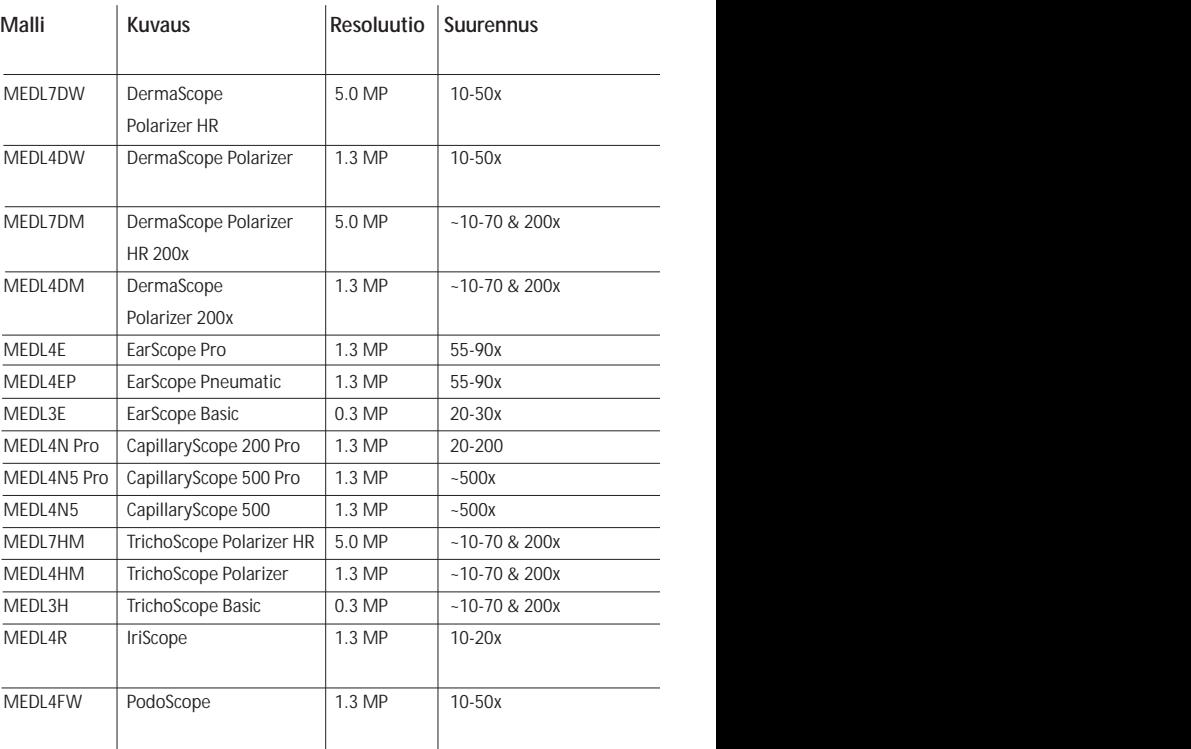

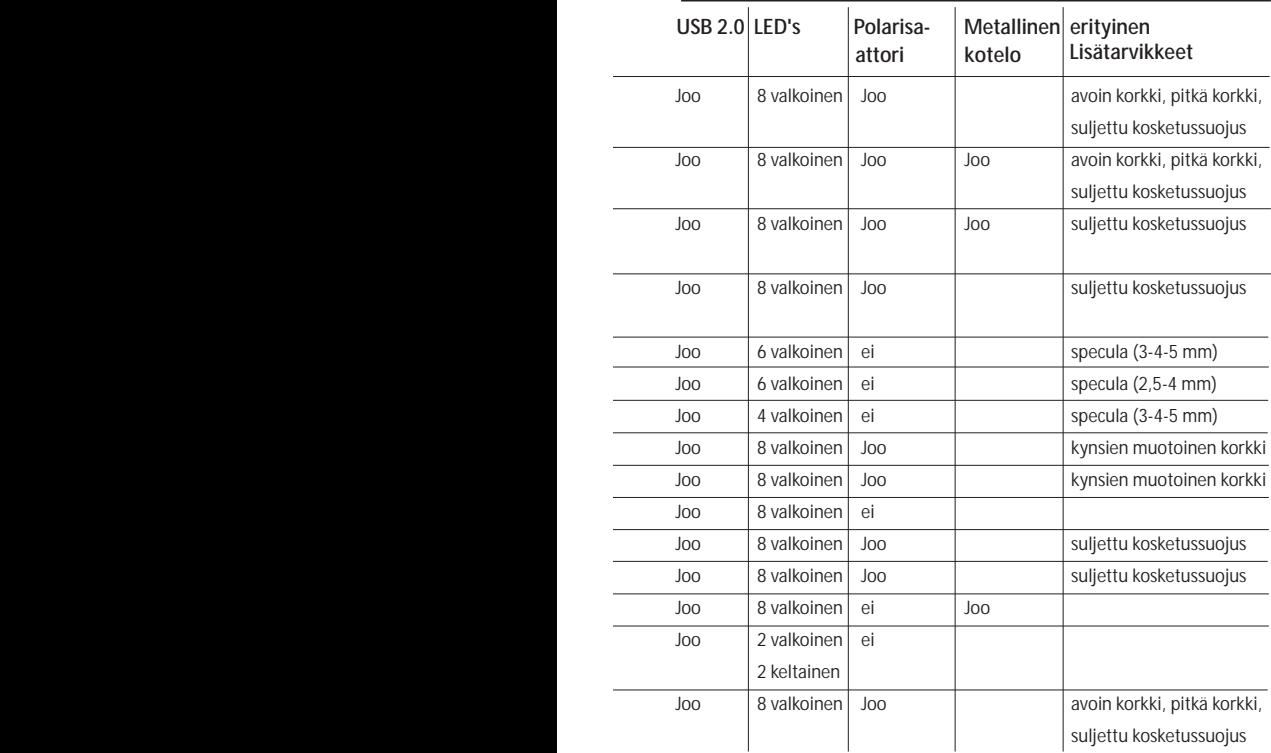

## **DermaScope-mallit**

#### **Käyttötarkoitus**

DermaScope-mallilla otetaan kuvia iholta osana dermatologista diagnoosia.

#### **Laitteisto-ominaisuudet**

- 1. Dino-Lite-mikroskoopin kaapelipäässä on Microtouch-anturi. Kuva otetaan koskettamalla tätä anturia.
- 2. Tässä mallissa on polarisointitoiminto, jota voidaan säätää kääntämällä suojuksessa olevaa säätöpyörää.
- 3. Tässä mallissa on vaihdettavat etuosan suojukset.
- 4. Tässä mallissa on Macro Zoom -toiminto: kaksi suurennusarvoa, joita voidaan käyttää samalta työskentelyetäisyydeltä. Pienempi suurennus on laajempaa näkymää varten, voimakkaampaa suurennusta käytetään zoomaukseen.

## **EarScope-mallit**

#### **Käyttötarkoitus**

EarScope-mallilla otetaan kuvia sisäkorvasta osana korvatautien diagnosointia.

#### **Laitteisto-ominaisuudet**

- 1. Dino-Lite-mikroskoopin kaapelipäässä on Microtouch-anturi. Kuva otetaan koskettamalla tätä anturia.
- 2. Tässä mallissa on vaihdettavat etuosan korvasuppilot. Toimitukseen sisältyy kolmen kokoisia korvasuppiloita eri kokoisia korvakäytäviä varten. Lisää korvasuppiloita on saatavana paikalliselta toimittajalta tai Dino-Lite Medical -tuotteiden jälleenmyyjältä.
- 3. Pneumaattisessa Earscope-mallissa on palje, jolla voidaan tutkia tärykalvon liikkuvuutta sulkemalla tärykalvo korvasuppilon avulla ja puhaltamalla korvakäytävään ilmaa.

**Huomautus:** Varo tuottamasta liikaa painetta puristaessasi palietta.

## **CapillaryScope-mallit**

#### **Käyttötarkoitus**

CapillaryScope-mallilla otetaan kuvia hiusverisuonista.

#### **Laitteisto-ominaisuudet**

- 1. Dino-Lite-mikroskoopin kaapelipäässä on Microtouch-anturi. Kuva otetaan koskettamalla tätä anturia.
- 2. Etuosan suojus on muotoiltu niin, että sen voi asettaa suoraan kynnen reunuksen päälle.

## **CapillaryScope-mallin käyttäminen**

- 1. Parhaan tuloksen saamiseksi on suositeltavaa lisätä tutkittavan kynnenreunan kohdalle hieman öljyä.
- 2. Älä koske öljyistä pintaa ennen Dino-Lite CapillaryScope -laitteen asettamista paikalleen.
- 3. Aseta CapillaryScope suoraan tutkittavan kynnenreunan päälle.
- 4. Säädä tarkennusta ja liikuta CapillaryScope-laitetta hitaasti, kunnes löydät kynnen reunan. Liikuta sen jälkeen CapillaryScope-laitetta, kunnes löydät ensimmäisen hiusverisuonen kynnenreunan alapuolelta.

## **IriScope-mallit**

#### **Käyttötarkoitus**

IriScope-mallilla otetaan silmästä kuvia silmäsairauksien diagnosointia varten..

#### **Laitteisto-ominaisuudet**

- 1. Dino-Lite-mikroskoopin kaapelipäässä on Microtouch-anturi. Kuva otetaan koskettamalla tätä anturia.
- 2. IriScope-mallissa on kaksi värivaihtoehtoa valolle: valkoinen ja keltainen. Valon väri valitaan ohjelmistosta. Valkoinen väri soveltuu paremmin vaaleammille värikalvoille, keltainen tummemmille.

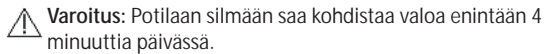

## **TrichoScope-mallit**

#### **Käyttötarkoitus**

TrichoScope-mallilla otetaan kuvia hiuksista ja päänahasta osana hiusten ja päänahan sairauksien diagnosointia.

#### **Laitteisto-ominaisuudet**

- 1. Dino-Lite-mikroskoopin kaapelipäässä on Microtouch-toiminto. Kuva otetaan koskettamalla tätä anturia.
- 2. Joissakin malleissa (MEDL4HM ja MEDL4HM4) on polarisointitoiminto, jota voidaan säätää kääntämällä säädettävää suojusta.

## **PodoScope-mallit**

#### **Käyttötarkoitus**

PodoScope-mallilla otetaan kuvia jaloista, varpaankynsistä ja ihon osista osana podiatrista diagnoosia.

#### **Laitteisto-ominaisuudet**

- 1. Dino-Lite-mikroskoopin kaapelipäässä on Microtouch-anturi. Kuva otetaan koskettamalla tätä anturia.
- 2. Tässä mallissa on polarisointitoiminto, jota voidaan säätää kääntämällä suojuksessa olevaa säätörengasta.
- 3. Tässä mallissa on vaihdettavat etuosan suojukset.
- 4. Tässä mallissa on Macro Zoom -toiminto: kaksi suurennusarvoa, joita voidaan käyttää samalta työskentelyetäisyydeltä. Pienempi suurennus on laajempaa näkymää varten, voimakkaampaa suurennusta käytetään zoomaukseen.

## **Yleismallit**

#### **Käyttötarkoitus**

Dino-Lite-yleismalleja voidaan käyttää yleisissä mikroskooppisovelluksissa lääketieteellisen diagnoosin apuna.

#### **Laitteisto-ominaisuudet**

- 1. Dino-Lite-mikroskoopin kaapelipäässä on Microtouch-anturi. Kuva otetaan koskettamalla tätä anturia.
- 2. Jos mikroskoopin tuotekoodissa on kirjain W, se tarkoittaa, että kyseisessä mallissa on Macro Zoom -toiminto: kaksi suurennusarvoa, joita voidaan käyttää samalta työskentelyetäisyydeltä. Pienempi suurennus on laajempaa näkymää varten, voimakkaampaa suurennusta käytetään zoomaukseen.

## **Ohjelmiston asentaminen**

DinoCapture- ja DinoXcope -ohjelmistojen lisensoija on Anmo Electronics Corporation, ja käyttäjän on hyväksyttävä loppukäyttäjän lisenssisopimus (End User License Agreement, EULA) ennen kuin ohjelmisto voidaan asentaa.

Tärkeä huomautus: ÄLÄ kytke Dino-Lite-mikroskoopin USBkaapelia tietokoneeseen ennen ohjelmiston asentamista.

- 1. Asenna DinoCapture- tai DinoXcope-ohjelmisto käyttämällä Dino-Lite-mikroskoopin mukana toimitettua CD:tä. Vaihtoehtoisesti voit ladata ja ajaa ohjelmiston uusimman version käyttämällä tukipalvelua sivustossa www.dino-lite.eu.
- 2. Napsauta Next (Seuraava). Ohjattu Installshield-asennusohjelma käynnistyy. Joissakin järjestelmissä näyttöön voi tulla tietoturvaa koskeva varoitus. Valitse tällöin Run (Suorita) tai YES (Kyllä). Valitse DinoCapture 2.0 -käyttöliittymän kieli.

- 3. Lue käyttäjän lisenssisopimus. Jos hyväksyt sen, jatka painamalla Yes (Kyllä), tai lopeta asennus valitsemalla No (Ei).
- 4. Valitse DinoCapture-ohjelmiston tallennuskansio. Kun olet valmis, paina Next (Seuraava). Käynnistä ohjelmiston asennus napsauttamalla Install (Asenna). Jos näyttöön tulee Windowsin tietoturvavaroitus, napsauta 'Install this driver software anyway' ('Asenna siitä huolimatta tämä ajuriohjelmisto').
- 5. Kun ohjelmiston asennus on valmis, vie asennus loppuun valitsemalla Finish (Lopeta).
- 6. TDinoCapture-ohjelmistossa on automaattinen päivitystoiminto, joka tarkistaa ohjelmistopäivitykset, kun DinoCapture käynnistetään.
- 7. Täydellinen käyttöopas on saatavana DinoCapture-ohjelmiston ohjetoiminnossa, CD:llä pdf-muodossa tai verkkosivustossa.

#### **Laitteiston asentaminen**

- 1. Kun DinoCapture-ohjelmisto ja ajuri on asennettu kokonaan, kytke Dino-Lite tietokoneessa olevaan USB-porttiin.
- 2. Valitse USB 2.0 -portti, jossa on tarpeeksi virtaa. Jotkin USBportit eivät tuota riittävästi virtaa.
- 3. Ajuri asennetaan automaattisesti. ODOTA, kunnes näyttöön tulee seuraava ilmoitus: 'Device driver software installed successfully' ('Laitteen ajuriohjelmiston lataus onnistui').
- 4. Käynnistä seuraavaksi DinoCapture 2.0 kaksoisnapsauttamalla sen kuvaketta työpöydällä.
- 5. LED-valot syttyvät ja DinoCapture-näyttöön tulee kuva. Jos näin ei tapahdu, katso ohjeet sivuston www.dino-lite.eu kohdasta frequently-asked-questions (FAQ) (usein esitettyjä kysymyksiä).

## **Laitteisto-ominaisuudet**

1. Laitteen keskellä on tarkennuksen säätönuppi. Kuvan tarkennus riippuu kohteen etäisyydestä. Kun kohde on tarkennettu, voit tarkistaa saavutetun suurennusarvon kolmiosymbolin Δ vieressä olevasta numerosta.

## **Ohjelmiston käyttöliittymä – DinoCapture / Windows**

DinoCapture-ohjelmistossa on viisi osaa:

- 1. Valikkopalkki
- 2. Kuvaluettelon työkalut
- 3. Esikatseluikkunan hallintapalkki
- 4. Työkalupalkki
- 5. Esikatseluikkunan työkalut

#### **Menu bar**

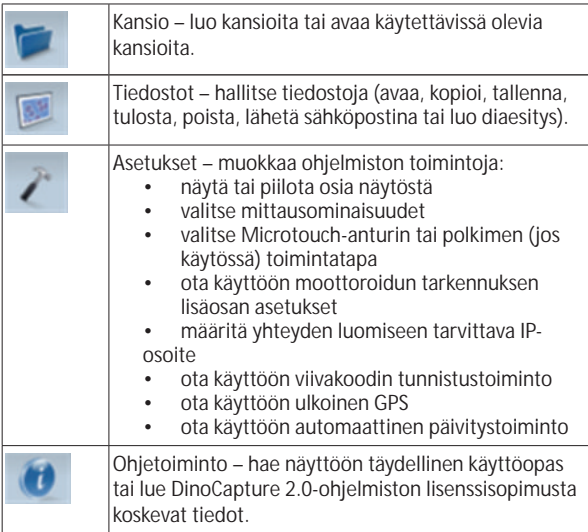

#### **Kuvaluettelon työkalut**

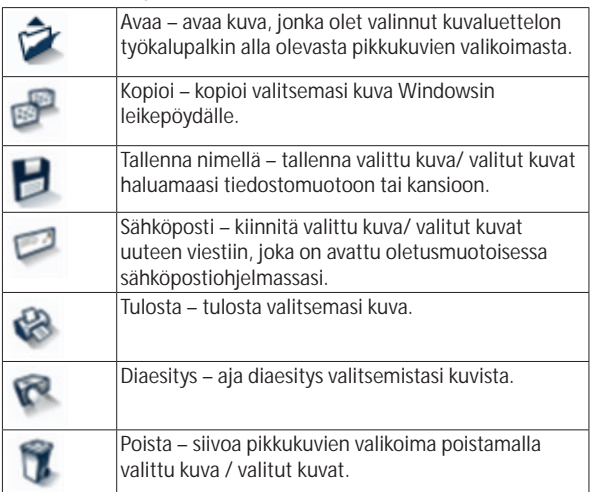

## **Esikatseluikkunan hallintapalkki**

Tässä ikkunassa voit vaihtaa ikkunasta toiseen, jos laite on samaan aikaan yhteydessä kahteen tai useampaan Dino-Litemikroskooppiin tai näytössä on samaan aikaan useita kuvia.

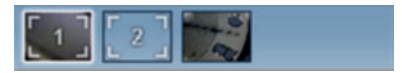

## **Työkalupalkki**

Työkalupalkissa on neljä osaa:

Piirtotyökalut – näillä voit lisätä kuviin tekstiä ja piirroksia. Piirtotyökalupalkki sijaitsee esikatseluikkunan hallintapalkin alapuolella.

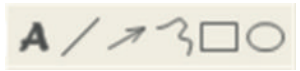

Mittaustyökalut – näillä voit suorittaa monentyyppisiä mittauksia. Kaksoisvilkkukuvakkeella voit ottaa käyttöön ruudukon ja viivaimen asetukset. Voit mitata kuvassa olevan kohteen valitsemalla haluamasi mittauskuvakkeen. Katso sen jälkeen suurennuskerroin tarkennusrenkaasta, ja syötä tämä arvo kuvakepalkin oikealla puolella olevaan kenttään. Paranna tarkkuutta kalibroimalla Dino-Lite-mikroskooppi toimitukseen sisältyvän kalibrointitaulukon avulla.

**Huomautus:** DinoCapture-ohjelmistolla saatuja arvoja ei saa käyttää diagnoosin tekemiseen.

# $2 - 0000041$ 8;

# ◎ +

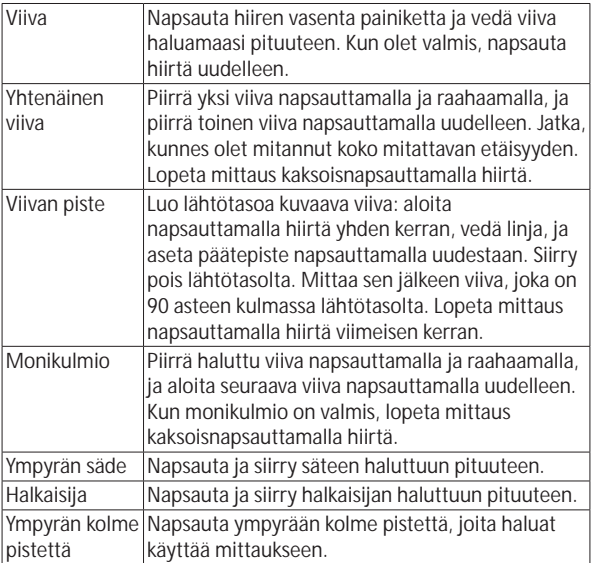

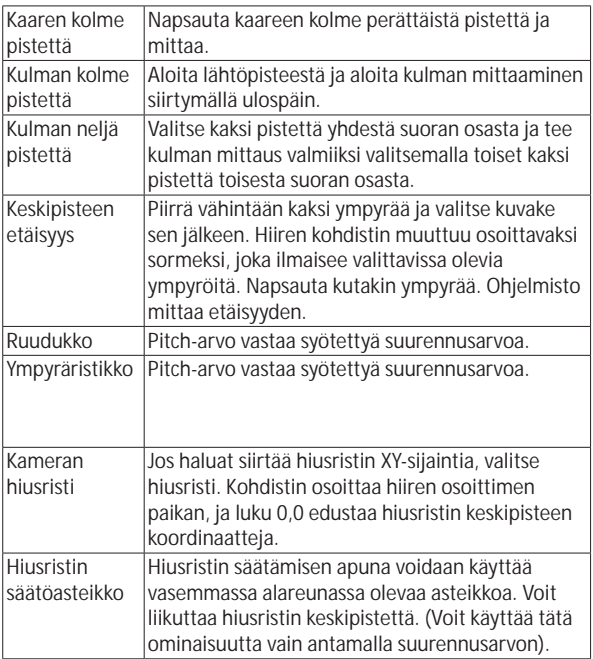

## **Teksti- ja viivatyökalut**

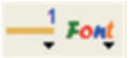

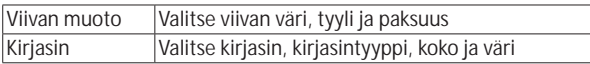

## **Mittausvaihtoehdot**

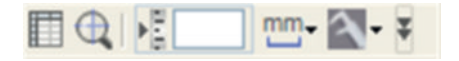

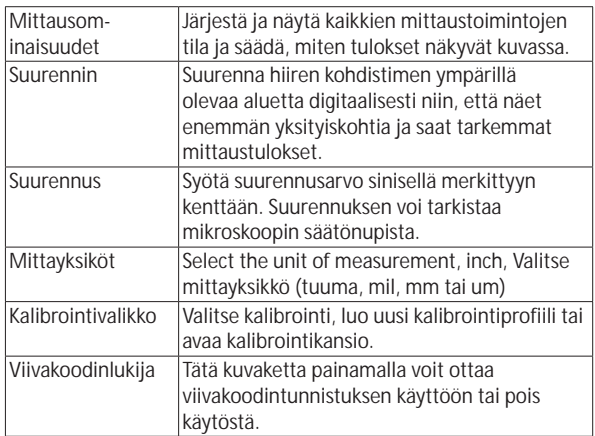

## **Esikatseluikkunan työkalut**

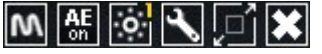

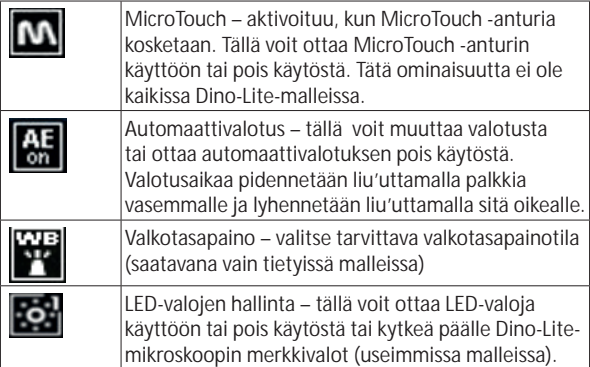

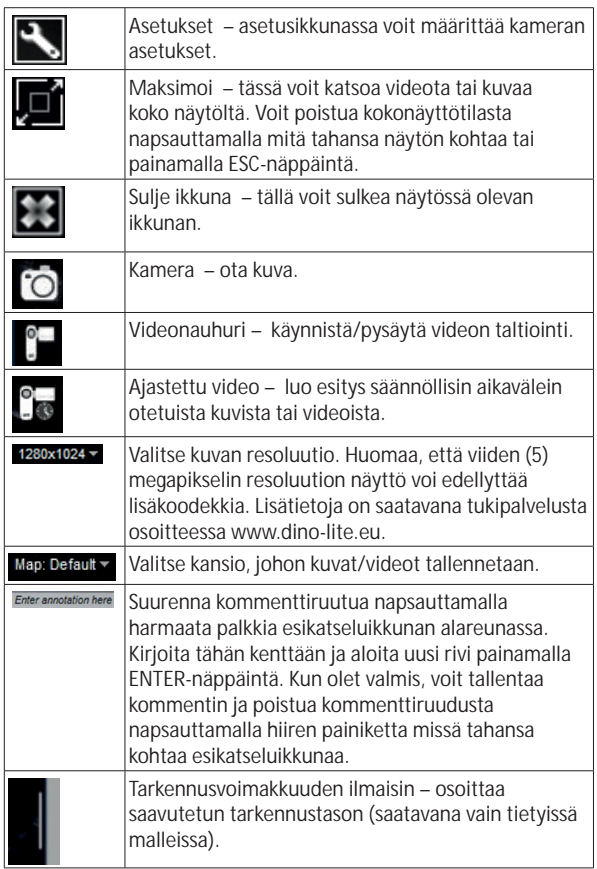

## **Ohjelmiston käyttöliittymä - DinoXcope / Mac**

DinoXcope-ohjelman ikkuna on jaettu neljään osaan:

1. Toimintopalkki

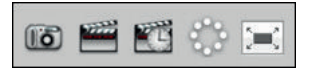

- Tee kuva. Jos haluat tehdä kuvaan mittauksia myöhemmin, avaa kuva kaksoisnapsauttamalla sitä ja syötä suurennus, jonka näet tarkentimen säätönupista.
- Tee video. Valitse kehysnopeus, tallennusaika, laatu ja pakkaus. Voit lopettaa taltioinnin manuaalisesti painamalla ESC-näppäintä.
- Tee intervallivideo. Valitse kuvausväli, kehysten määrä, toiston kehysnopeus, laatu ja pakkaus.
- Ota LED-valot käyttöön/pois käytöstä
- Siirry kokonäyttötilaan; voit poistua kokonäyttötilasta painamalla ESC-näppäintä
- 2. Kuvaluettelo

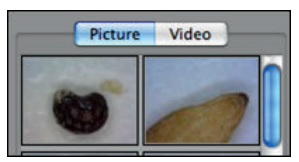

- Valitse kuvista tai videoista
- Katso kuvaa kohdistamalla siihen hiiren kohdistin tai kaksoisnapsauta kuvaa ja katso sitä uudessa ikkunassa
- 3. Elävä kuva
	- Valitse haluamasi toiminto toimintopalkista.
	- Käytä Controls (Säätimet) -valikkoa (valikkopalkki on näytön yläreunassa), kun haluat muuttaa asetuksia, käyttää (digitaalista) zoomausta, pysäyttää kuvan, muuttaa resoluutiota tai muuttaa Microtouch-painikkeen toimintatapaa.

- Käytä työkaluvalikon mittaustoimintoa, kun haluat avata piirustus- ja mittaustyökalujen ikkunan. Kun olet valinnut työkalun, napsauta ok ja käytä työkalua näytössä olevaan kuvaan.
- 4. Avaa kuva.

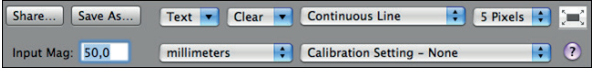

• Jos avaat tallennetun kuvan, sen yläpuolella näkyy valikkopalkki, josta voit valita tallennus-, piirto- ja mittaustyökaluja.

**Huomautus:** DinoXcope-ohjelmistolla saatuja arvoja ei saa käyttää diagnoosin tekemiseen.

## **Puhdistus ja kunnossapito**

Varo koskettamasta linssiä millään aineella. Puhdista linssi tarvittaessa paineilmalla. Puhdista mikroskoopin runko säännöllisesti desinfiointiaineeseen kostutetulla pehmeällä liinalla. Puhdista irrotettavat suojukset 50-70 %:n alkoholiliuoksella. Älä käytä dietyylieetteriä, 100 %:n alkoholia tai alkoholipitoista geeliä.

#### **Hävitä elektroniikkaromuna paikallisten määräysten mukaisesti.**

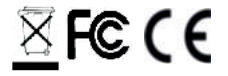

#### **Takuu**

DinoCapture-ohjelmisto on tarkoitettu käytettäväksi digitaalisen Dino-Lite-mikroskoopin kanssa. Ohjelmiston toimittaa AnMo Electronics tai sitä edustava jakelija tai jälleenmyyjä. DinoCaptureohjelmiston käytön ehdot ja rajoitukset määritetään loppukäyttäjän lisenssisopimuksessa (EULA).

Dino-Lite-tuotteella on kahden vuoden takuu, jonka voimassaolo alkaa sinä päivänä, kun loppukäyttäjä ostaa tuotteen. Huomaa, että takuu ei kata lisävarusteita (kuten vaihdettavia suojuksia tai jatkokappaleita). Ota takuuta koskevissa asioissa yhteyttä jälleenmyjään tai liikkeeseen, josta ostit tuotteen.

## **Tuki**

Jos Dino-Lite-mikroskoopin tai DinoCapture-ohjelmiston käytössä ilmenee ongelmia, ota yhteys jälleenmyyjään tai käy Dino-Lite Europen tukipalveluun osoitteessa www.dino-lite.eu. DinoCaptureohjelmiston laajempi käyttöopas on käytettävissä ohjelmistossa ja ladattavissa verkkosivustossa.

IDCP B.V./Dino-Lite Europe Manuscriptstraat 12-14 - 1321 NN Almere – Alankomaat Tel: +31 20 6186322 Fax: +31 20 6189692 e-mail: info@dino-lite.eu web: www.dino-lite.eu/medical

2021Q1 © AnMo/IDCP Mitään tämän julkaisun osaa ei saa jäljentää tai jakaa muutoin kuin digitaalisten Dino-Litemikroskooppien käytön yhteydessä.

Patent info: US Pat. No. 7.102.817.B1 Germany Pat. No. 20 2006 001 409.8 Japan Pat. No. 3123176 Taiwan Pat. No. M302031

 $\boxtimes$  FC C E  $\mathcal{N}^*$ 

## **РУССКИЙ**

Спасибо за покупку цифрового микроскопа Dino-Lite / DinoEye. Программное обеспечение DinoCapture разработано создателями портативных цифровых микроскопов для обеспечения максимального удобства их эксплуатации. Программное обеспечение DinoCapture может работать на компьютерах, функционирующих на базе операционной системы: Windows 7/8/10. Программное обеспечение DinoXcope предназначается для работы с ОС Apple Macintosh.

#### **Важная информация о мерах обеспечения безопасности**

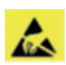

- Во избежание повреждения линз электростатическими разрядами не прикасайтесь к ним руками.
- Не ронять.
- Хранить в сухом месте.

Медицинское устройство Класса 1 - соответствует требованиям Medical Devices Regulation (EU) 2017/745

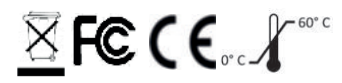

Copyright IDCP BV, 2021 г. Все права защищены. Копирование, размножение, воспроизведение и распространение информации из настоящей публикации (будь то полностью или частично) без положительно выраженного письменного разрешения компании IDCP BV запрещены.

Инструкции по эксплуатации: артикул M1, rev 5 , 2021Q1

Изучите инструкции перед началом эксплуатации

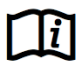

234 Русский

#### **Использование по назначению**

По табличке на вашем устройстве Dino-Lite определите модель и найдите соответствующую страницу с информацией о назначении данного устройства в настоящем руководстве.

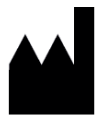

IDCP BV Manuscriptstraat 12-14 1321 NN Almere, Нидерланды Тел. +31206186322 Факс +31 20 6189692 E-mail: info@dino-lite.eu Web: www.dino-lite.eu/medical

## **Предметный указатель**

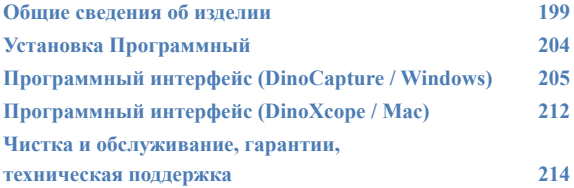

#### **Содержимое комплекта поставки**

- 1. Микроскопа Dino-Lite
- 2. Программное обеспечение DinoCapture и DinoXcope на компактдиске
- 3. Защитная сумка
- 4. Инструкции по эксплуатации
- 5. Аксессуары для конкретной модели (см. нижеследующую таблицу)

**Общие сведения об изделии**

Убедитесь, что модель устройства Dino-Lite подходит для вашей области

применения. Обозначение изделия можно найти на табличке,

прикрепленной к кабелю.

Русский 237

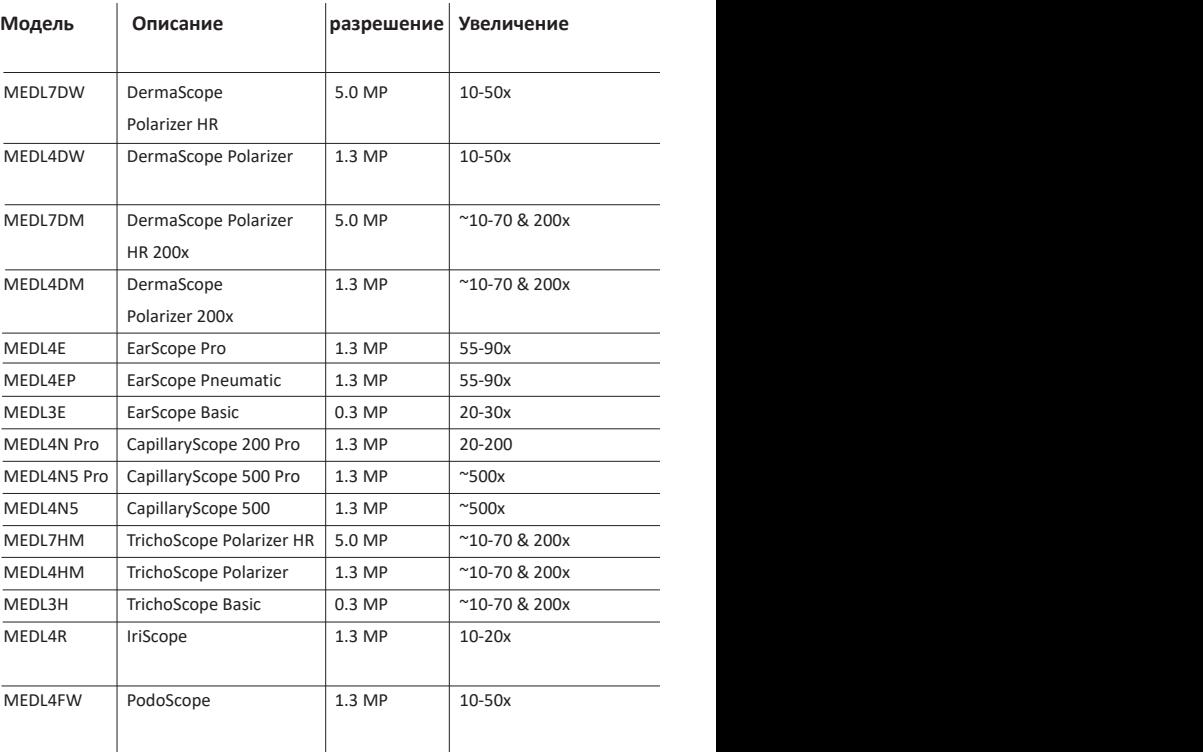

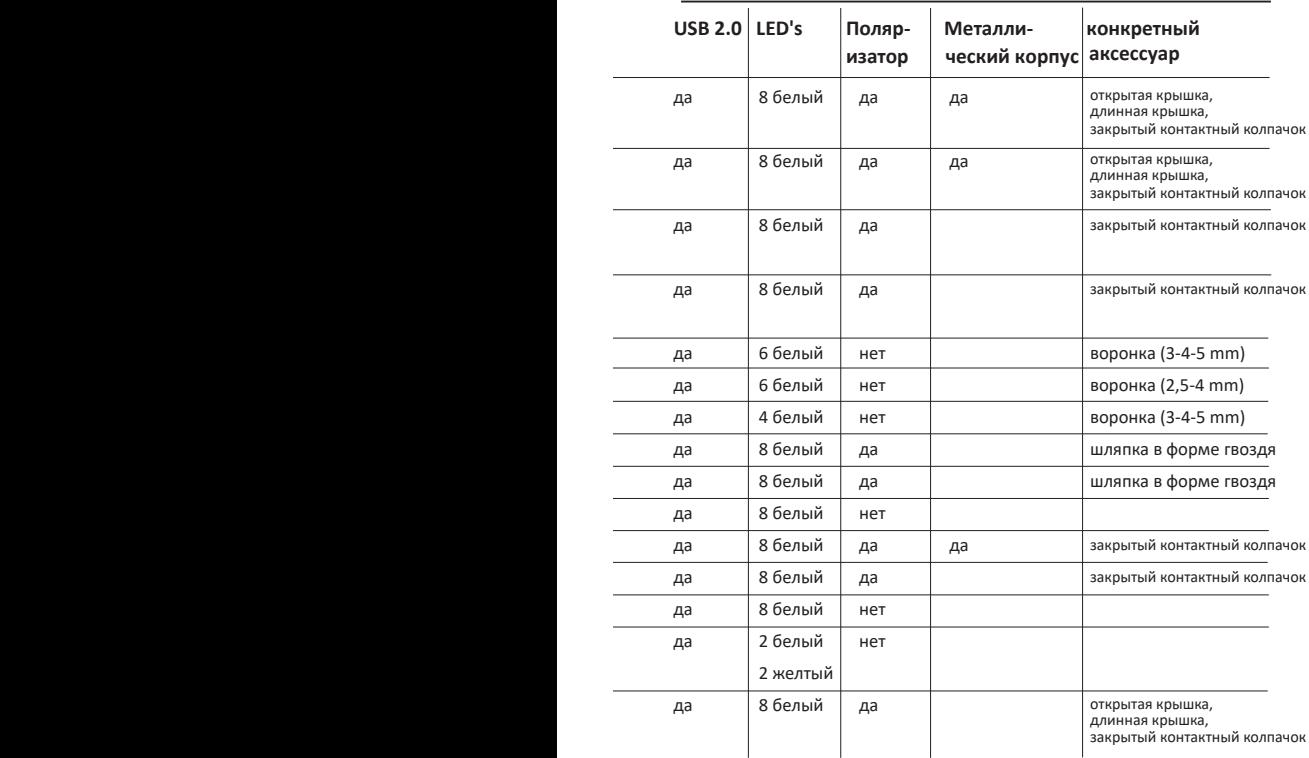

Русский 239

### **Модели DermaScope**

#### **Использование по назначению**

DermaScope предназначается для получения снимков участков неповрежденной кожи в рамках дерматологической диагностики.

#### **Техническое описание микроскопов**

- 1. Ваше устройство Dino-Lite имеет функцию Microtouch на конце кабеля устройства. При касании этого датчика производится захват текущего изображения.
- 2. Данная модель имеет функцию поляризации, управление которой может осуществляться путем поворота регулируемого колесика на крышке.
- 3. Данная модель имеет сменные передние крышки/колпачки.
- 4. Данная модель имеет функцию Macro Zoom: Работа с 2 степенями увеличения при сохранении одного и того же рабочего расстояния.

#### **Модели EarScope**

#### **Использование по назначению**

EarScope предназначается для получения снимков внутреннего уха в рамках диагностики уха.

#### **Техническое описание микроскопов**

- 1. Ваше устройство Dino-Lite имеет функцию Microtouch на конце кабеля устройства. При касании этого датчика производится захват текущего изображения.
- 2. Данная модель имеет сменные передние отражатели. Имеются отражатели 3 размеров для использования с наружными слуховыми проходами разного размера. У вашего обычного поставщика или реселлера Dino-Lite Medical можно приобрести дополнительные отражатели.
- 3. Пневматическая модель Earscope имеет баллон для нагнетания воздуха в ухо в целях проверки подвижности барабанной перепонки, закрытой отражателем.

**Примечание:** Соблюдайте осторожность при сжатии баллона, чтобы не создать слишком большое давление воздуха.

## **Модели CapillaryScope**

#### **Использование по назначению**

CapillaryScope предназначается для получения снимков микрокапиллярных сосудов.

#### **Техническое описание микроскопов**

- 1. Ваше устройство Dino-Lite имеет функцию Microtouch на конце кабеля устройства. При касании этого датчика производится захват текущего изображения.
- 2. Передняя крышка имеет специальную форму, которая позволяет надевать ее непосредственно на край ногтя.

#### **Инструкции по эксплуатации CapillaryScope**

- 1. Для достижения наилучших результатов рекомендуется наносить немного растительного масла (например, арахисового масла) на обследуемую область (обычно это безымянный палец).
- 2. Не прикасайтесь к масляной поверхности перед применением Dino-Lite CapillaryScope.
- 3. Устанавливайте CapillaryScope непосредственно на край ногтя с маслом.
- 4. Отрегулируйте фокус и медленно перемещайте CapillaryScope, чтобы найти край ногтя. Затем перемещайте CapillaryScope, чтобы найти первый ряд капиллярных сосудов под краем ногтя.

#### **Модели IriScope**

#### **Использование по назначению**

IriScope предназначается для получения снимков глаза в целях глазной диагностики.

#### **Техническое описание микроскопов**

- 1. Ваше устройство Dino-Lite имеет функцию Microtouch на конце кабеля устройства. При касании этого датчика производится захват текущего изображения.
- 2. IriScope имеет два цвета света, белый и желтый. Цвет света можно выбирать в программном обеспечении. Белый свет больше подходит для светлых радужных оболочек, а желтый свет – для более темных.

**Внимание:** допустимое время свечения ирископом в глаза пациента не более 4-х минут в день.

Русский 241

## **Модели TrichoScope**

#### **Использование по назначению**

TrichoScope предназначается для получения снимков волос и кожи головы в рамках трихологической диагностики.

#### **Техническое описание микроскопов**

- 1. Ваше устройство Dino-Lite имеет функцию Microtouch на конце кабеля устройства. При касании этого датчика производится захват текущего изображения.
- 2. Некоторые модели (MEDL4HM и MEDL4HM4) имеют функцию поляризации, управление которой может осуществляться путем поворота регулируемой крышки.

#### **Модели PodoScope**

#### **Использование по назначению**

PodoScope предназначается для получения снимков стоп, ногтей на пальцах ног и участков кожи в рамках ортопедической диагностики.

#### **Техническое описание микроскопов**

- 1. Ваше устройство Dino-Lite имеет функцию Microtouch на конце кабеля устройства. При касании этого датчика производится захват текущего изображения.
- 2. Данная модель имеет функцию поляризации, управление которой может осуществляться путем поворота регулируемого кольца на крышке.
- 3. Данная модель имеет сменные передние крышки/колпачки.
- 4. Данная модель имеет функцию Macro Zoom: Работа с 2 степенями увеличения при сохранении одного и того же рабочего расстояния.

#### **Универсальные модели**

#### **Использование по назначению**

Универсальные модели Dino-Lite могут использоваться в рамках общей микроскопии для оказания помощи в медицинской диагностике.

**Техническое описание микроскопов**

- 1. Ваше устройство Dino-Lite имеет функцию Microtouch на конце кабеля устройства. При касании этого датчика производится захват текущего изображения.
- 2. Модели с буквой W в артикуле имеют функцию Macro Zoom: Работа с 2 степенями увеличения при сохранении одного и того же рабочего расстояния.

## **Установка Программный**

Программное обеспечение DinoCapture и DinoXcope лицензировано корпорацией Anmo Electronics Corporation и предоставляется на условиях Лицензионного соглашения с конечным пользователем (EULA), которые пользователи должны будут принять во время процесса установки.

Важное примечание: НЕ ПОДКЛЮЧАЙТЕ USB-кабель микроскопа Dino-Lite / DinoEye к ПК до установки программного обеспечения DinoCapture.

- 1. Программное обеспечения DinoCapture и драйвера можно установить с CD-диска, прилагающегося к микроскопу Dino-Lite или скачать обновленную версией программного обеспечения из раздела технической поддержки веб-сайта: www.dino-lite.eu.
- 2. Для инициализации мастера загрузки щелкните по кнопке "Далее". (при использовании некоторых операционных систем, на мониторе ПК появится надпись, предупреждающая о вирусной опасности. Выберите "Запустить" или "Да". Выберите язык установки программы DinoCapture 2.0.
- 3. Ознакомьтесь с лицензионным соглашением об использовании программного обеспечения. В случае принятия условий

Русский 243

лицензионного соглашения нажмите "Да", чтобы продолжить или "Нет", чтобы отменить загрузку.

- 4. Выберите нужную папку для загрузки программы DinoCapture. После завершения загрузки программы, нажмите "Далее". Для начала установки программы нажмите "Установить" . При появлении на мониторе предупредительной надписи системы безопасности Windows, нажмите "Все равно установить данную программу"
- 5. После завершения установки нажмите "Завершить".
- 6. DinoCapture оснащена функцией автоматического обновления, которая активируется при запуске программы.
- 7. Полный текст руководства по эксплуатации DinoCapture доступен во вкладке помощь, на CD-диске (pdf-формат) или на веб-сайте: www.dino-lite.eu.

#### **Установка оборудования**

- 1. Установив программу DinoCapture и драйвера, подключите микроскоп Dino-Lite к одному из USB портов ПК.
- 2. Необходимо использовать порты USB с максимальным разрешением по току. На некоторых портативных компьютерах ток питания USB портов не достаточен для работы оборудования.
- 3. Драйвера устанавливаются автоматически. ПОДОЖДИТЕ пока на мониторе не отобразится сообщение: "Драйвера устройства успешно установлены".
- 4. Щелкнув два раза по иконке DinoCapture 2.0 на рабочем столе, запустите программу.
- 5. На микроскопе загорится светодиодный индикатор, на мониторе ПК появится образ инициализации программы DinoCapture. В случае сбоев в запуске программы зайдите в раздел "Часто задаваемые вопросы" (ЧАВО) веб-сайта www. dino-lite.eu.

#### **Техническое описание микроскопов**

1. В центре микроскопа располагается устройство фокусировки объектива. Значение фокусировки объектива зависит от

расстояния до объекта. Сфокусировав объектив на объекте, можно узнать значение увеличения объекта - отображается напротив символа Δ.

## **Программный интерфейс (DinoCapture / Windows)**

Программное обеспечение DinoCapture состоит из нескольких разделов:

- 1. Горизонтальное меню
- 2. Меню инструментов работы с изображениями
- 3. Горизонтальное меню предварительного просмотра изображения
- 4. Панель инструментов
- 5. Панель инструментов предварительного просмотра изображения

#### **Горизонтальное меню**

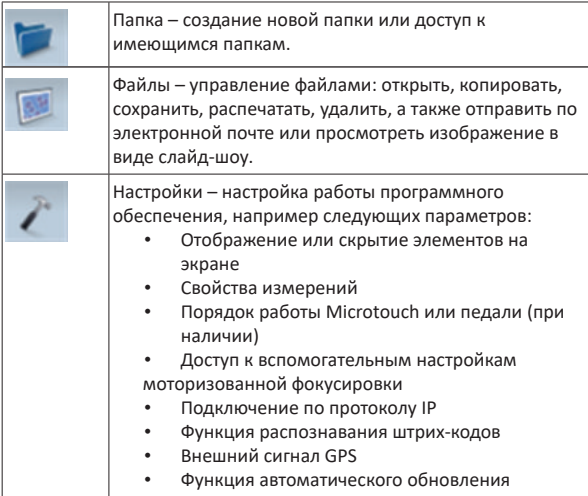

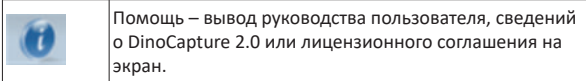

#### **Меню инструментов работы с изображениями**

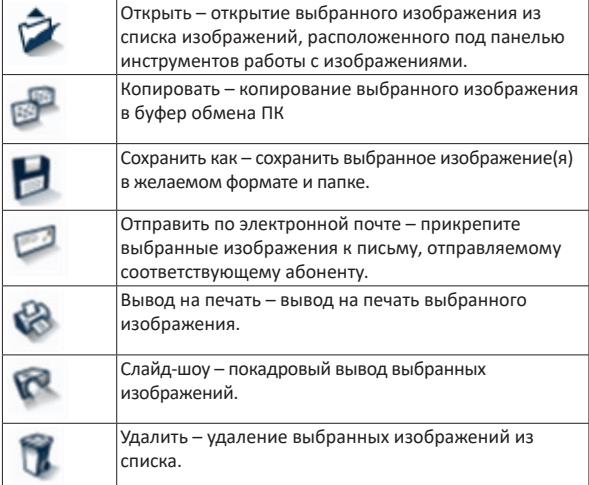

## **Горизонтальное меню предварительного просмотра изображения**

Данное меню позволяет переходить к другим меню, при подключении к ПК двух и более микроскопов Dino-Lite, а также работать с несколькими открытыми изображениями одновременно.

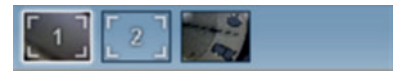

#### **Панель инструментов**

Панель инструментов состоит из четырех частей:

246 Русский
Инструменты рисования - позволяют делать надписи и рисовать на изображениях. Панель инструментов располагается под меню предварительного просмотра.

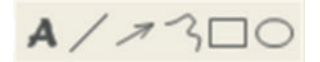

Мерные инструменты – позволяют выполнять различные типы измерения длин объектов. Нажав на сдвоенную иконку, можно войти в меню настройки линейки и сетки. Для проведения измерений на изображении выберите один из значков измерений. Затем посмотрите коэффициент увеличения на фокальном кольце и введите это значение в поле, находящемся справа от панели инструментов. Для повышенной точности выполните калибровку с помощью тарировочной карты, прилагаемой к вашему устройству Dino-Lite.

**Примечание:** Значения, достигаемые с помощью программного обеспечения DinoCapture, не предназначаются для использования в целях диагностики.

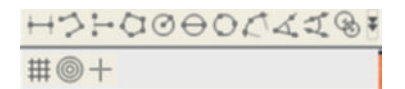

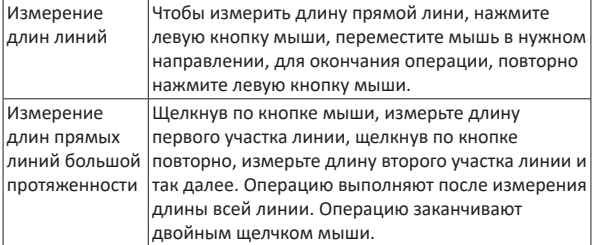

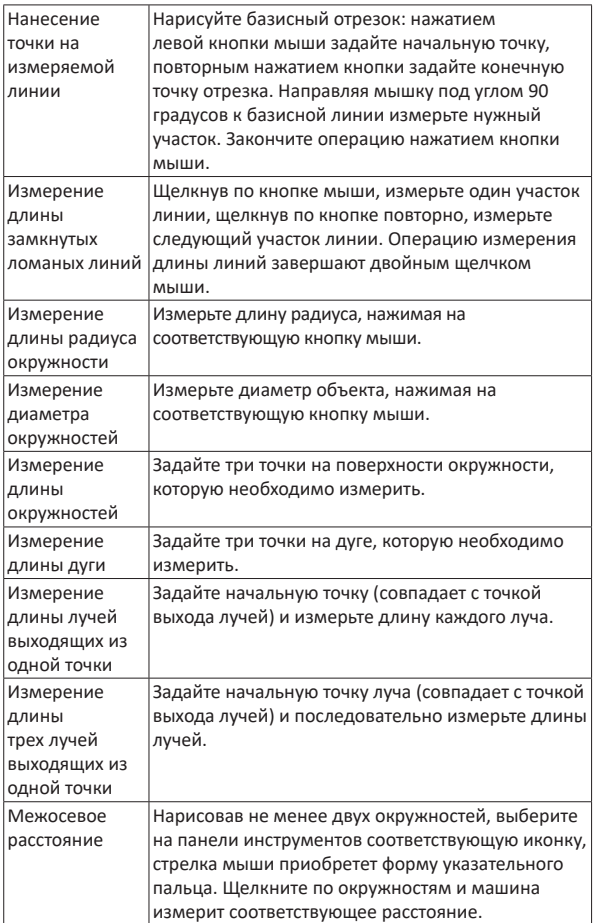

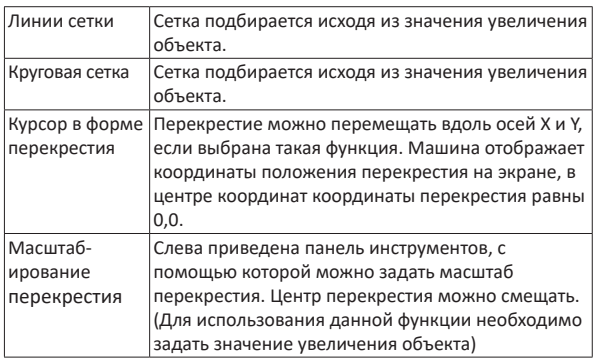

### **Текстовые и линейные инструменты**

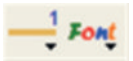

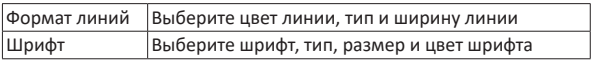

### **Опции выполнения измерений**

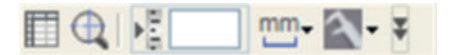

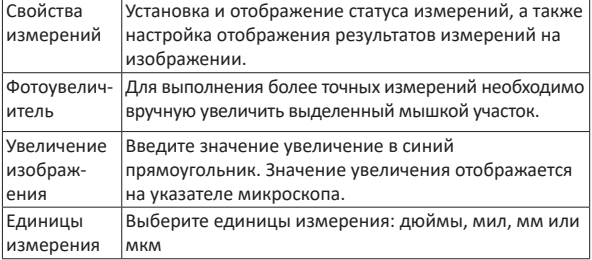

Русский 249

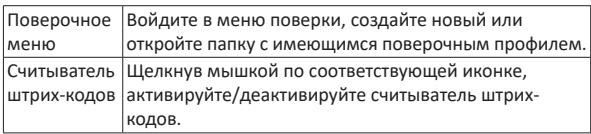

## **Панель инструментов предварительного просмотра изображения**

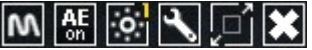

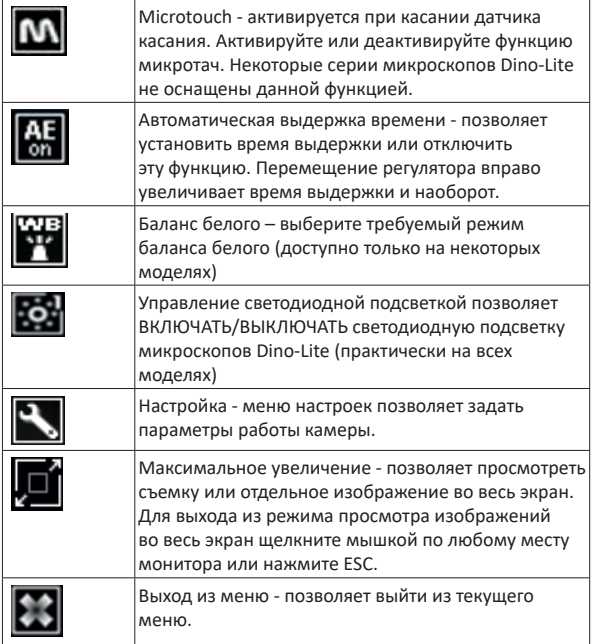

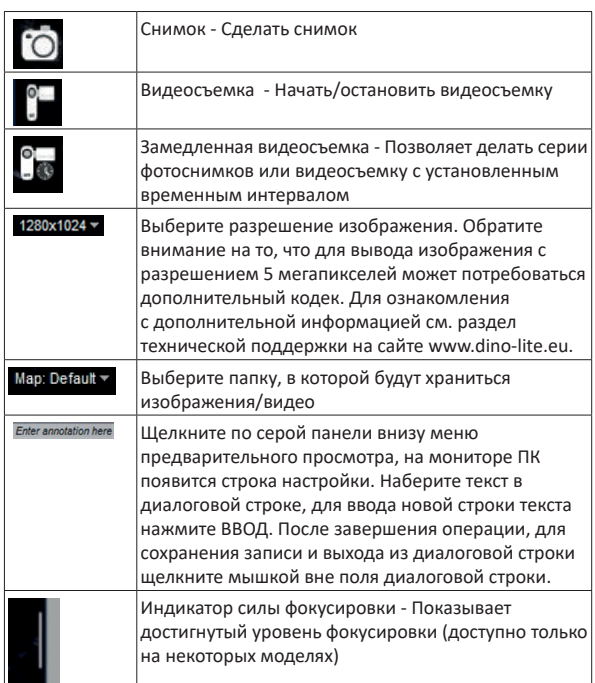

# **Программный интерфейс (DinoXcope / Mac)**

Программное обеспечение DinoCapture состоит из четырех основных меню:

1. Основное меню

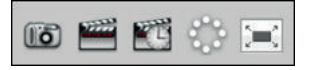

- Меню снимков. Если вы желаете выполнить измерения заснятого объекта позже, откройте изображение, дважды щелкнув по нему мышкой. Введите значение увеличения, отображаемое на указателе увеличения микроскопа.
- Меню видеосъемки. Выберите кадровую частоту, время записи, качество и значение сжатия. Для остановки съемки вручную, нажмите кнопку ESC.
- Замедленная съемка. Выберите кадровую частоту съемки и кадровую частоту воспроизведения записи, качество съемки и сжатие.
- Включение/выключение светодиодной подсветки.
- Воспроизведите запись в полноэкранном режиме, для выхода из полноэкранного режима нажмите кнопку ESC.
- 2. Список изображений

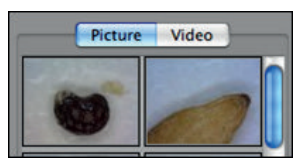

- Выберите изображение или видео
- Изображение можно просмотреть, наведя на него курсор, или щелкнув по изображению два раза, открыть его в новом окне
- 3. Изображение прямой передачи
	- Для выбора операции воспользуйтесь соответствующим меню
	- Воспользуйтесь меню управления, которое расположено вверху экрана монитора, задайте нужные параметры: цифровое масштабирование и фиксацию изображения, разрешения, настройка функции кнопки управления микротач.
	- Для выполнения измерения изображений прямой передачи, войдите в меню рисования и измерения через панель инструментов. Выбрав нужные инструменты нажмите "Ок" - теперь можно работать с изображениями прямой передачи.

#### 4. Открытие изображения

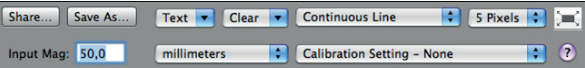

• Открыть сохраненное изображение можно через расположенное над ним меню, здесь же можно выбрать инструменты сохранения, рисования и измерения изображений.

**Примечание:** Значения, достигаемые с помощью программного обеспечения DinoCapture, не предназначаются для использования в целях диагностики.

### **Чистка и обслуживание**

Не допускайте попадания на линзы микроскопа каких-либо веществ. Линзы необходимо периодически чистить сжатым воздухом. Корпус микроскопа чистят чистой тряпкой, смоченной в дезинфицирующем средстве. чистите съемные крышки 50%-70% спиртовым раствора, 100% винным спиртом или спиртсодержащим гелем.

#### **Утилизируйте как электронные отходы в соответствии с местными правилами.**

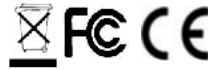

#### **Гарантии**

Микроскопы Dino-Lite и DinoEye поставляются AnMo Electronics, дистрибьюторами и перепродавцами в комплекте с программным обеспечением DinoCapture. Использование ПО DinoCapture регламентировано лицензионным соглашением.

На продукцию Dino-Lite предоставляется двухгодичная гарантия со дня ее приобретения конечным потребителем. Обращаем ваше внимание, что гарантийное обслуживание не распространяется на принадлежности (съемные крышки / удлинители). По вопросам предоставления гарантийного обслуживания обратитесь к перепродавцу или магазин, в котором данное оборудование было приобретено.

### **Техническая поддержка**

Если у вас возникли проблемы с продукцией Dino-Lite или программным обеспечением DinoCapture, обратитесь к продавцу оборудования или зайдите в раздел технической поддержки пользователей на сайте компании Dino-Lite Europe www.dino-lite.eu. Полная версия руководства пользователя DinoCapture доступна на веб-сайте. IDCP B.V./Dino-Lite Europe Manuscriptstraat 12-14 - 1321 NN Almere – Нидерланды

Тел. +31 20 6186322 Факс. +31 20 6189692 E-mail: info@dino-lite.eu Web: www.dino-lite.eu/medical

#### 2021Q1 © AnMo/IDCP

Запрещается перепечатывать и распространять содержание настоящего издания, если это не связано с использованием конечным пользователем данного материала для целей эксплуатации цифровых микроскопов Dino-Lite.

Информация о патенте: US Pat. No. 7.102.817.B1 Germany Pat. No. 20 2006 001 409.8 Japan Pat. No. 3123176 Taiwan Pat. No. M302031

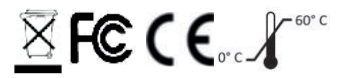